# くりっく365 *Condor* 操作マニュアル

# PC Web版

Ver.2.2 2024/5/25

Copyright © Internet Initiative Japan Inc., All rights reserved.

## 改訂履歴

2021/06/21 Ver.1.0 新規作成

2022/11/04 Ver.2.0 セキュリティガイドライン対応

2023/09/09 Ver.2.1 エンハンス対応

2024/05/25 Ver2.2 建玉照会画面の改善 Ver2.0の記載変更漏れ (チャネル別対応機能表のパスワード変更[Griffin])

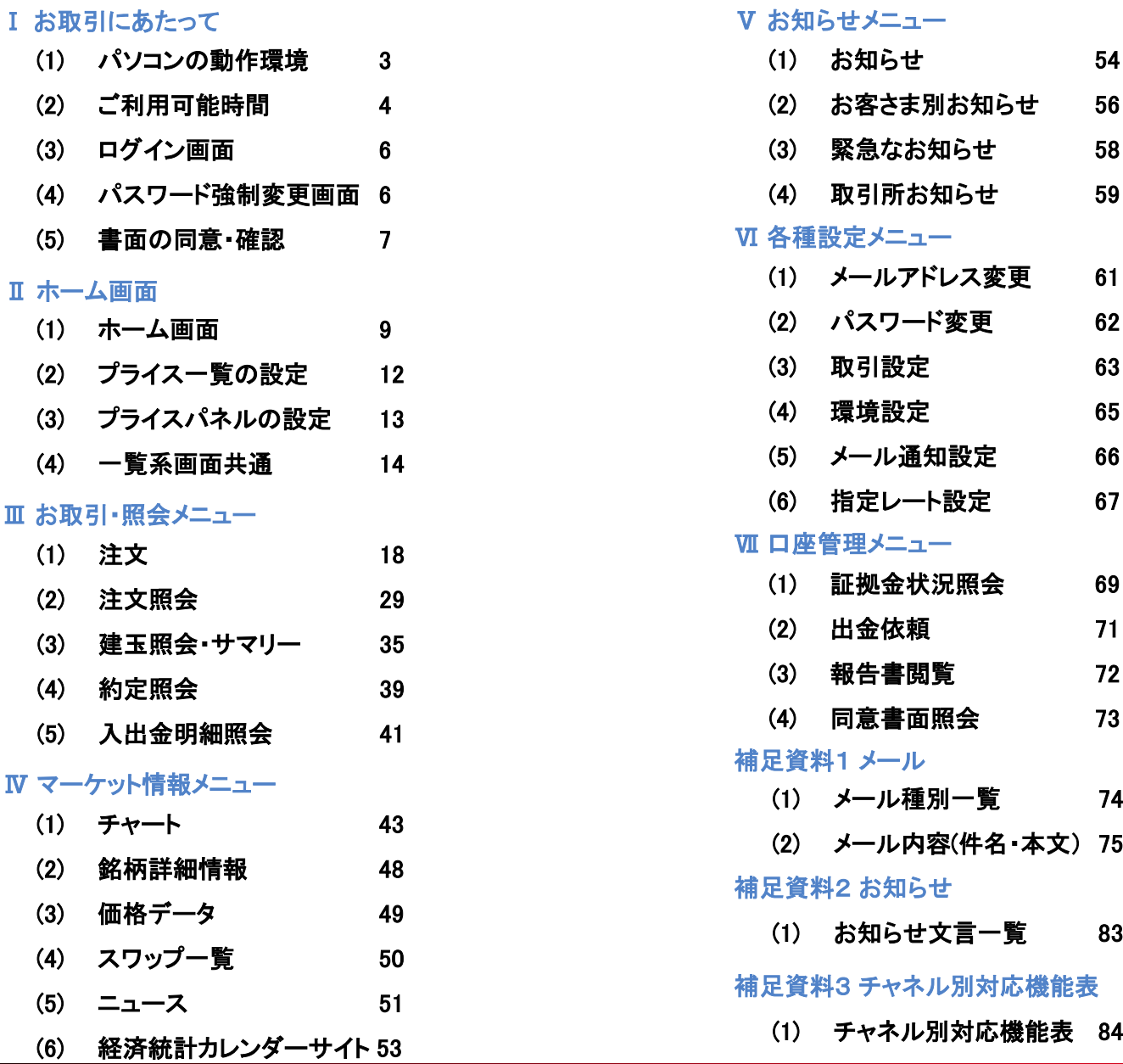

## Ⅰ お取引にあたって

## (1) パソコンの動作環境

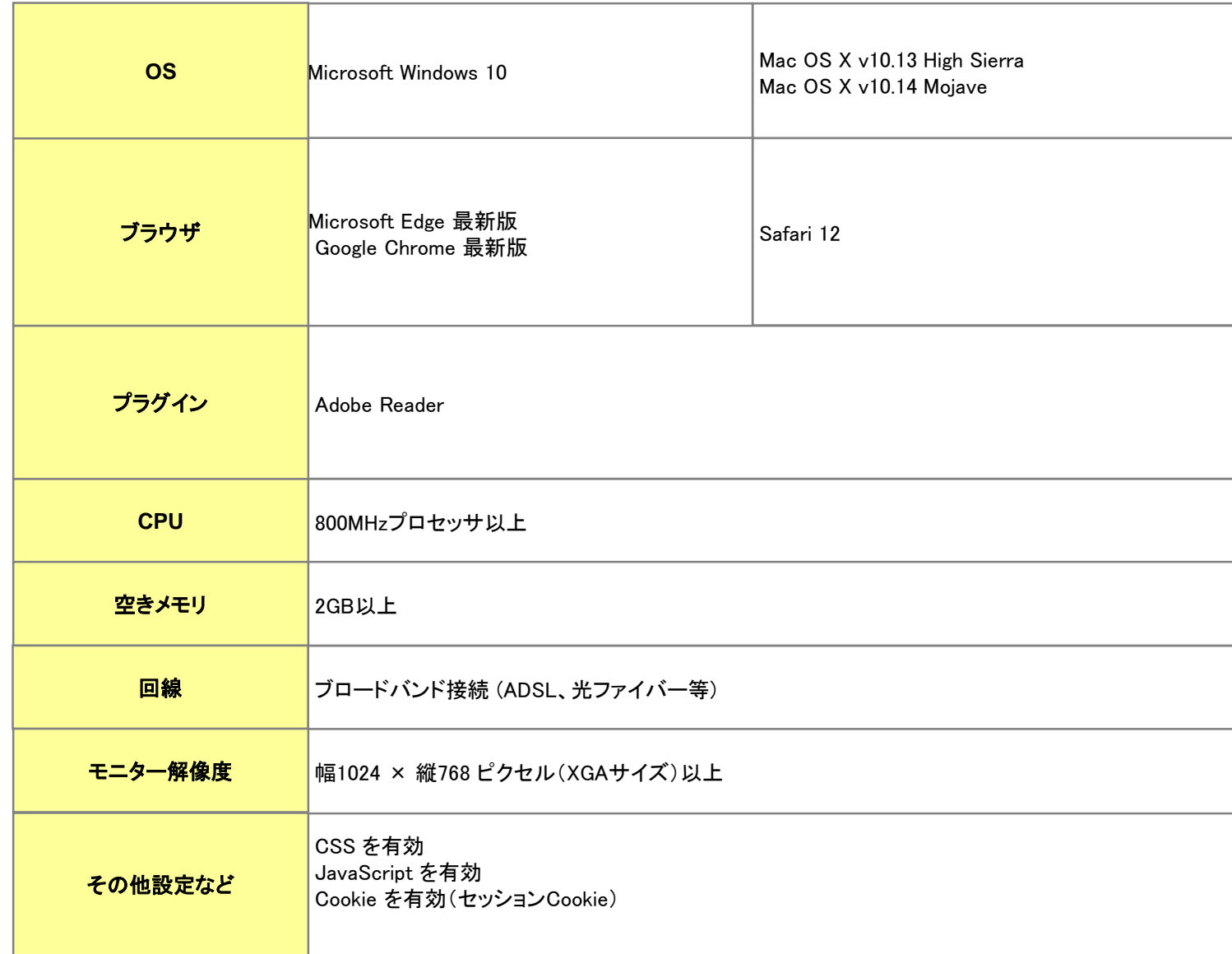

## (2) ご利用可能時間

■通常期間(11月第1日曜日の翌日~3月第2日曜日の前日)

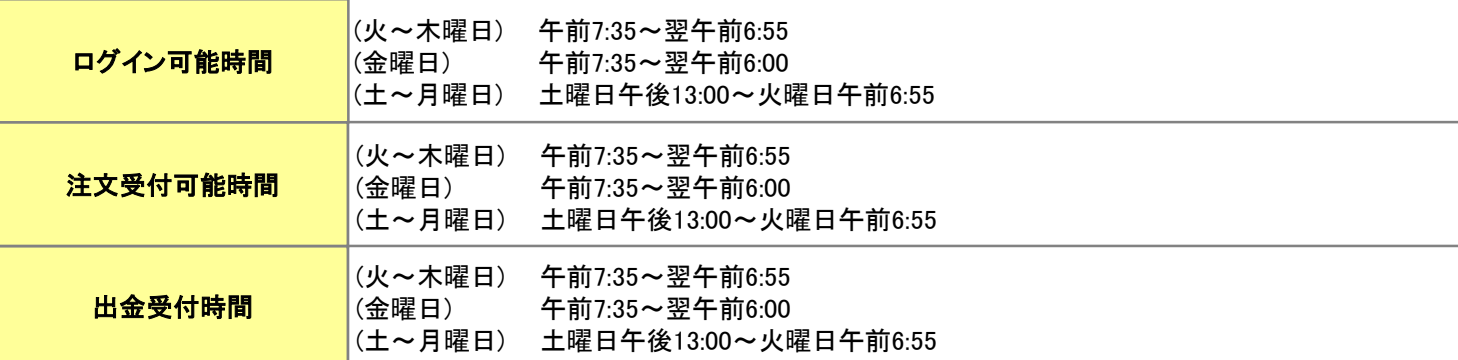

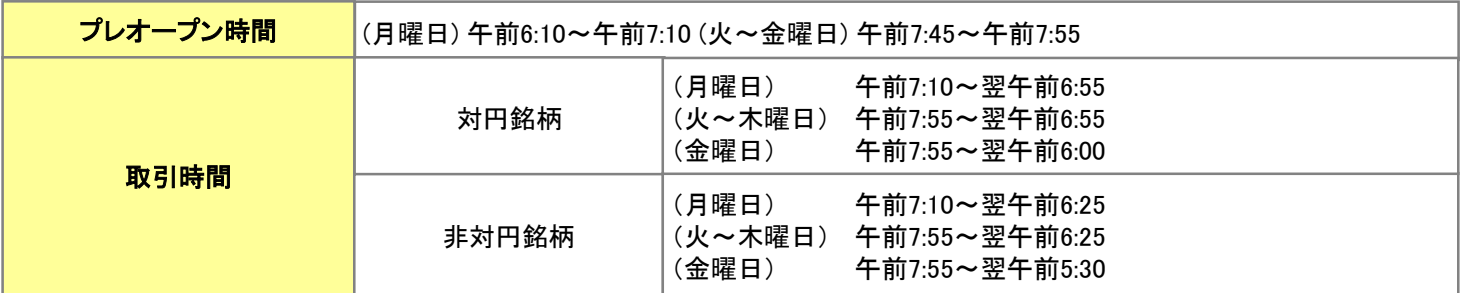

■土曜 午前6:00~午後13:00はシステムメンテナンスのため、ログイン不可となります。

■プレオープン時間帯は,発注のみ可能で約定しません。

■取引時間は取引所の定める取引時間帯で、海外市場の祝日等の理由で変更されることがあります。

■通信・回線状況によっては画面の表示に時間がかかることがございます。

■米国サマータイム期間(3月第2日曜日~11月第1日曜日)

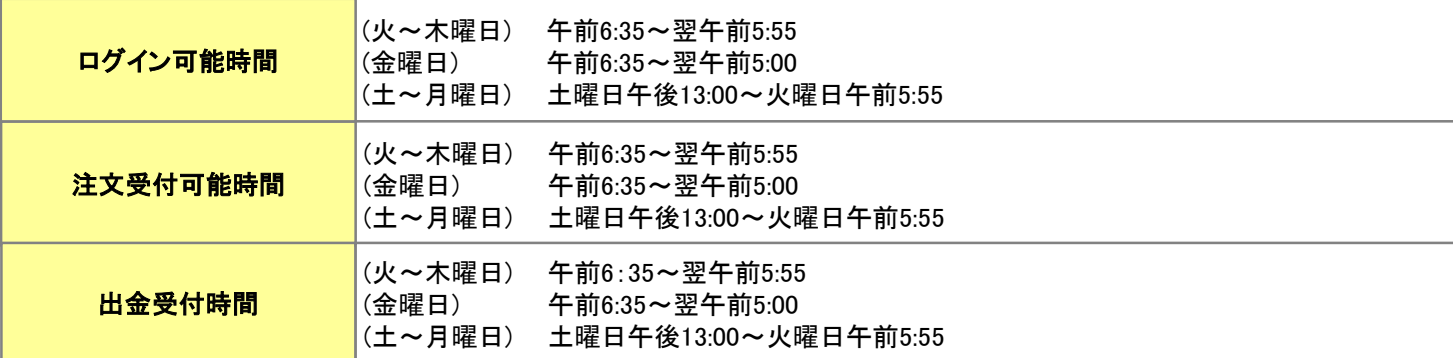

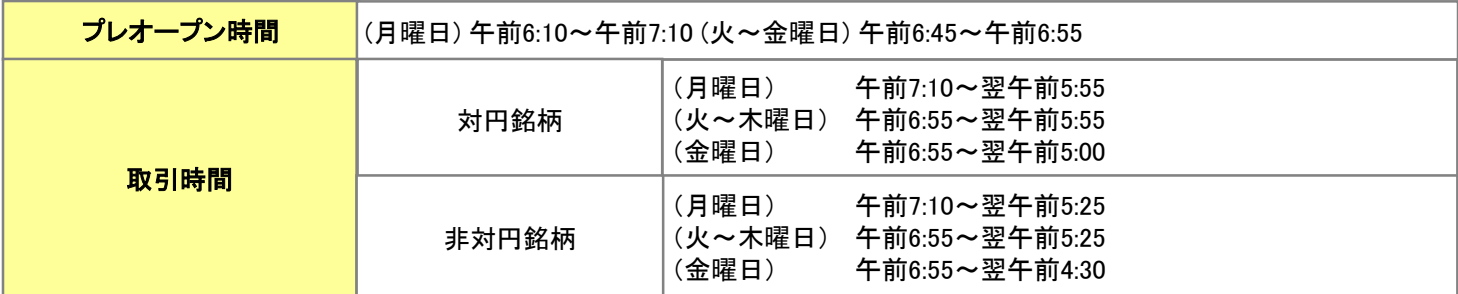

■土曜 午前5:00~午後13:00はシステムメンテナンスのため、ログイン不可となります。

■プレオープン時間帯は,発注のみ可能で約定しません。

■取引時間は取引所の定める取引時間帯で、海外市場の祝日等の理由で変更されることがあります。

■通信・回線状況によっては画面の表示に時間がかかることがございます。

## (3) ログイン画面

## $\overrightarrow{L}$   $\overrightarrow{L}$   $\langle$ U  $\rangle$   $\langle$  365

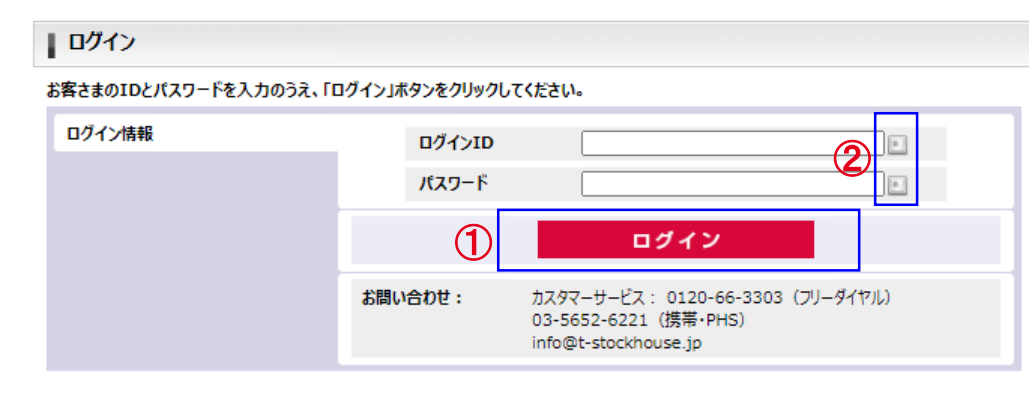

## (4) ログインパスワード変更画面

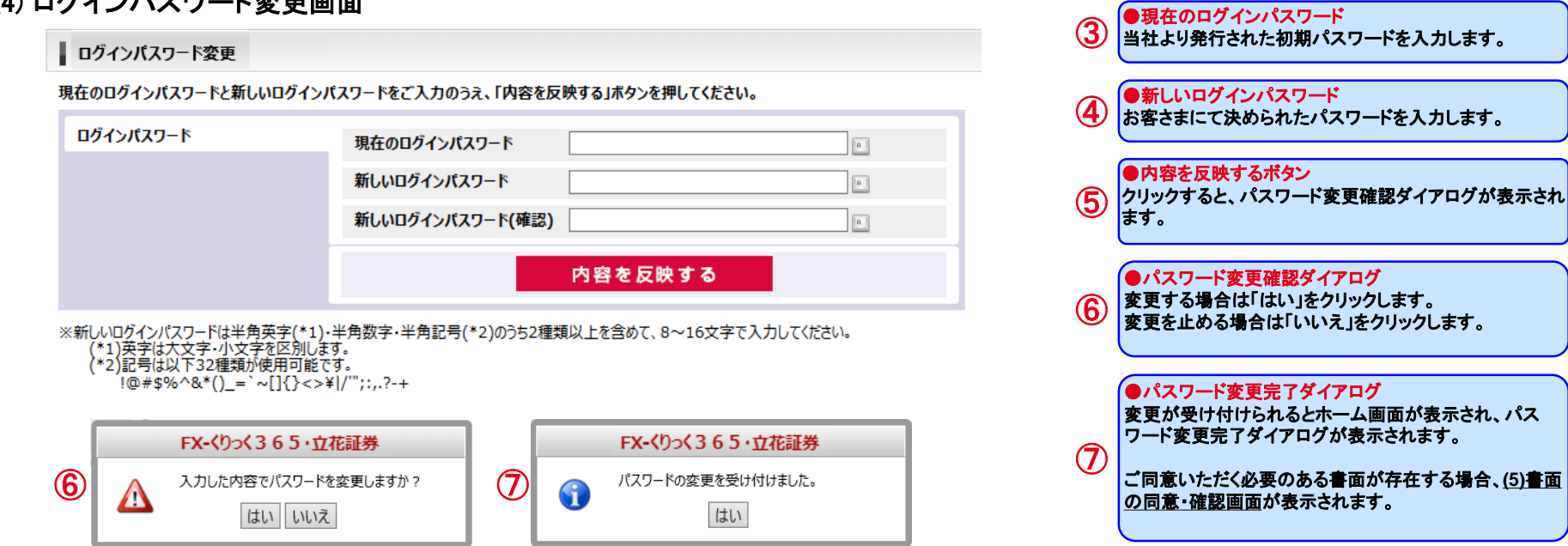

Copyright © Internet Initiative Japan Inc., All rights reserved.

閉じる 789

 $456$ 

 $1$   $2$   $3$ 

 $\begin{array}{|c|c|c|c|}\n\hline\n\hline\n\hline\n\end{array}$   $\begin{array}{|c|c|c|c|}\n\hline\n\hline\n\end{array}$ 

1字消 全削除

●ソフトウェアキーボードボタン

sid fah hikil

 $z \times c \times b \times b$  |  $m \times c$  |  $2$ 

可能となります。

大小

●ログインボタン

 $\circled{f}$ 

②

クリックすると下記のソフトウェアキーボードでの入力が

ご同意いただく必要のある書面が存在する場合、**(5)**重

要文書の同意・確認画面が表示されます。

ログイン**ID**とパスワードを入力してクリックしてください。 ログイン認証に成功すると、ホーム画面が表示されます。 当社より発行された初期パスワードをご入力された場合、 **(4)**ログインパスワード変更画面が表示されます。

## Ⅰ お取引にあたって

## (5) 書面の同意・確認

● お取引にあたり、ご同意いただく必要のある書面がある場合、ログイン直後に以下の画面が表示されます。

#### ※書面を閲覧する前

#### | 重要文書の同意・確認

以下の書面の内容をご確認のうえ、ご了承いただける場合は「同意する」ボタンを押してください。 ※全ての書面をご確認いただくと「同意する」ボタンが表示されます。

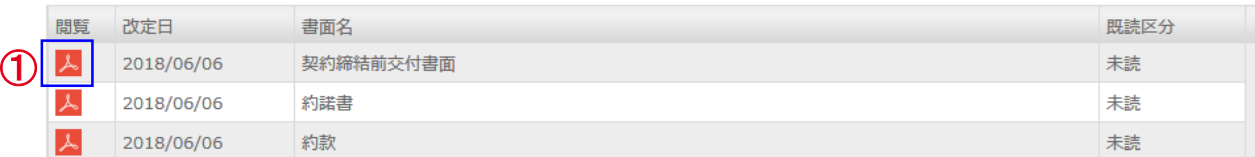

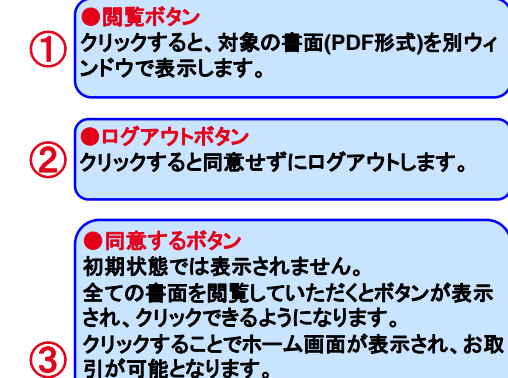

※事前告知書面が公開されている場合は、引 き続きご確認いただきます、

ログアウト

②

#### ※すべての書面を閲覧した後

同意する

重要文書の同意・確認

以下の書面の内容をご確認のうえ、ご了承いただける場合は「同意する」ボタンを押してください。 ※全ての書面をご確認いただくと「同意する」ボタンが表示されます。

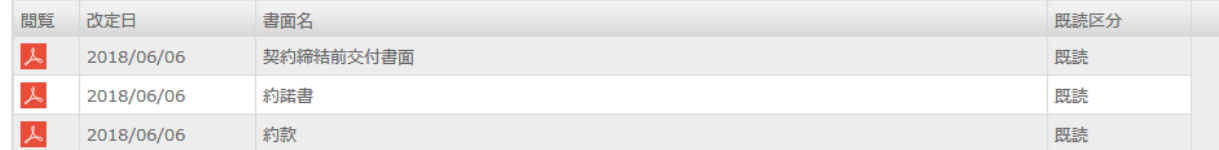

③

ログアウト

Copyright © Internet Initiative Japan Inc., All rights reserved. 7

● 改定日が到来する前に事前告知されている書面がある場合、ログイン直後に以下の画面が表示されます。

#### ※書面を閲覧する前

#### | 重要文書の同意・確認

以下の書面の内容をご確認のうえ、ご了承いただける場合は「同意する」ボタンを押してください。 後でご確認いただく場合は、「次回ログイン時に確認する」を押してください。 ※1つ以上の書面をご確認いただくと「同意する」ボタンが表示されます。

※改定日まではログインすることが可能ですが、改定日以降はご確認いただけない場合、ログインすることができなくなりますのでご注意ください。

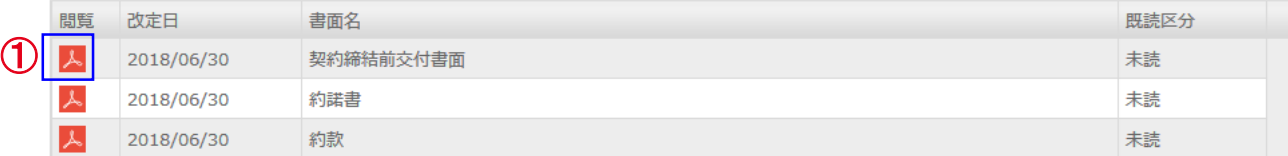

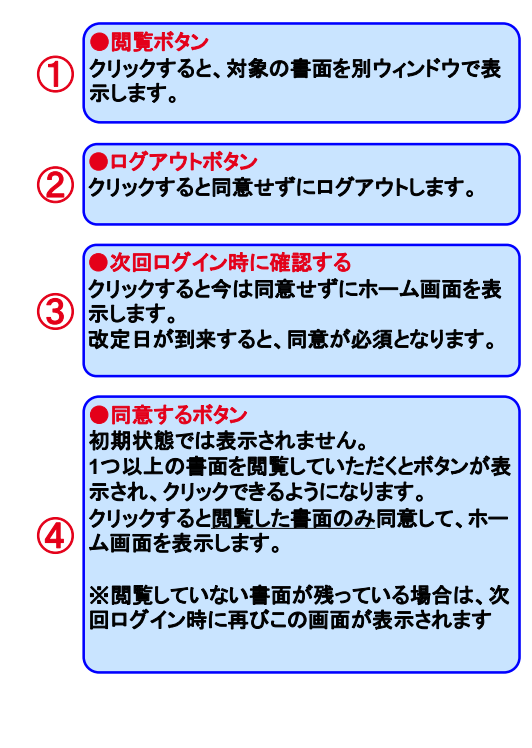

ログアウト

②

## ※1つ以上の書面を閲覧した後

同意する

#### ■ 重要文書の同意・確認

以下の書面の内容をご確認のうえ、ご了承いただける場合は「同意する」ボタンを押してください。

後でご確認いただく場合は、「次回ログイン時に確認する」を押してください。

※1つ以上の書面をご確認いただくと「同意する」ボタンが表示されます。

※改定日まではログインすることが可能ですが、改定日以降はご確認いただけない場合、ログインすることができなくなりますのでご注意ください。

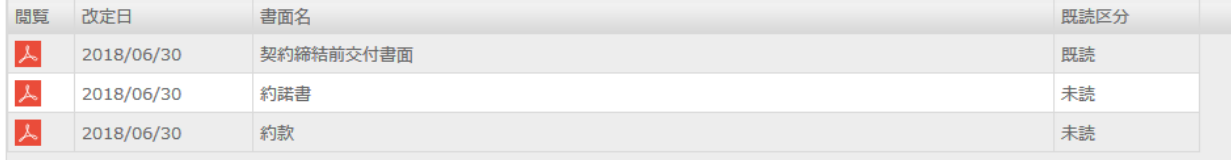

④

ログアウト

次回ログイン時に確認する

③

回ログイン時に確認する

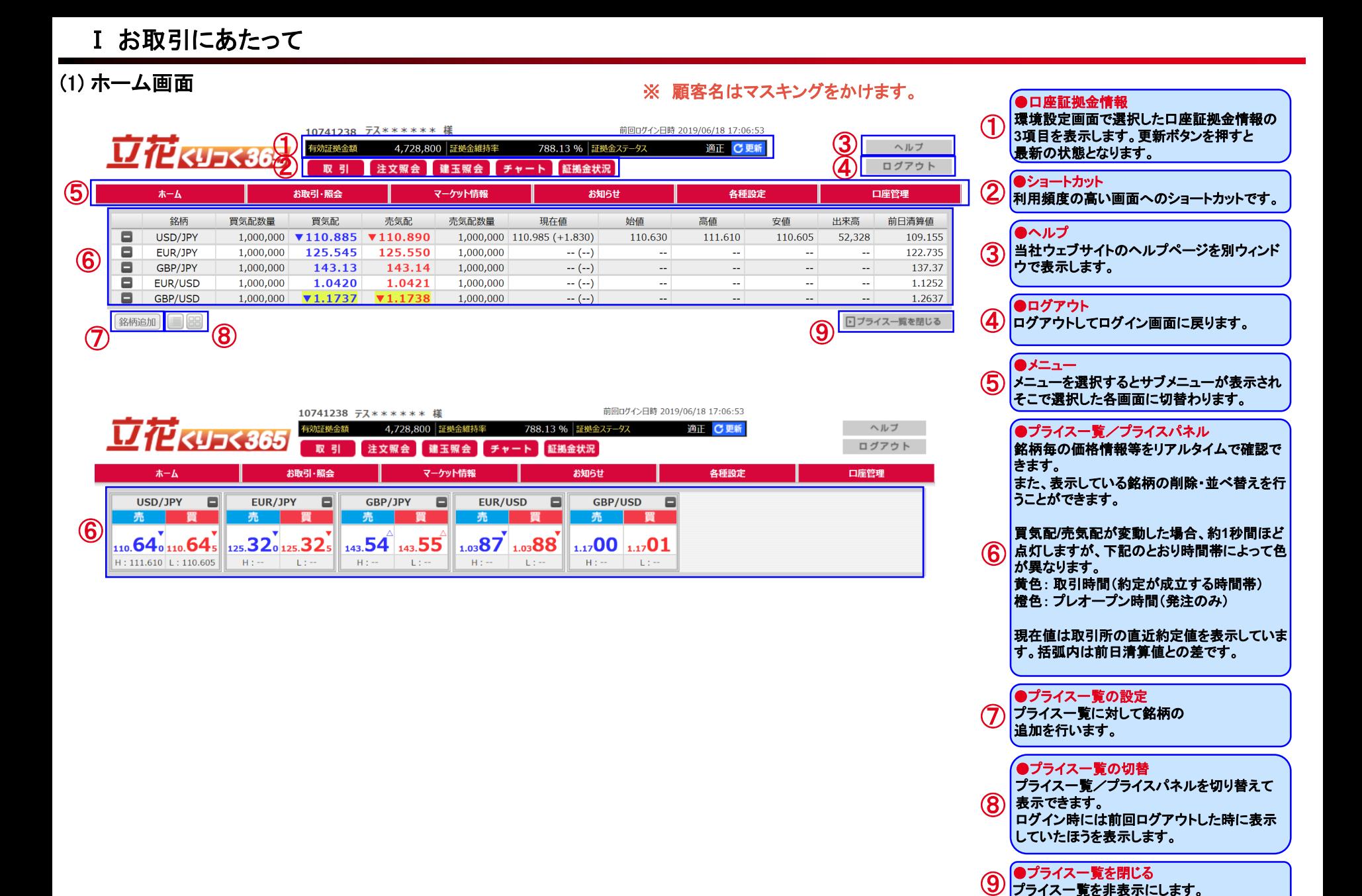

## Ⅱ ホーム画面

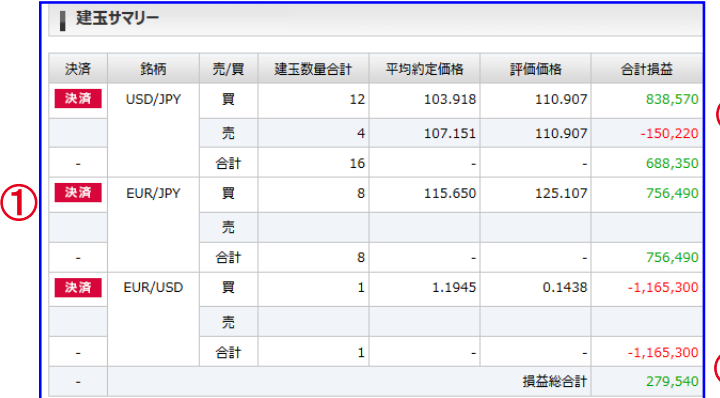

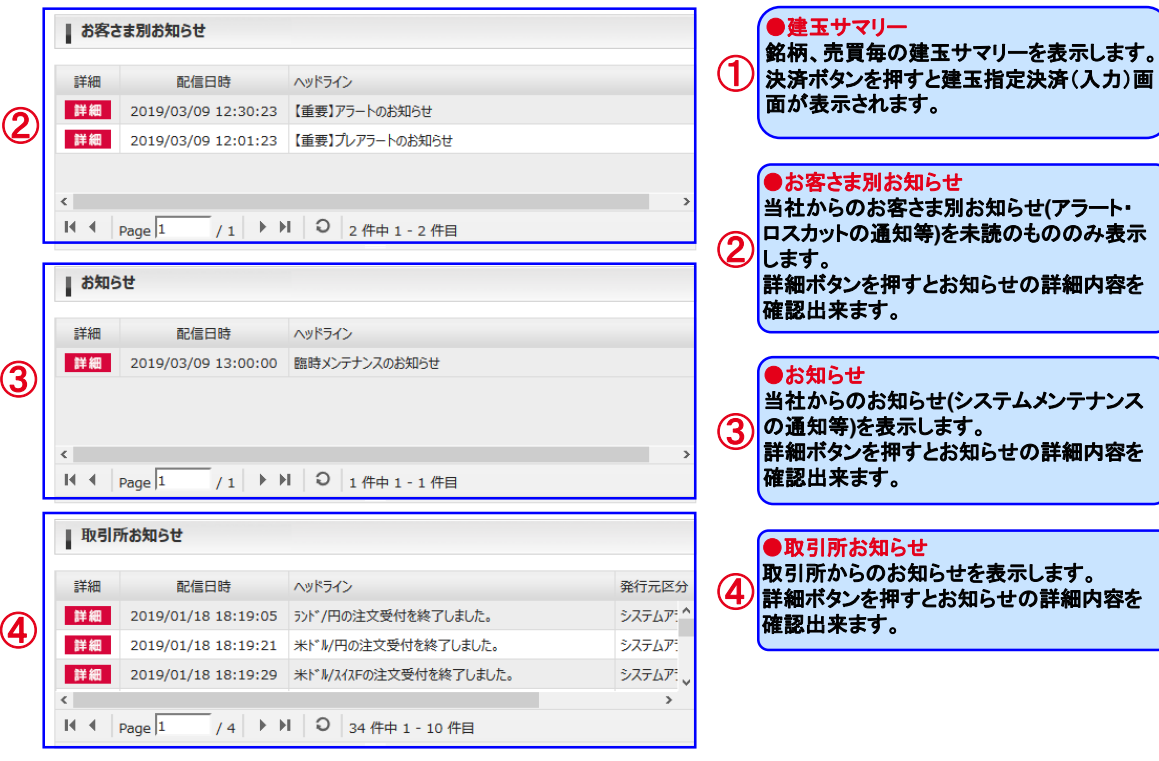

## 各サブメニューを表示した状態

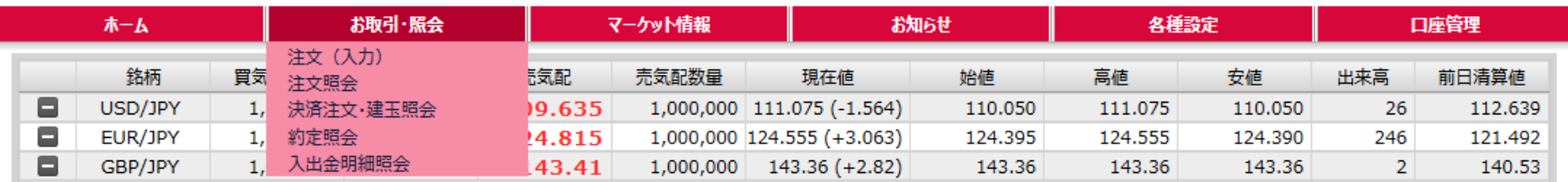

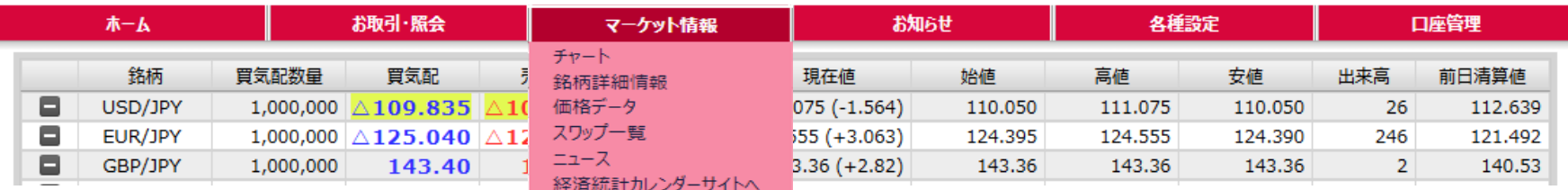

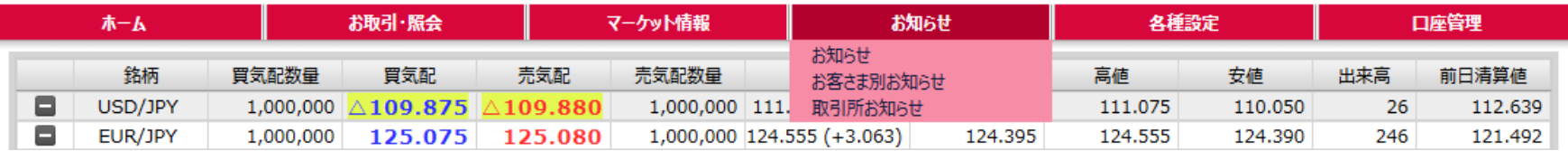

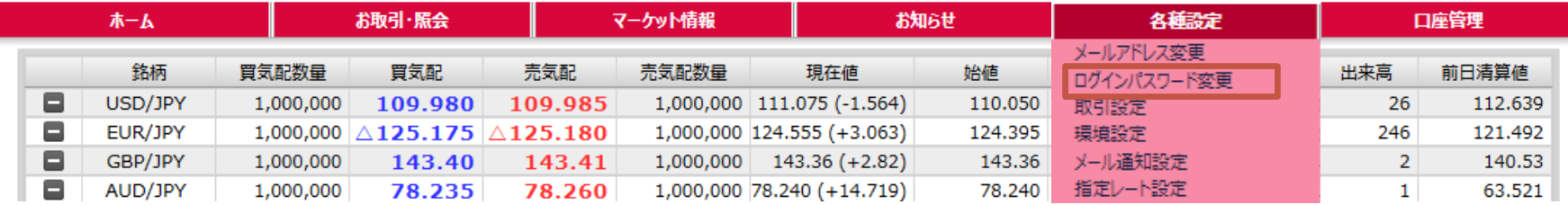

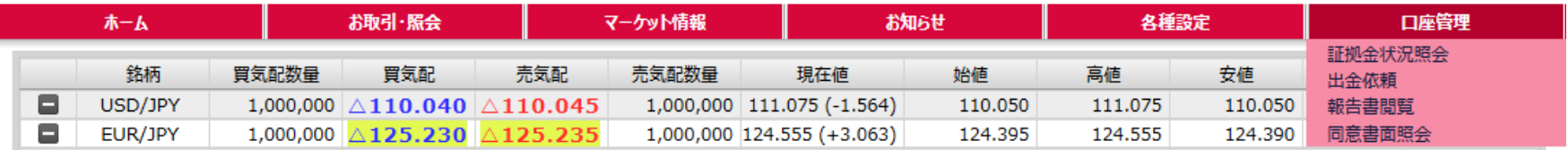

## (2) プライス一覧の設定

③

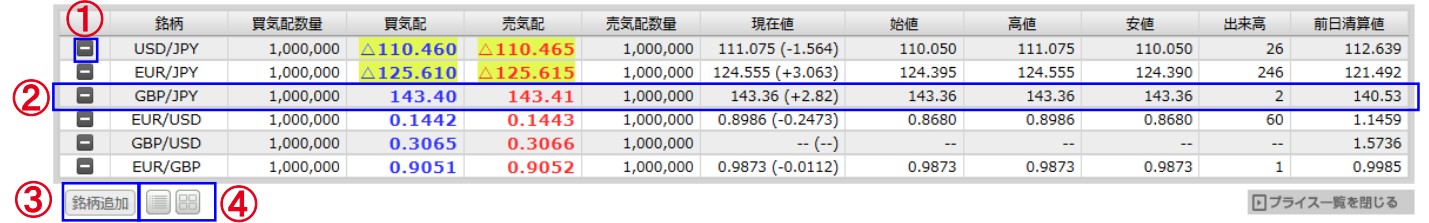

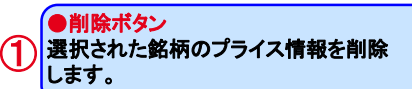

#### ●表示行入れ替え ドラッグ**&**ドロップすることで、銘柄のプライス 情報の表示行を入れ替えることができます。

**銘柄 胃気配数量** 

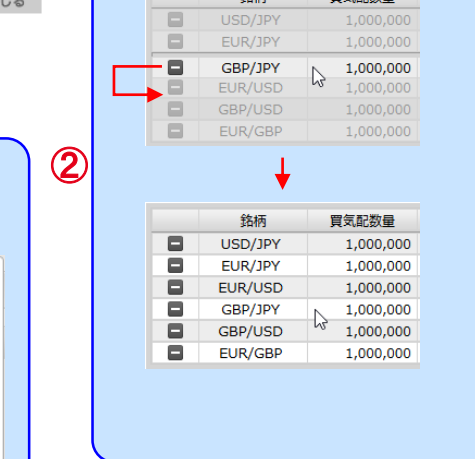

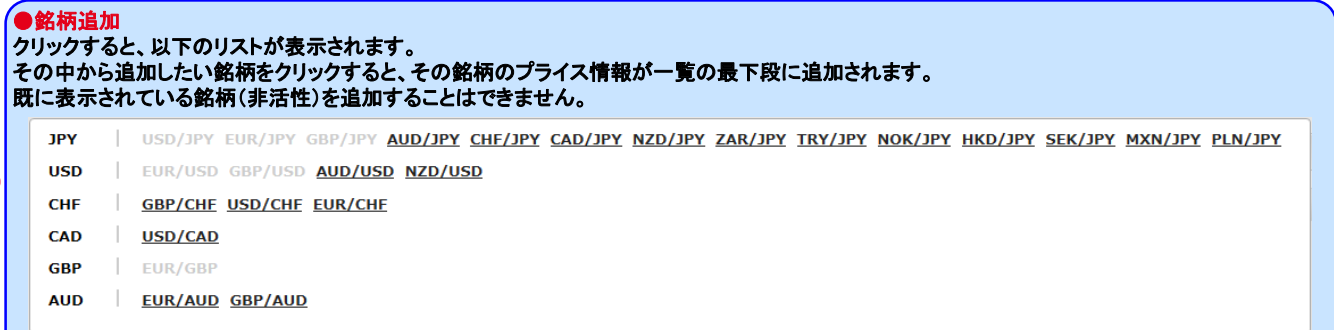

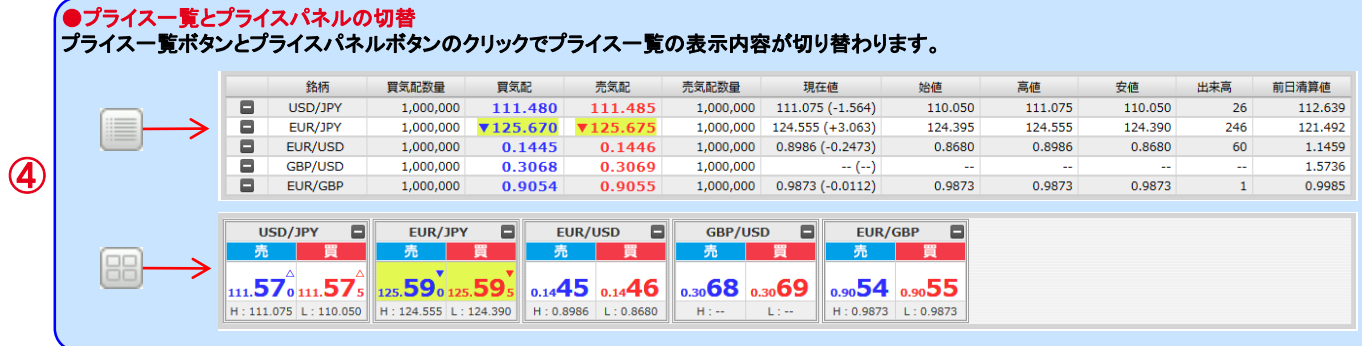

Ⅱ ホーム画面

## (3) プライスパネルの設定

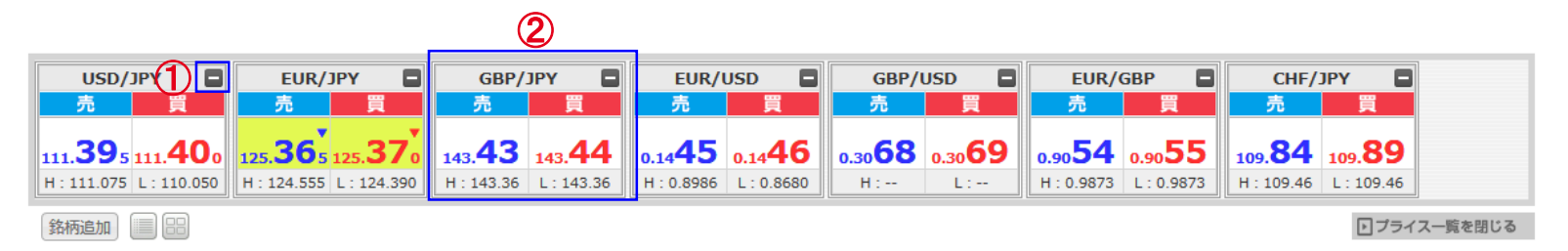

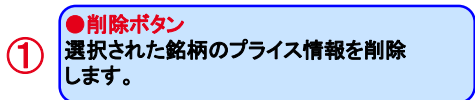

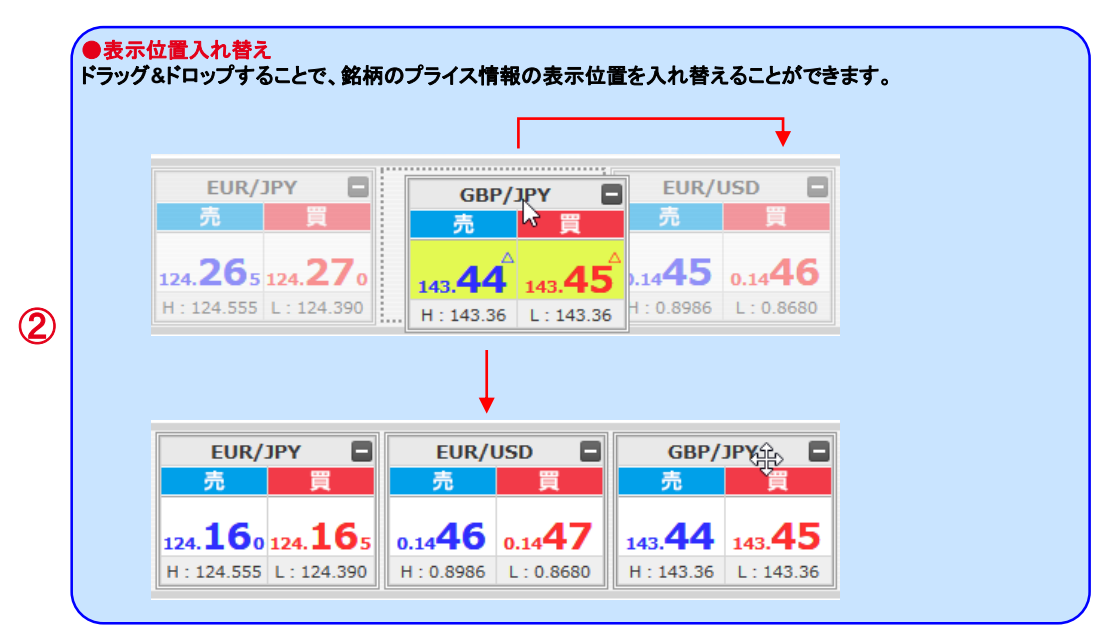

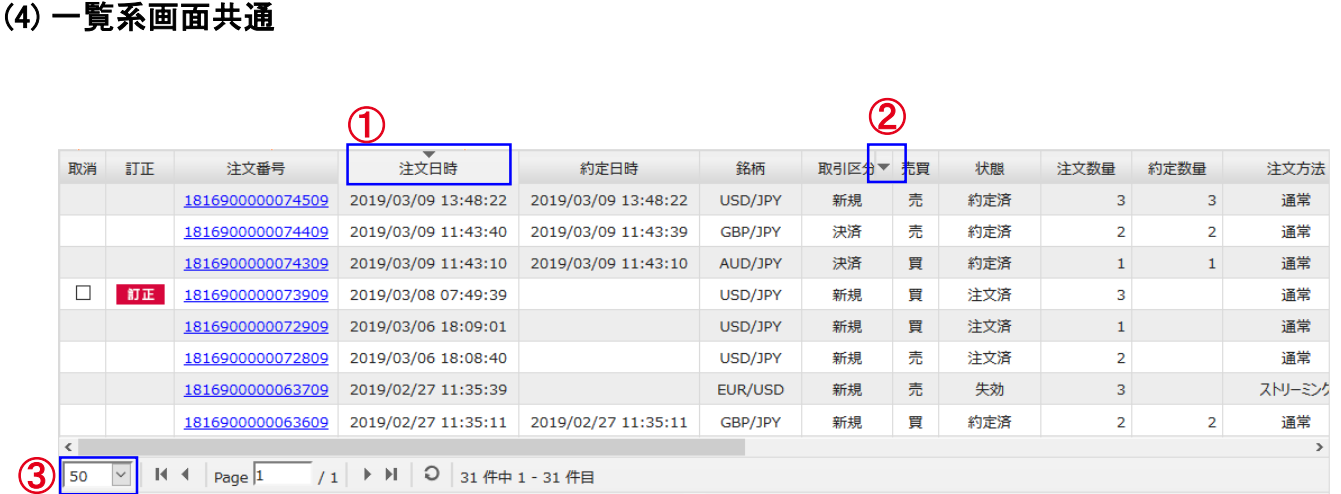

\*注文照会画面を例に説明しています。

## ●ソート機能

 $\circ$ 

②

項目名をクリックすると、 その項目でソートします。 ソートできない項目、一覧画面もあります。

▲:昇順でソートします。 **(**現在は降順でソートされています**)**

▼:降順でソートします。 (現在は昇順でソートされています**)**

#### ●項目追加**/**削除

クリックすると以下のようなリストが表示 されます。 チェックボックスを**ON**にした場合、

一覧画面に対応する項目を追加します。 チェックボックスを**OFF**にした場合、 一覧画面から対応する項目を削除します。

項目の追加**/**削除ができない一覧画面も あります。

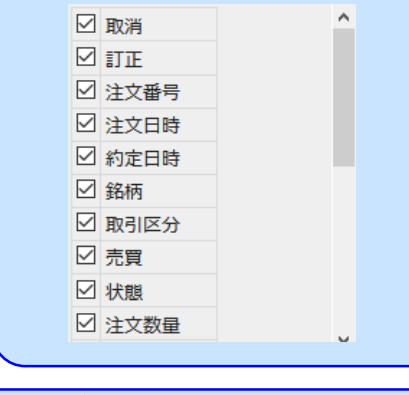

③ ●1ページの表示件数 **1**ページに表示する件数を選択します。 次回以降は選択した表示件数で画面を表示 します。

## Ⅱ ホーム画面

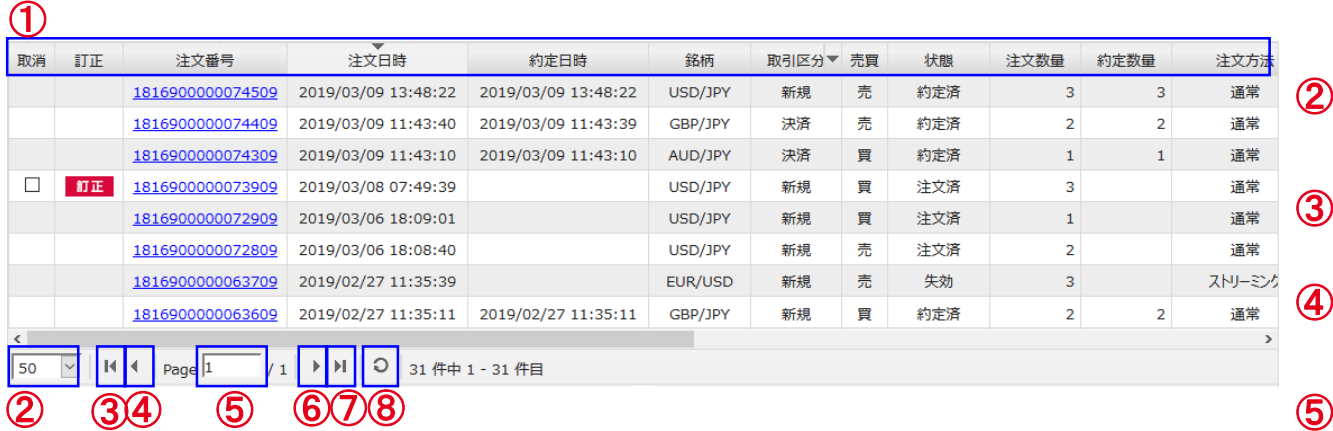

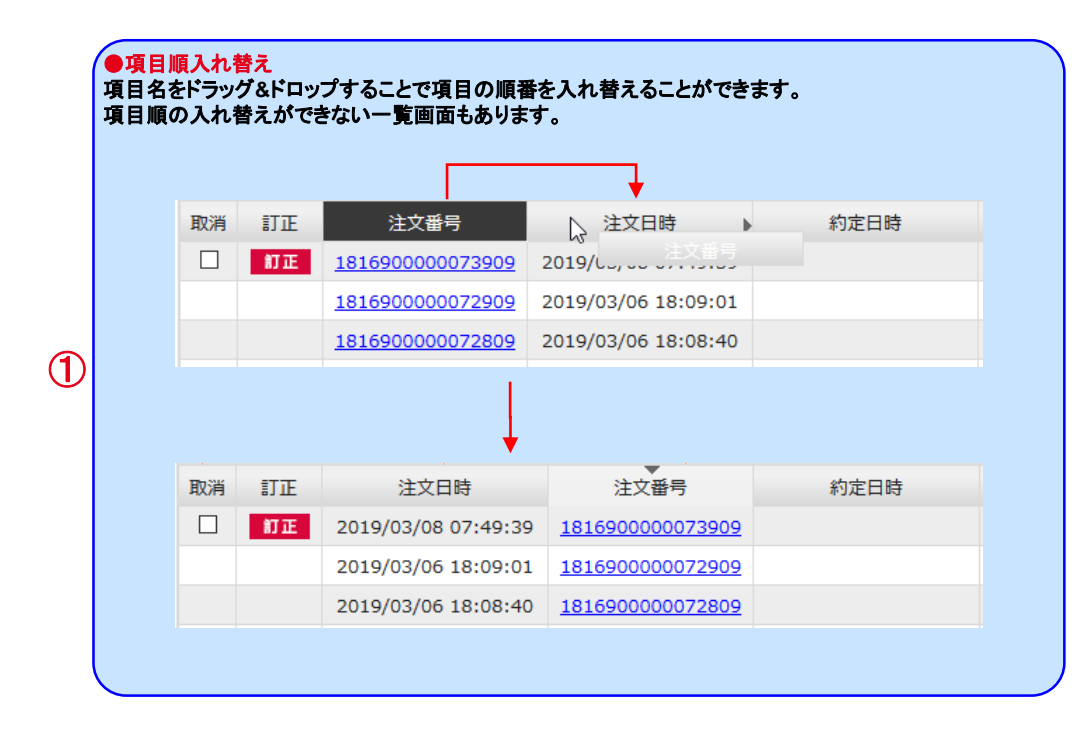

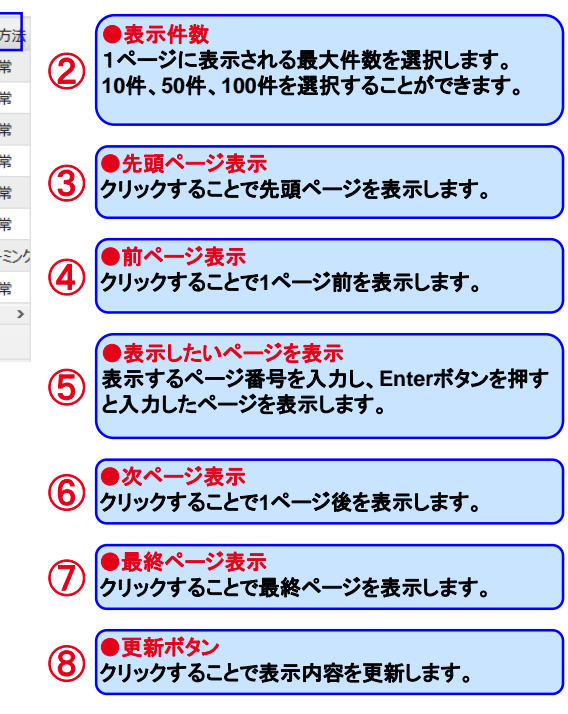

#### \*注文タイプ説明

#### ●成行

価格を指定せずに注文します。

早く売買が成立するメリットがありますが、価格の変動が大きい銘柄の場合、思いもよらない高値や安値で取引が約定する可能性があるというデメリットもあります。 また発注時に対等する気配がない場合、約定するまで無期限で有効となります。

## ●指値

価格を指定して注文を発注します。 現在の気配よりも有利な価格を指定して注文します。 買注文の場合は指定した価格と同値またはより安くなったら約定し、売注文の場合は指定した価格と同値またはより高くなったら約定します。

#### ●逆指値

価格を指定して注文を発注します。 現在の気配より不利な価格を指定して注文します。 買注文の場合は指定した価格と同値またはより高くなったら、成行注文が発注されます。 売注文の場合は指定した価格と同値またはより安くなったら、成行注文が発注されます。

#### ●ストップリミット

ストップ価格(逆指値)とリミット価格(指値)を指定して注文します。 ストップ価格には現在の気配より不利な価格を指定します。リミット価格はストップ価格と同じか有利な価格を指定する必要があります。 買注文の場合は、まず指定したストップ価格と同値またはより高くなったら、リミット価格が有効になります。その後、リミット価格と同値またはより安くなったら約定します。 売注文の場合は、まず指定したストップ価格と同値またはより安くなったら、リミット価格が有効になります。その後、リミット価格と同値またはより高くなったら約定します。

【ご注意】

有効期限にGTCを指定した逆指値注文またはストップリミット注文について、逆指値(ストップ)価格の条件を満たしてトリガ済みとなった状態で 注文が翌週に繰り越された場合、その状態は初期化され未トリガ状態となります。

週明けの取引所オープン後に条件を満たしていれば、逆指値注文では成行発注、ストップリミット注文ではリミット価格が有効となります。

## \*注文タイプ説明

#### ●ストリーミング

リアルタイムで表示されているレートを見ながら、好きな価格で即座に発注します。 価格変動が激しい場合、発注した価格で約定できずに注文が無効となってしまう可能性があります。

#### ●**OCO**

指値価格と逆指値価格を指定して注文します。 指値価格には現在の気配より有利な価格を指定し、逆指値価格には現在の気配より不利な価格を指定します。 現在の気配が指値価格か逆指値価格に到達した場合に約定します。

#### ●**IFD**

新規注文と決済注文を同時に発注します。 新規注文の注文タイプには「成行」「指値」「逆指値」を指定でき、決済注文の注文タイプには「指値」「逆指値」を指定することができます。 それぞれの注文タイプの説明については、前ページをご覧下さい。

#### ●**IFO-OCO**

**IFD**と同じように、新規注文と決済注文を同時に発注します。 新規注文の注文タイプには「成行」「指値」「逆指値」を指定できます。 決済注文の注文タイプは、上記の「**OCO**」となります。 「成行」「指値」「逆指値」の説明については、前ページをご覧下さい。

## (1) 注文

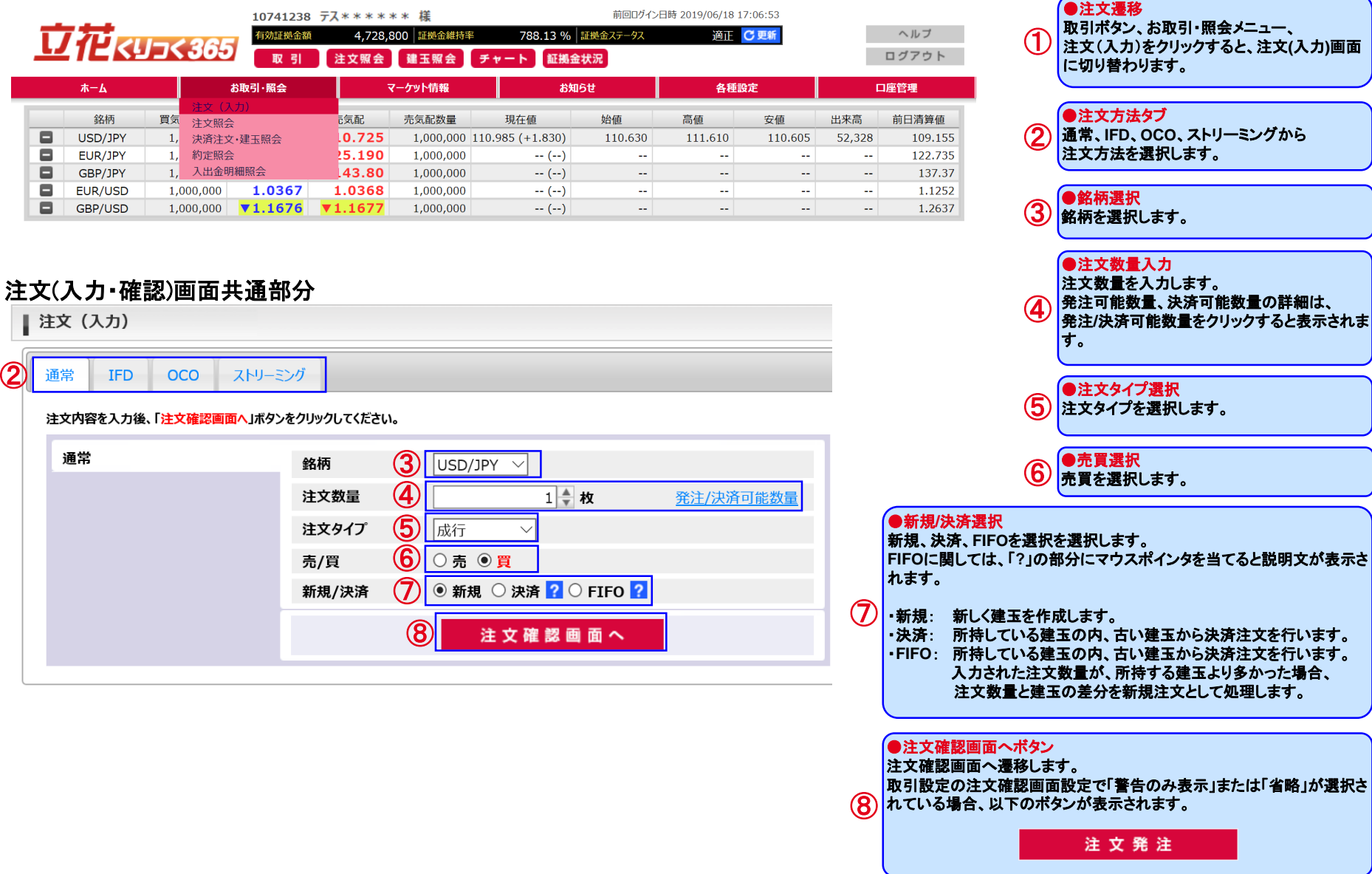

## 1) 通常注文(成行)

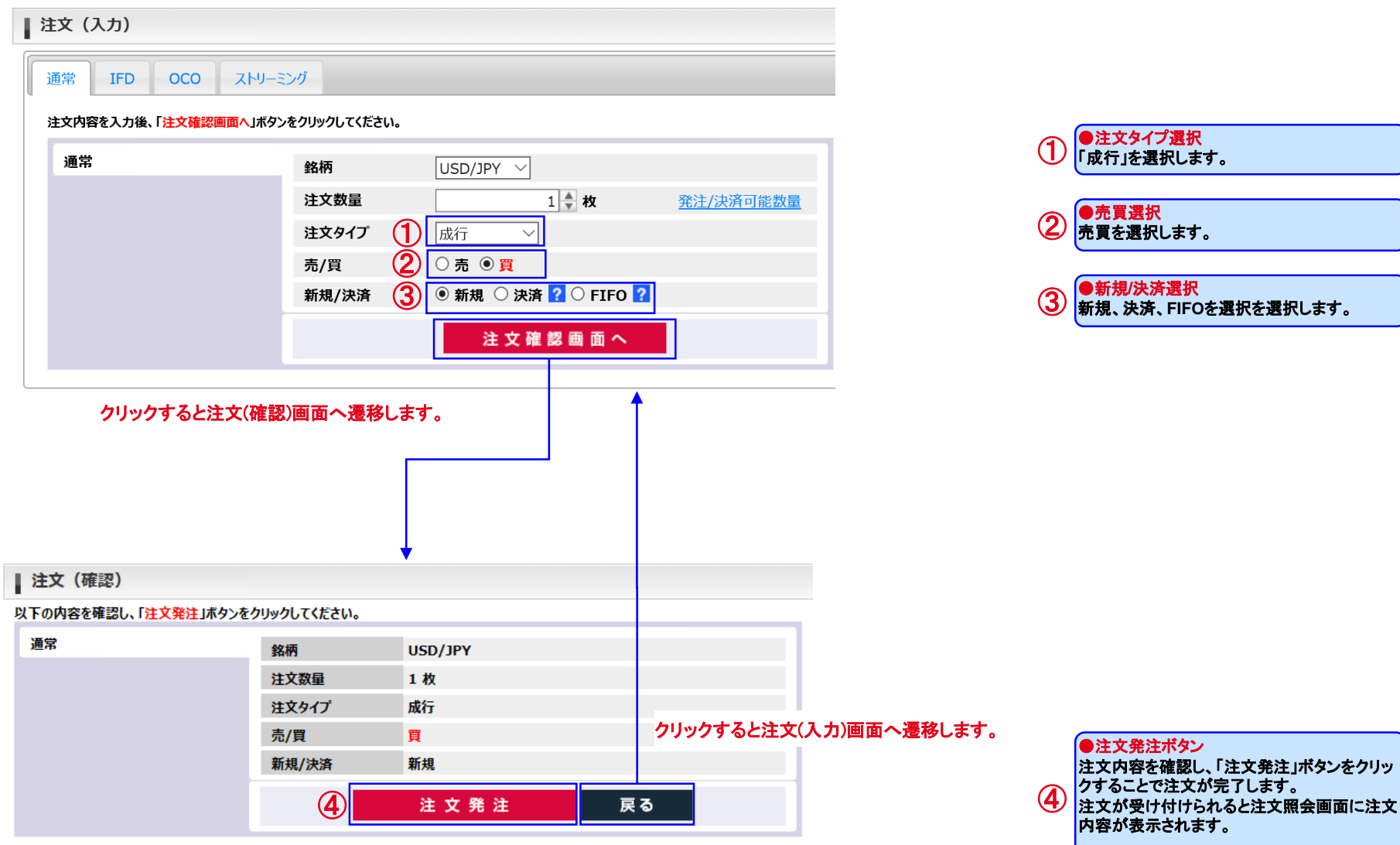

## 1) 通常注文(指値、逆指値) ●注文タイプ選択

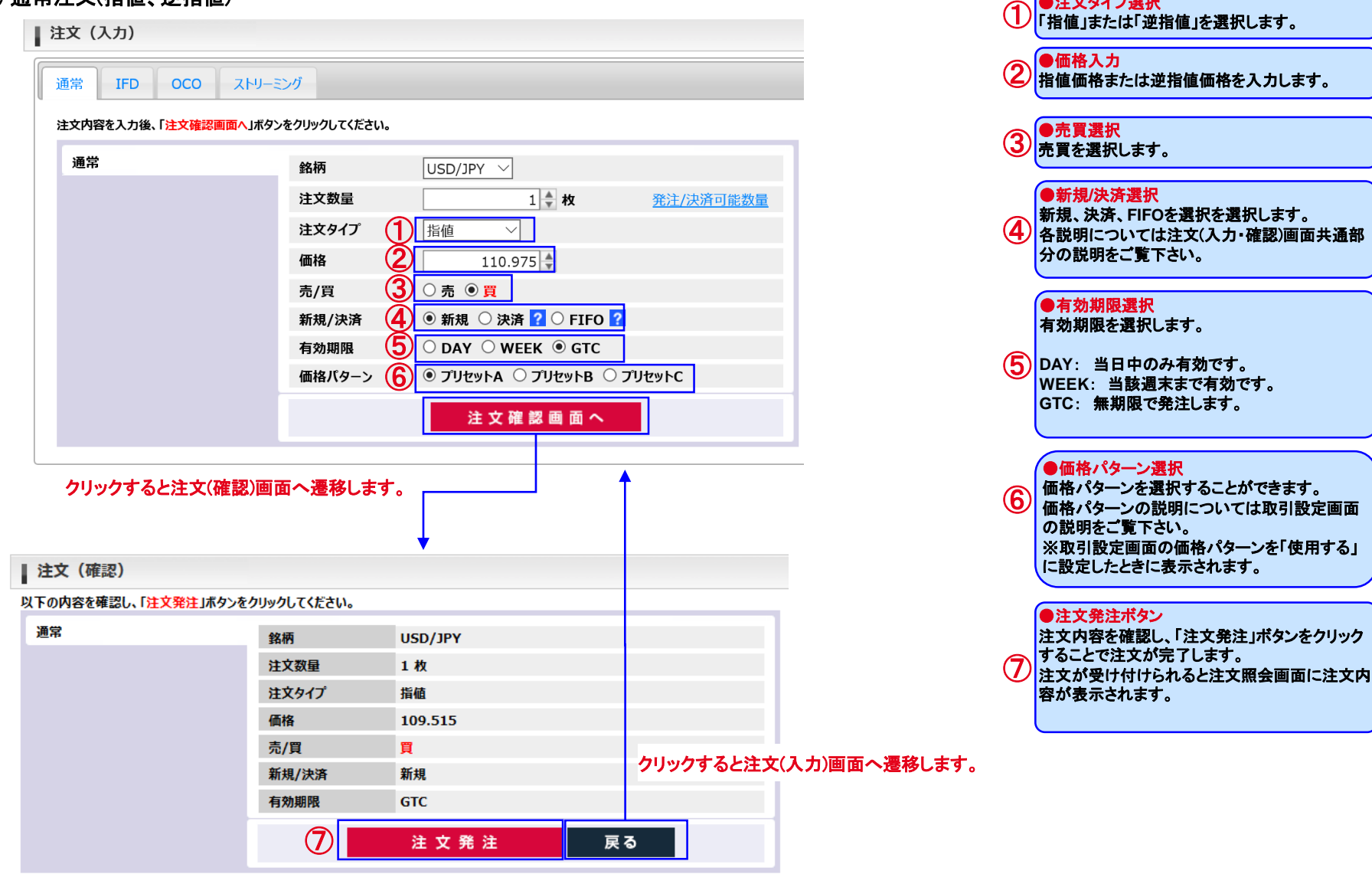

## 1) 通常注文(ストップリミット)

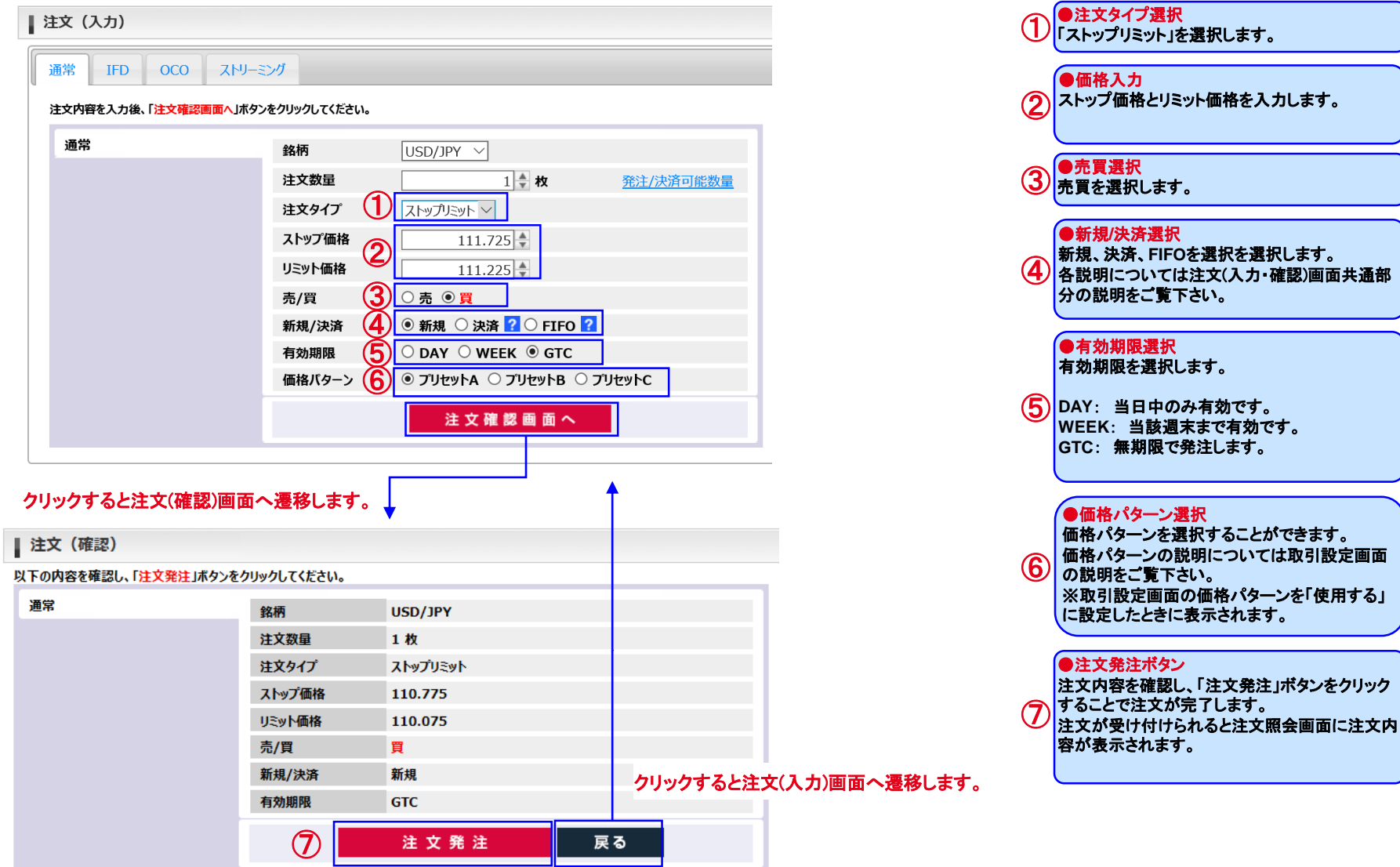

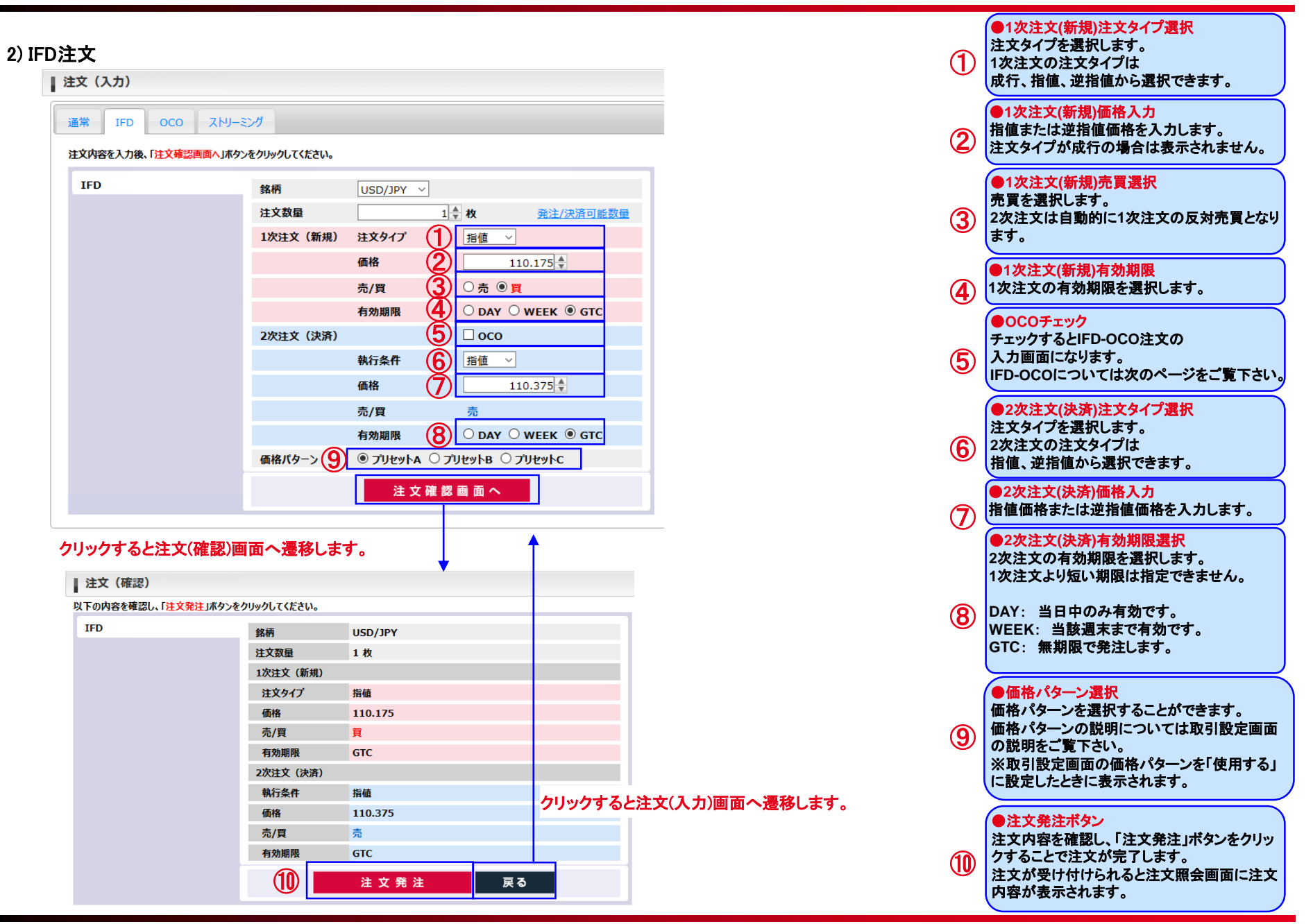

Copyright © Internet Initiative Japan Inc., All rights reserved. 22

## 2) IFD注文

●1次注文で買を選択した時のイメージ ●1次注文で売を選択した時のイメージ

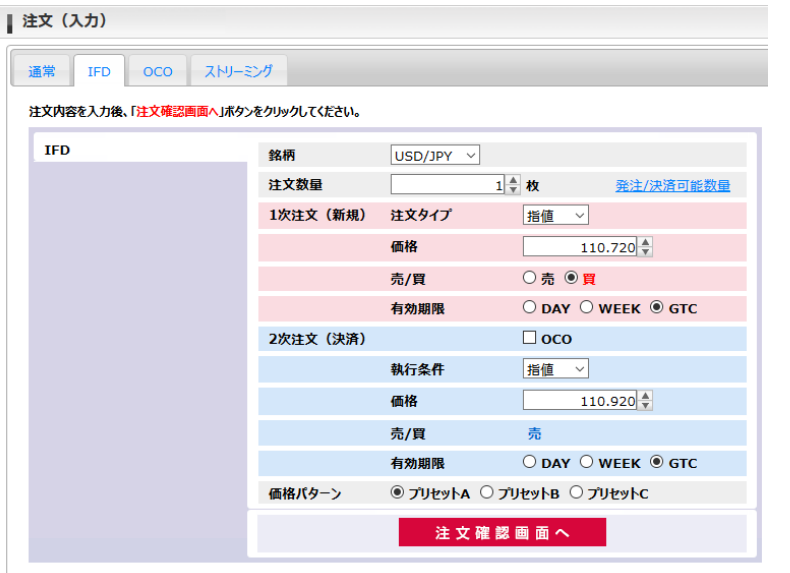

 $\mathbf{I}$ 

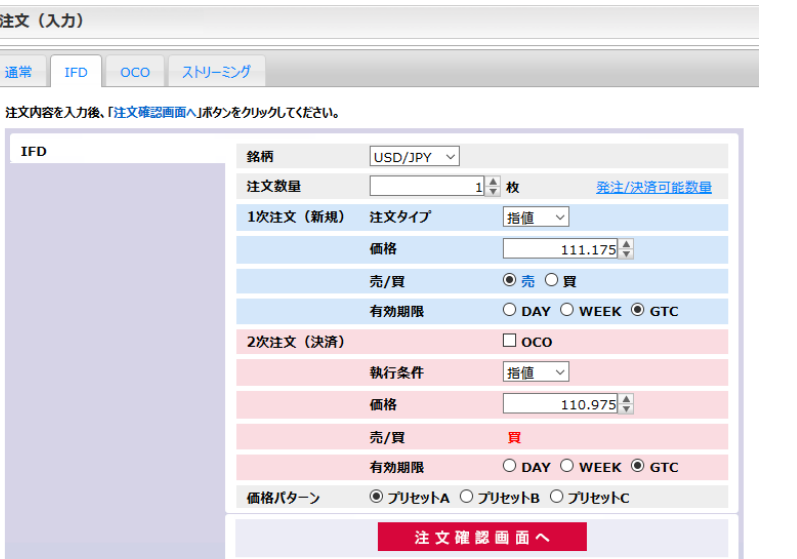

#### ●有効期限選択について

有効期限の選択で有効な組み合わせは以下の通りです。

- ・**1**次注文の有効期限で「**DAY**」を選択した場合 **2**次注文の有効期限:「**DAY**」、「**WEEK**」、「**GTC**」
- ・**1**次注文の有効期限で「**WEEK**」を選択した場合 **2**次注文の有効期限:「**WEEK**」、「**GTC**」
- ・**1**次注文の有効期限で「**GTC**」を選択した場合 **2**次注文の有効期限:「**GTC**」

※**1**次注文の注文タイプを成行とした場合は、**2**次注文の有効期限の指定に制限はありません。

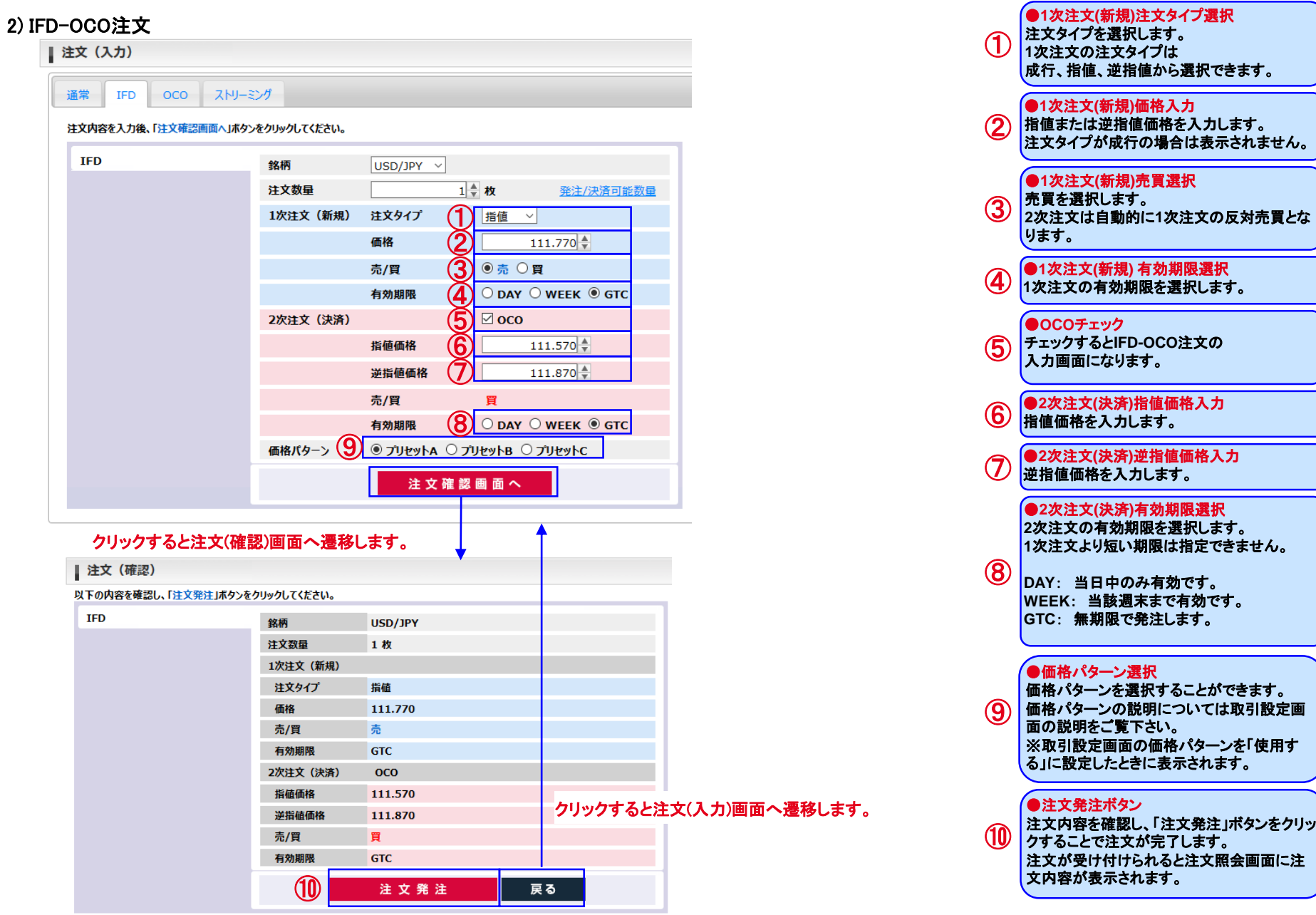

Copyright © Internet Initiative Japan Inc., All rights reserved. 24

#### 3) OCO注文

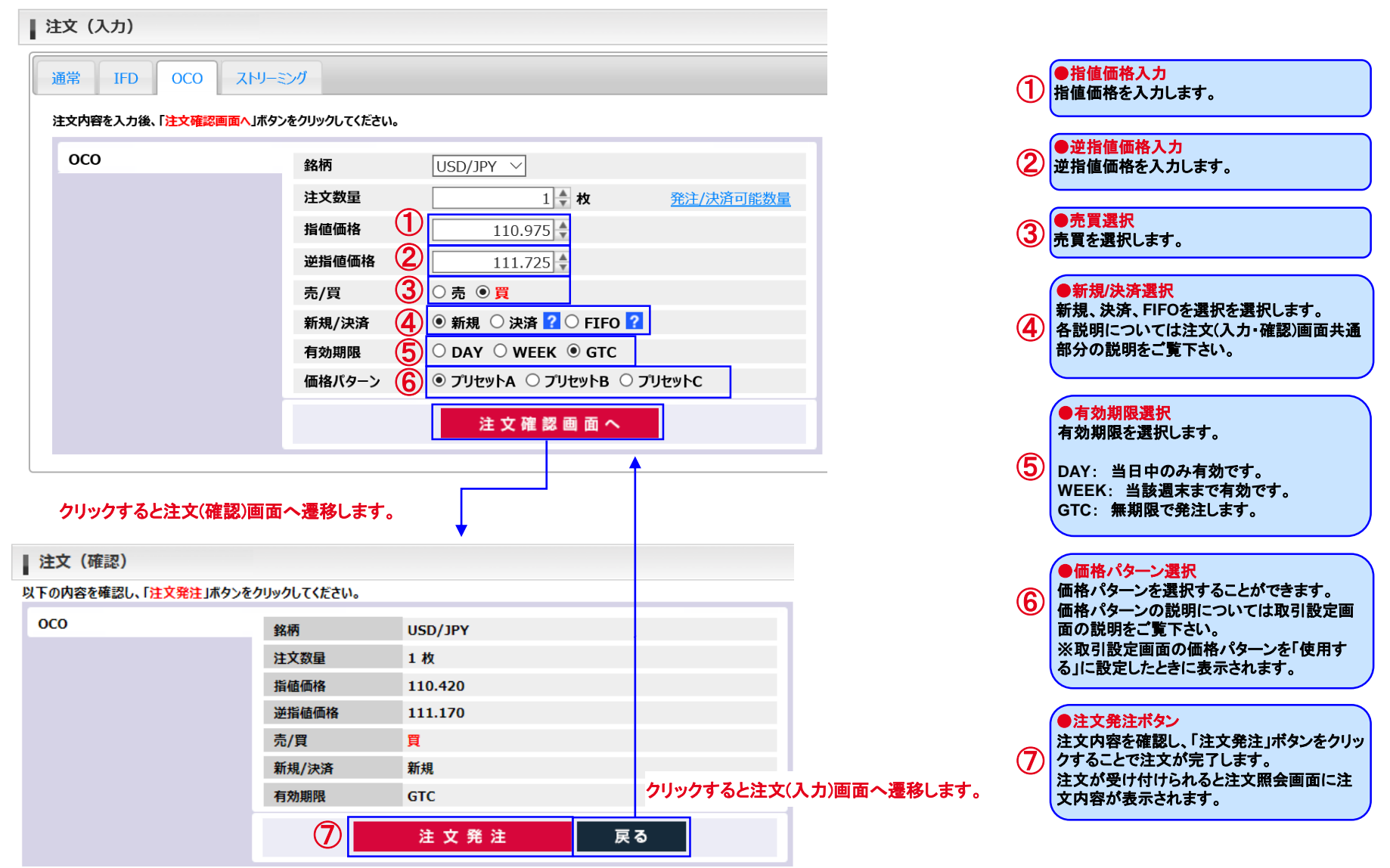

## 4) ストリーミング注文

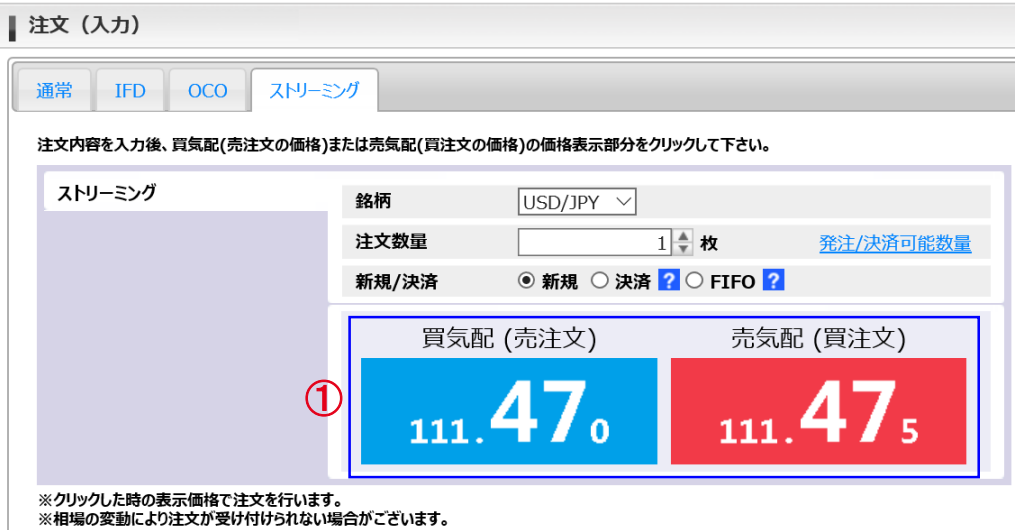

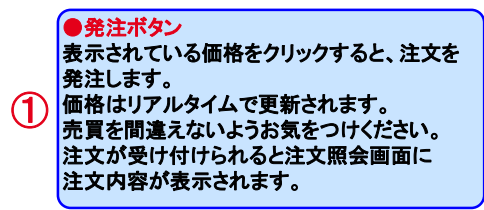

Copyright © Internet Initiative Japan Inc., All rights reserved. 26

## \*注文の訂正、取消について

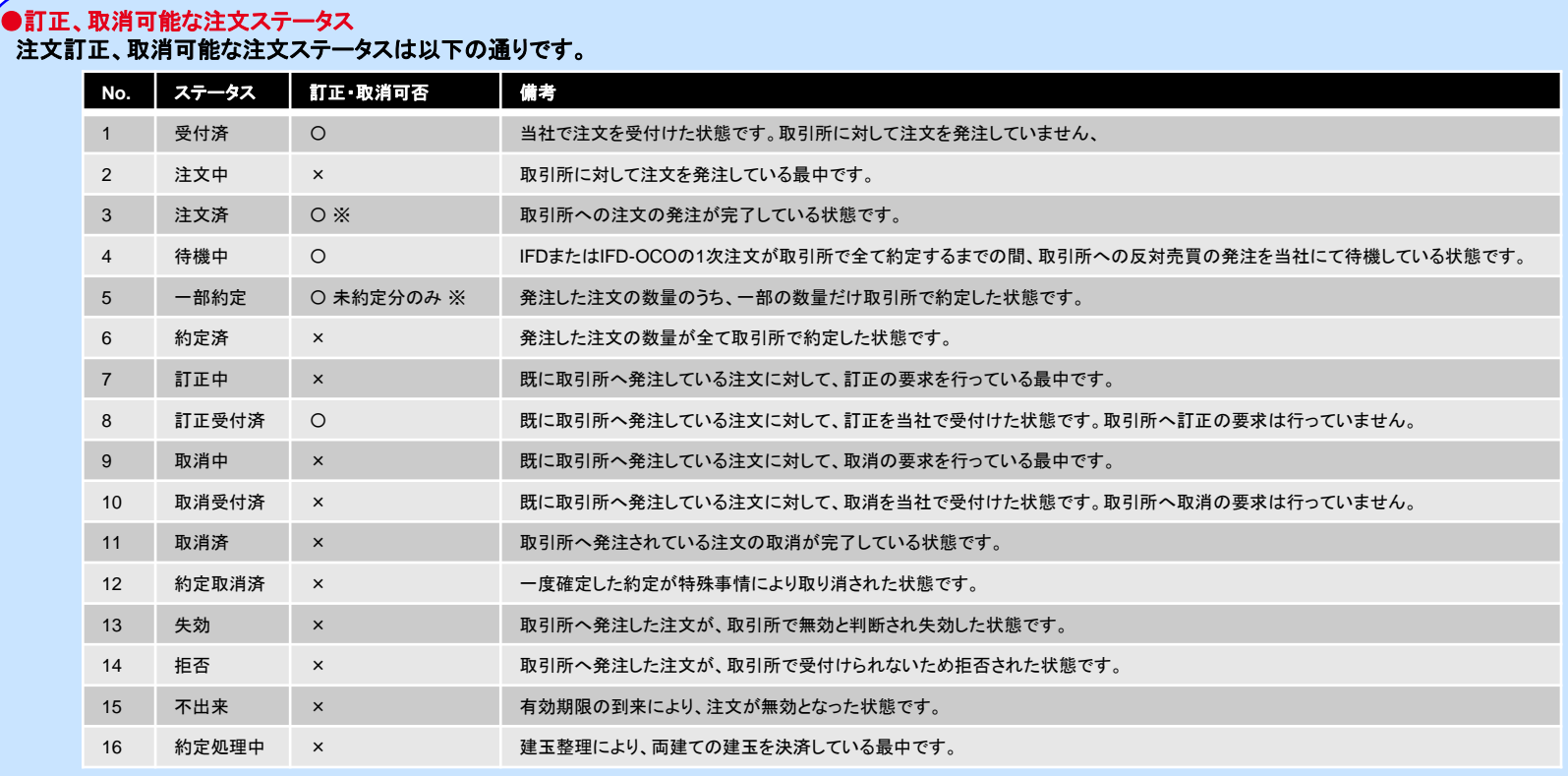

※訂正、取消の受付は可能ですが、約定や拒否、失効が先行し結果的に操作が無効になる場合があります。

\*注文の訂正、取消について

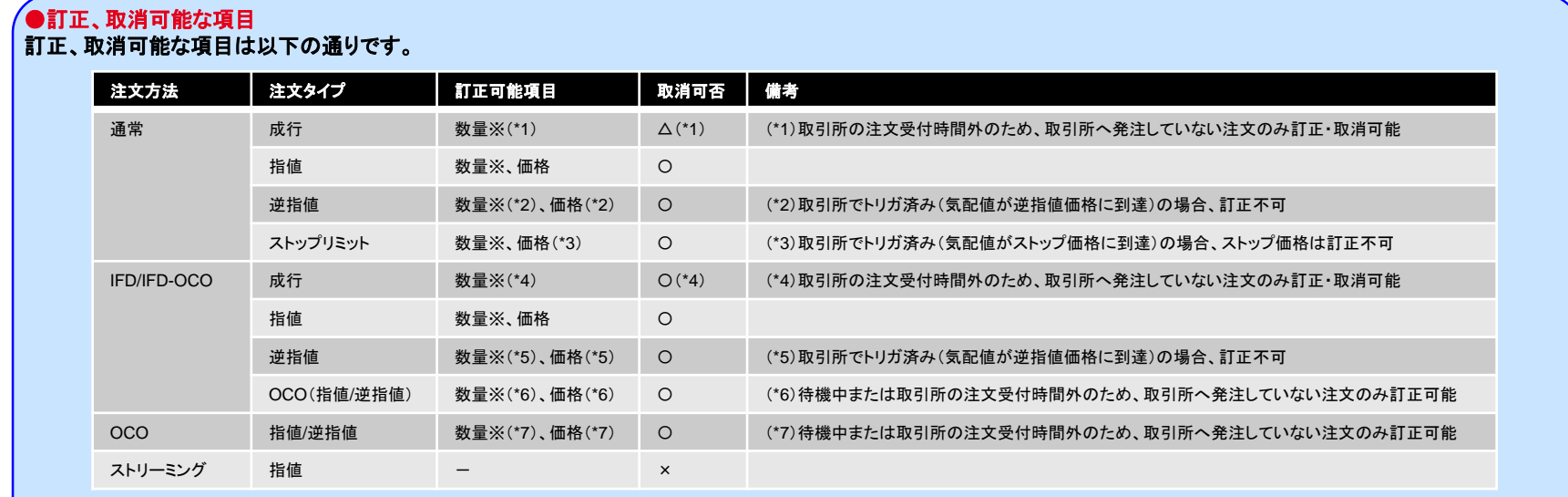

※「数量」は減数訂正のみ可能です。

## (2) 注文照会 ●注文照会遷移

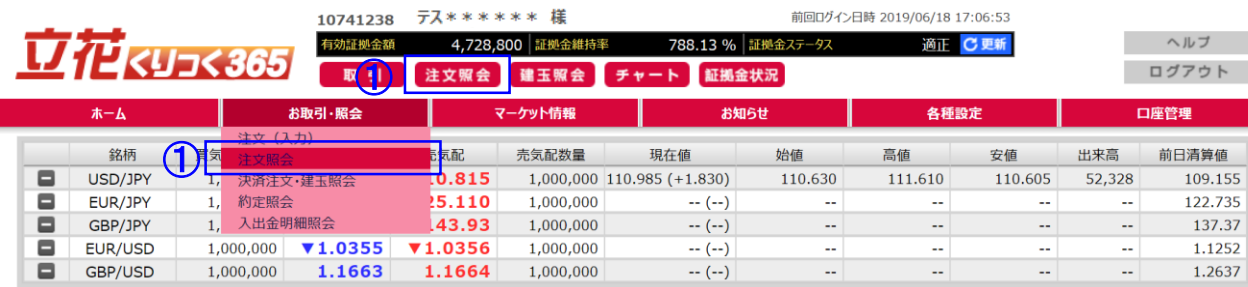

#### 1) 注文照会画面

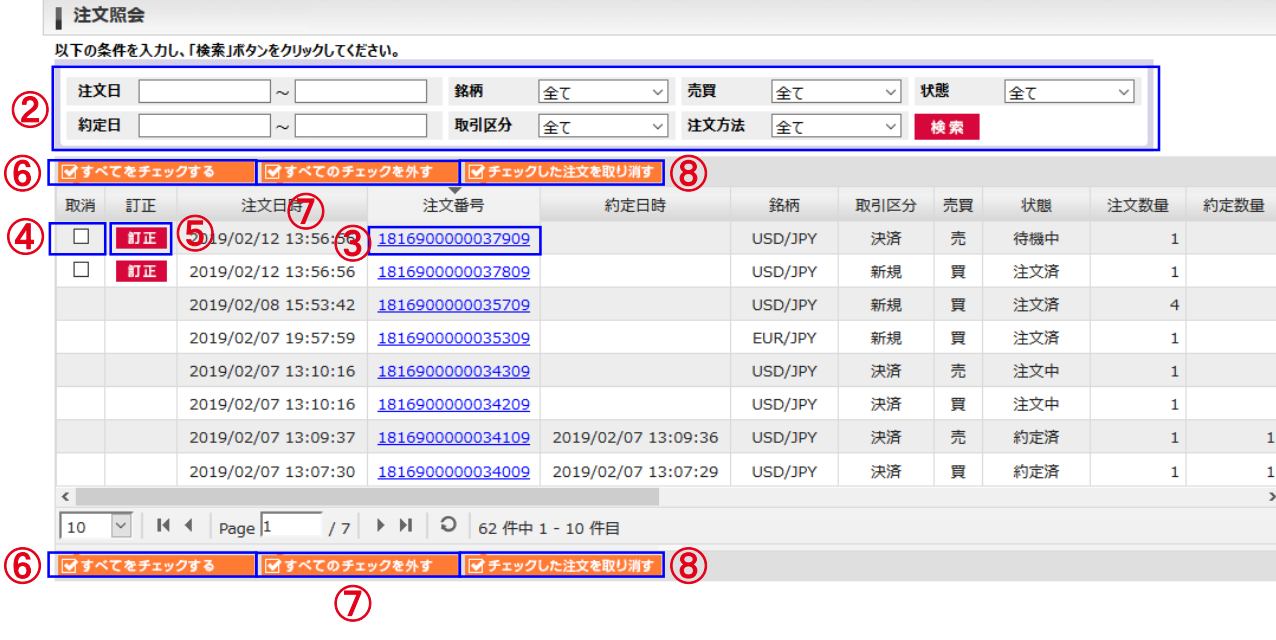

#### 注文照会メニュー、注文照会ボタンをクリック  $\mathcal{L}$ すると、注文照会画面に切り替わります。 ●検索条件 検索したい項目を絞り込めます。 日付を入力する場所を左クリックすることで、 カレンダーが表示され、日付を選択すること ができます。 Clear 閉じる ② <前 今日 次> 5月 × 2011 ×  $\begin{array}{c|cccccc} 1 & 2 & 3 & 4 & 5 & 6 & 7 \\ 8 & 9 & 10 & 11 & 12 & 13 & 14 \end{array}$ 15 16 17 18 19 20 21 22 23 24 25 26 27 28 29 30 31 ●注文番号リンク クリックすることで注文詳細画面に ③ 切り替わります。 ●注文取消チェック 「チェックした注文を取り消す」ボタンをクリック ④ した際、こちらのチェックボックスが**ON**に なっているものが取り消し対象になります。 取り消しできない注文には表示されません。 ●注文訂正ボタン クリックされた注文を訂正します。 ⑤ 注文訂正**(**入力**)**画面に切り替わります。 訂正できない注文には表示されません。 ●すべてをチェックする ⑥ 現在表示されている注文取消チェックを すべて**ON**にします。 ●すべてのチェックを外す ⑦ 現在表示されている注文取消チェックを すべて**OFF**にします。 ●チェックした注文を取り消す 取消チェックが**ON**になっている注文を ⑧ 取り消します。 注文取消**(**確認**)**画面に切り替わります。

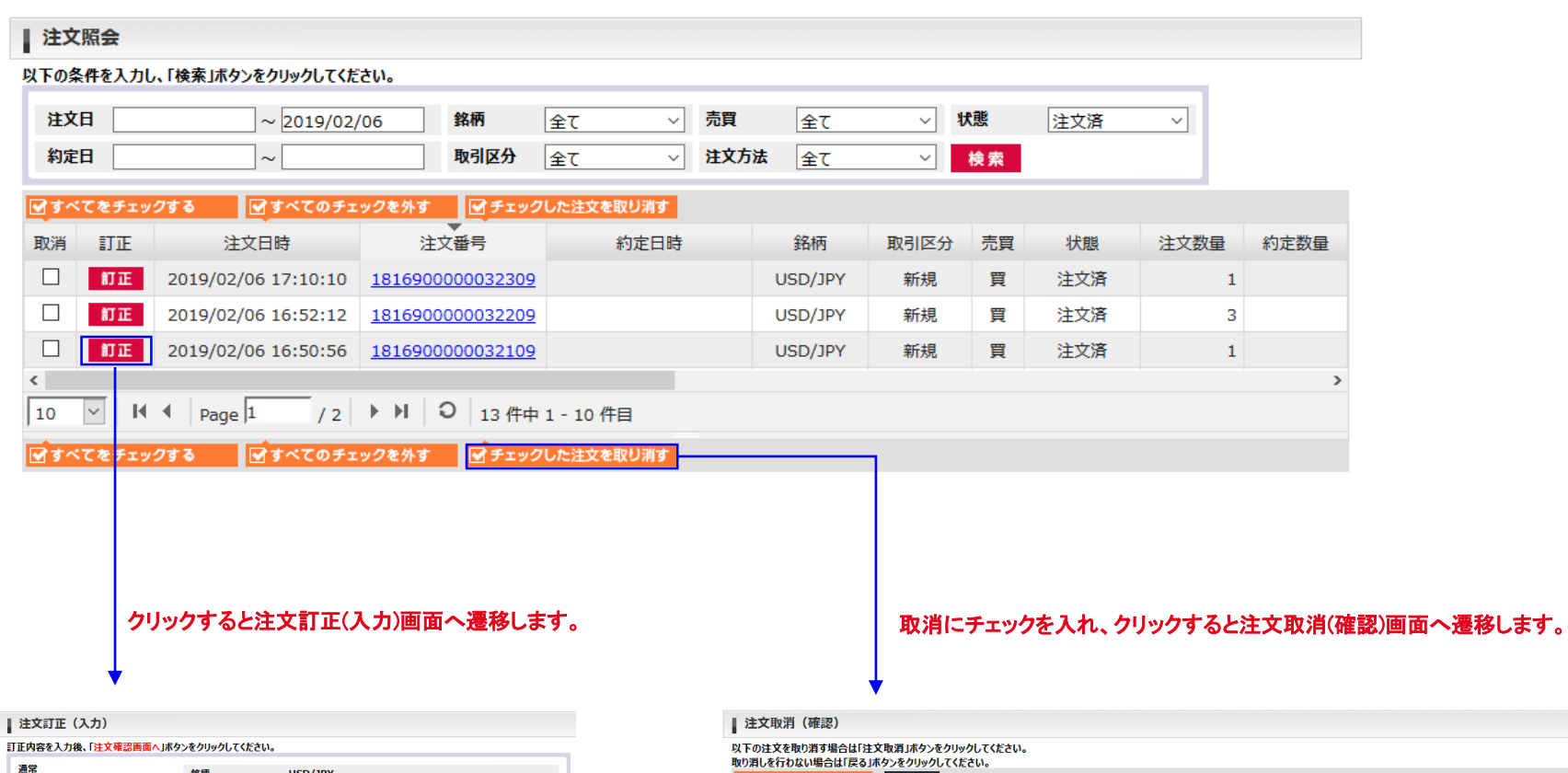

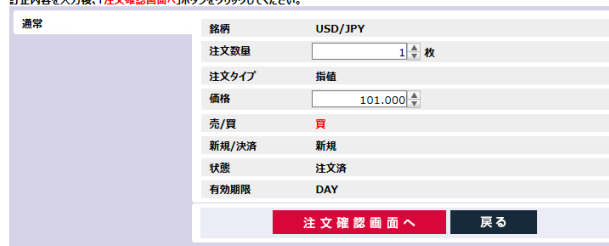

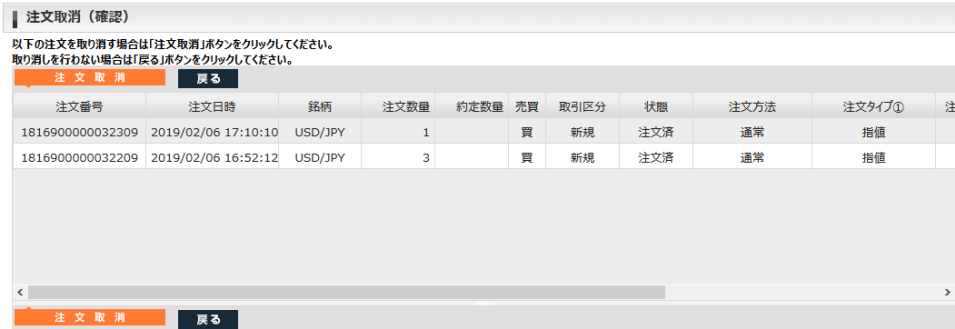

## 2) 注文詳細画面

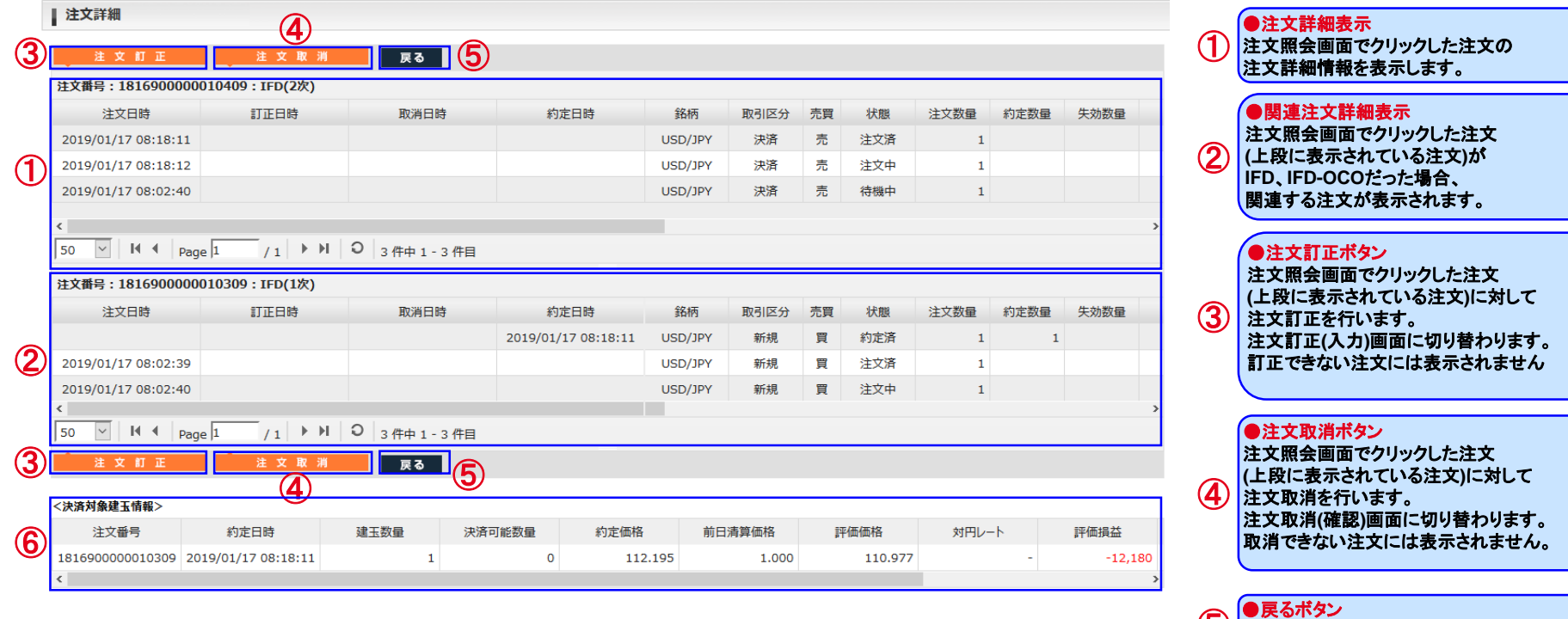

○ まるホッン<br>⑤ 注文照会画面に切り替わります。

●決済対象建玉情報表示

6 の決済注文である場?

注文照会画面でクリックした注文が、未約定 の決済注文である場合、決済の対象となる建

## 3) 注文訂正(入力・確認)画面

\*例として指値を表示しています。

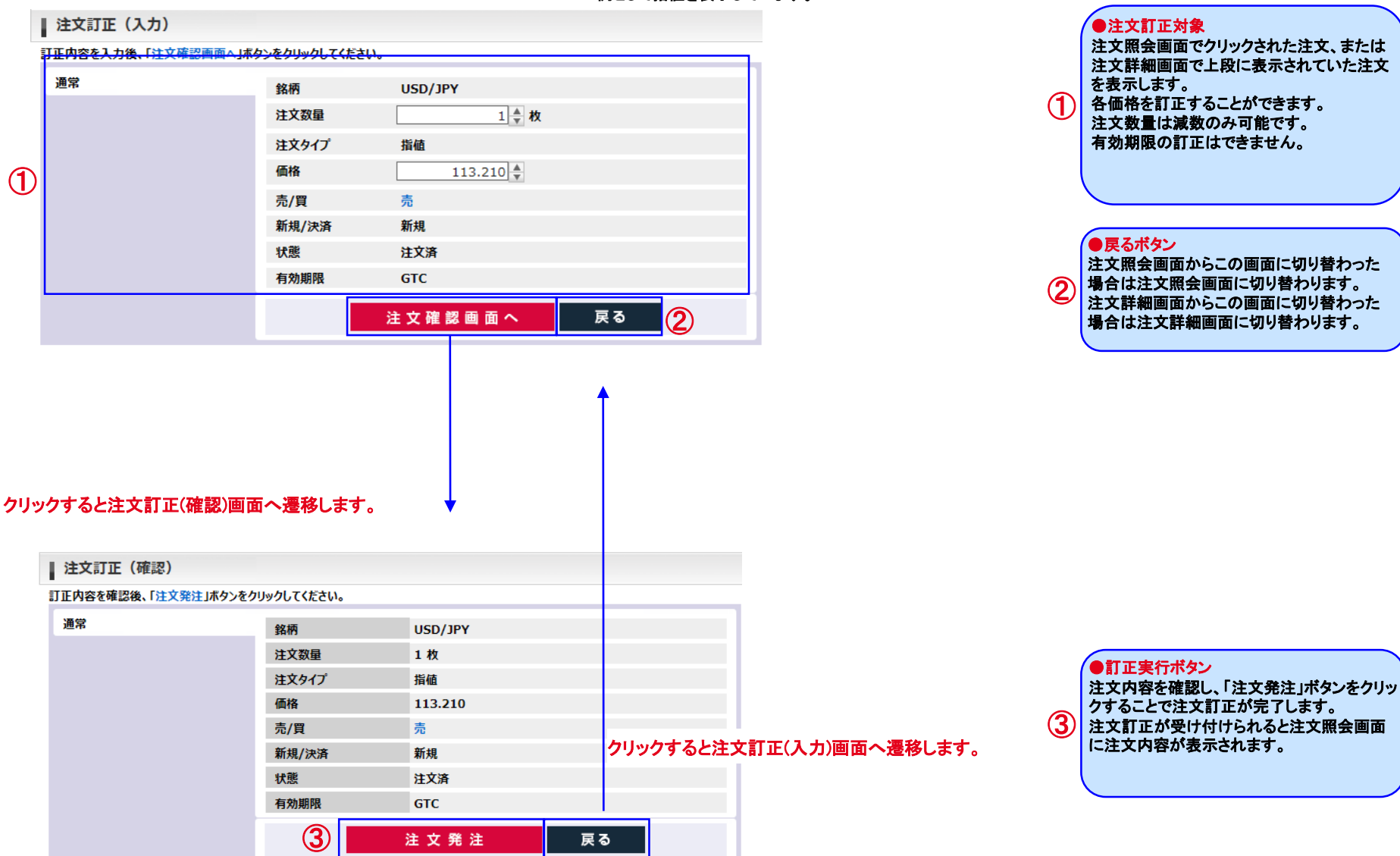

Copyright © Internet Initiative Japan Inc., All rights reserved. 32

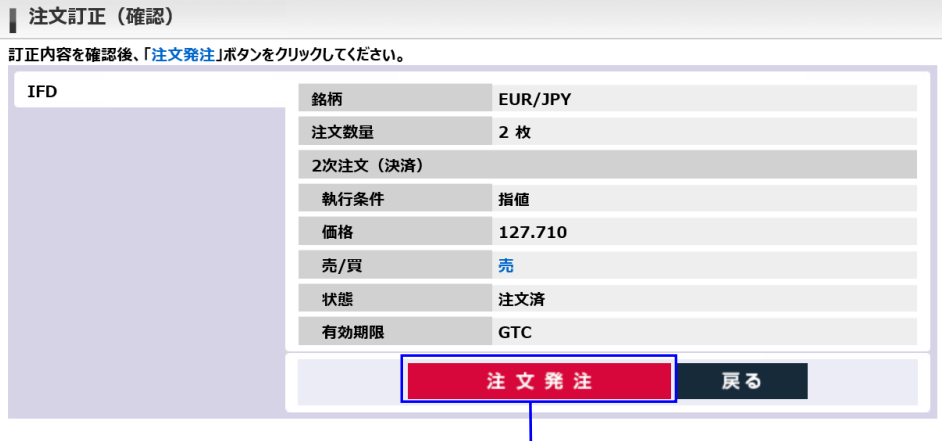

## クリックすると注文照会画面へ遷移し、ダイアログを表示します。

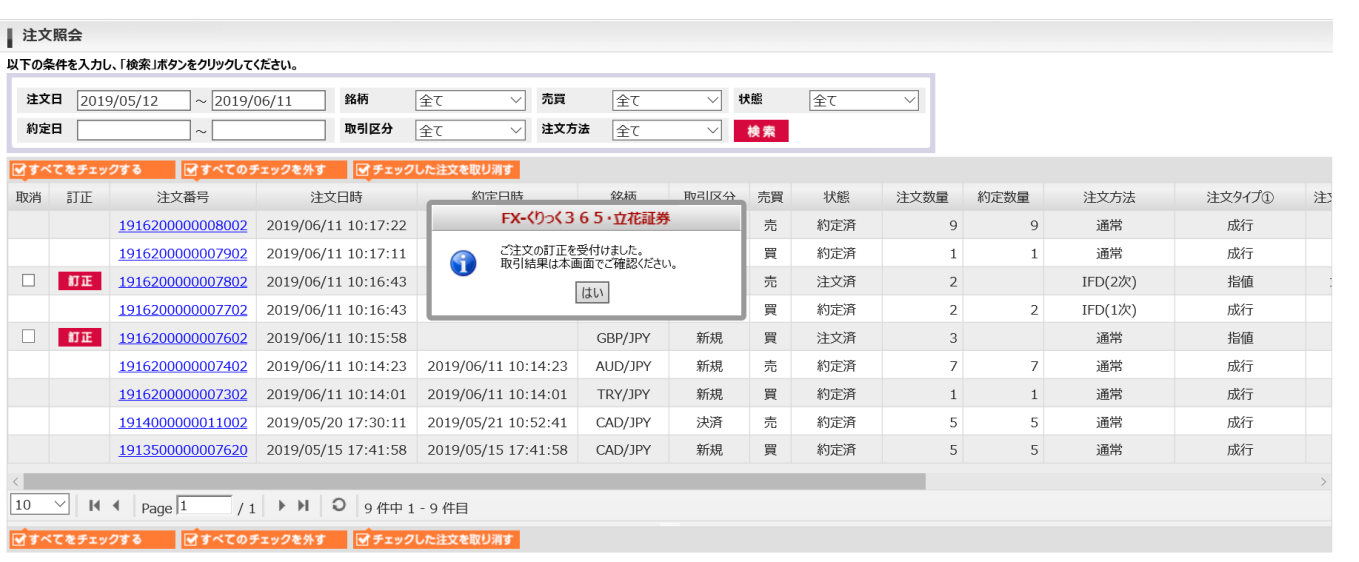

## 【ご注意】

取引所で訂正受付エラーとなった場合、訂正した値は注文に反映されません。(例:逆指値、ストップリミット注文が既にトリガしている場合等) そのような場合は注文照会画面で該当注文の注文番号をクリックし、注文詳細画面にて「備考」欄に出力されるエラー情報をご確認ください。

## 4) 注文取消(確認)画面

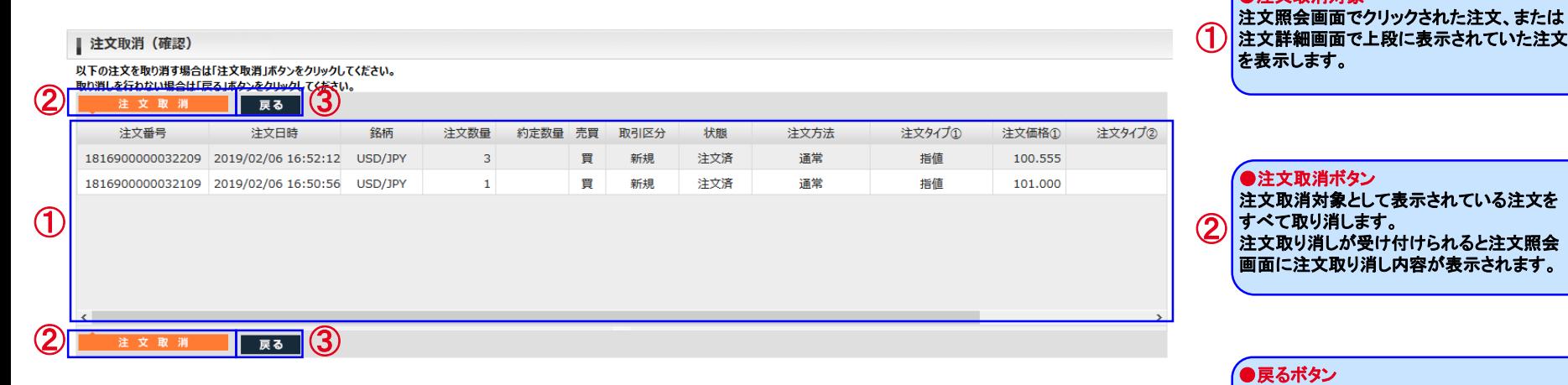

注文照会画面からこの画面に切り替わった 場合は注文照会画面に切り替わります。 注文詳細画面からこの画面に切り替わった 場合は注文詳細画面に切り替わります。

●注文取消対象

③

## (3) 建玉照会・サマリー

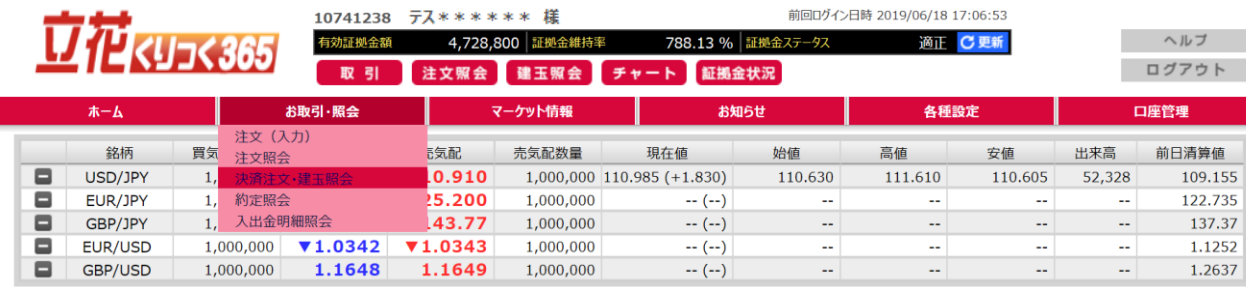

## 1) 建玉照会画面

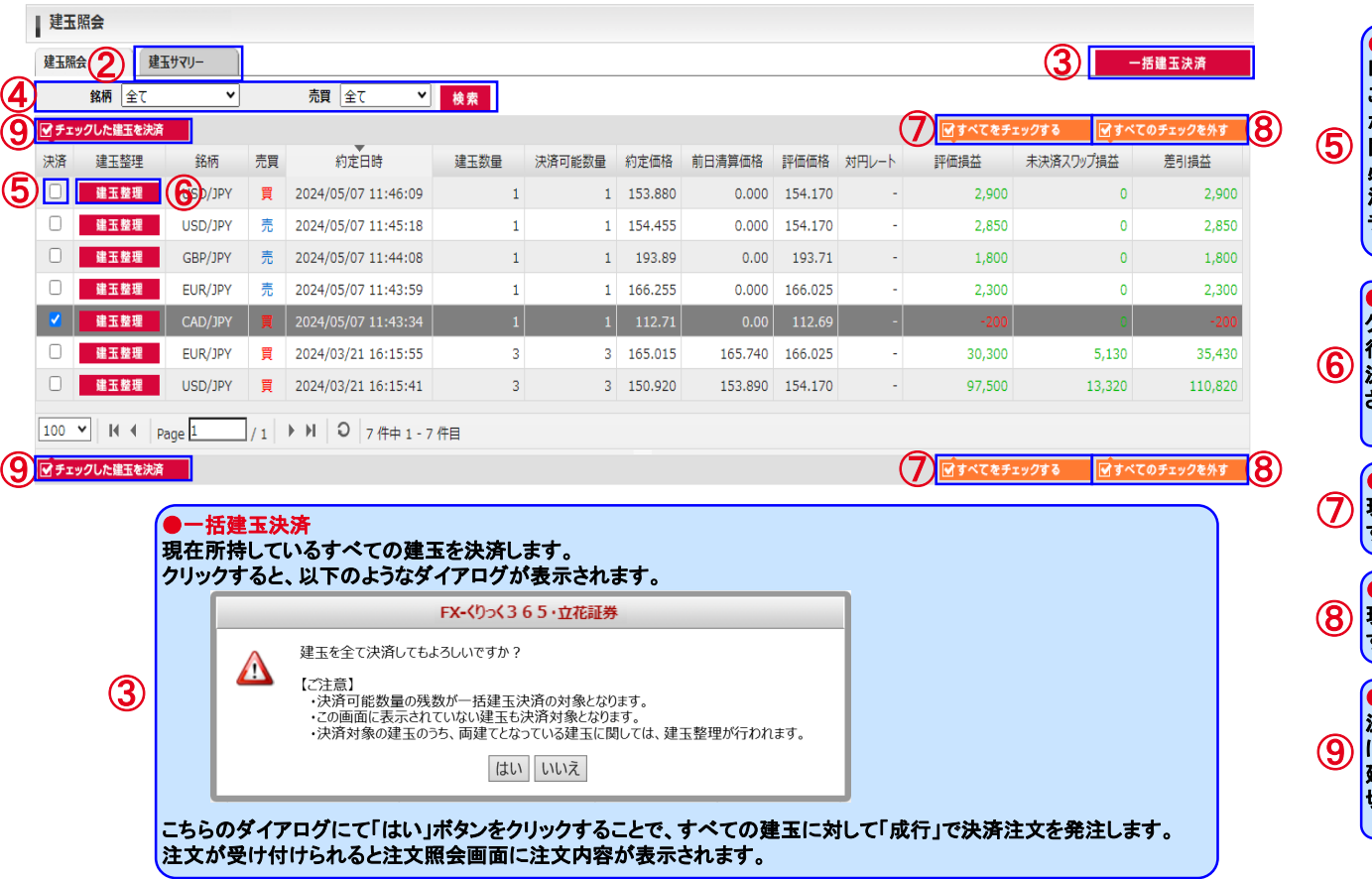

#### ●決済注文・建玉照会遷移 決済注文・建玉照会メニュー、 建玉照会ボタンをクリックすると、 決済注文・建玉照会画面 切り替わります。

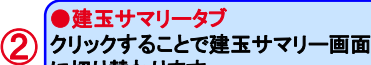

 $(1)$ 

④

に切り替わります。

#### ●検索条件

検索したい項目を絞り込めます。

#### ●決済注文チェック

「チェックした建玉を決済」ボタンをクリックした際、 こちらのチェックボックスが**ON**になっているもの が決済対象になります。 同時に決済する建玉は、同じ売買、銘柄である 必要があります。 決済可能数量の無い建玉には表示されません。 チェックをするとその行がハイライトされます。

#### ●建玉整理ボタン

クリックした建玉に対して、建玉整理を 行います。 決済可能数量の無い建玉には表示 されません。

#### ●すべてをチェックする

現在表示されている決済注文チェックを すべて**ON**にします。

●すべてのチェックを外す 現在表示されている決済注文チェックを すべて**OFF**にします。

#### ●チェックした建玉を決済

決済注文チェックが**ON**になっている建玉 に対して決済注文を行います。 建玉指定決済注文**(**入力**)**画面に 切り替わります。
# Ⅲ お取引・照会メニュー

#### 2) 建玉サマリー画面

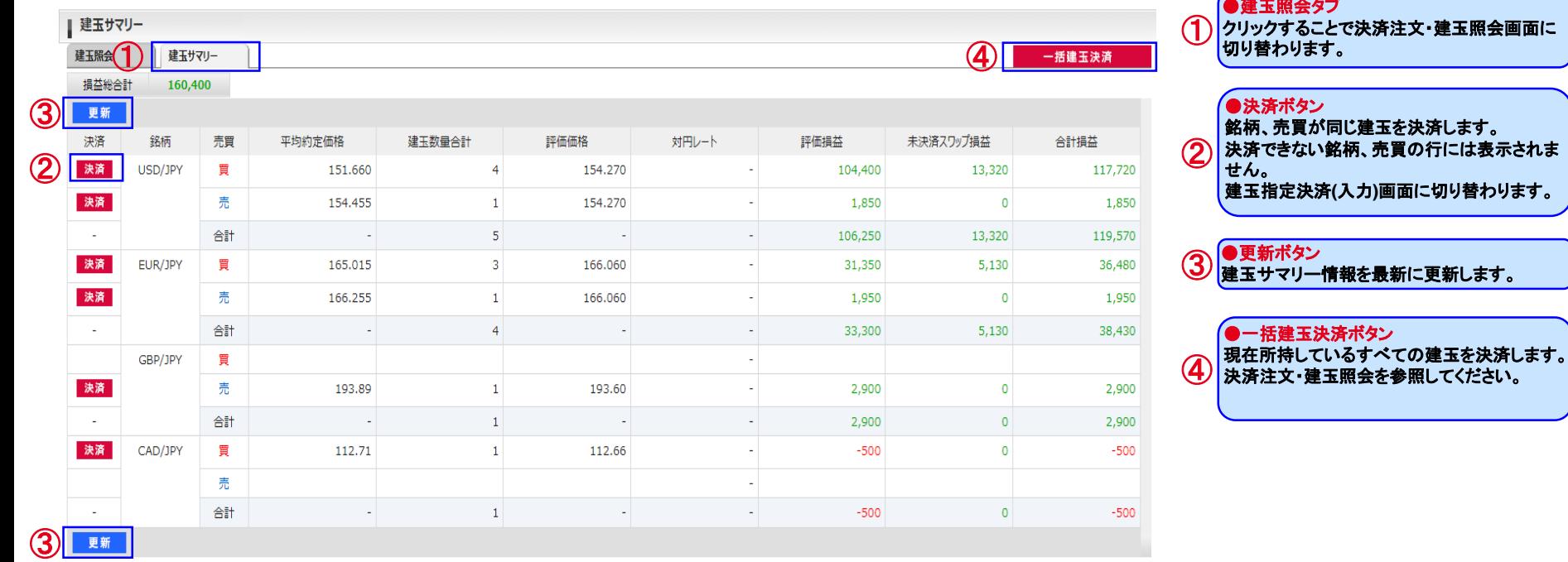

●建玉照会タブ

# Ⅲ お取引・照会メニュー

1816900000001902 2019/03/13 14:52:07

 $\overline{2}$ 

 $\overline{2}$ 

77.895

### 3) 建玉指定決済注文(入力・確認)画面

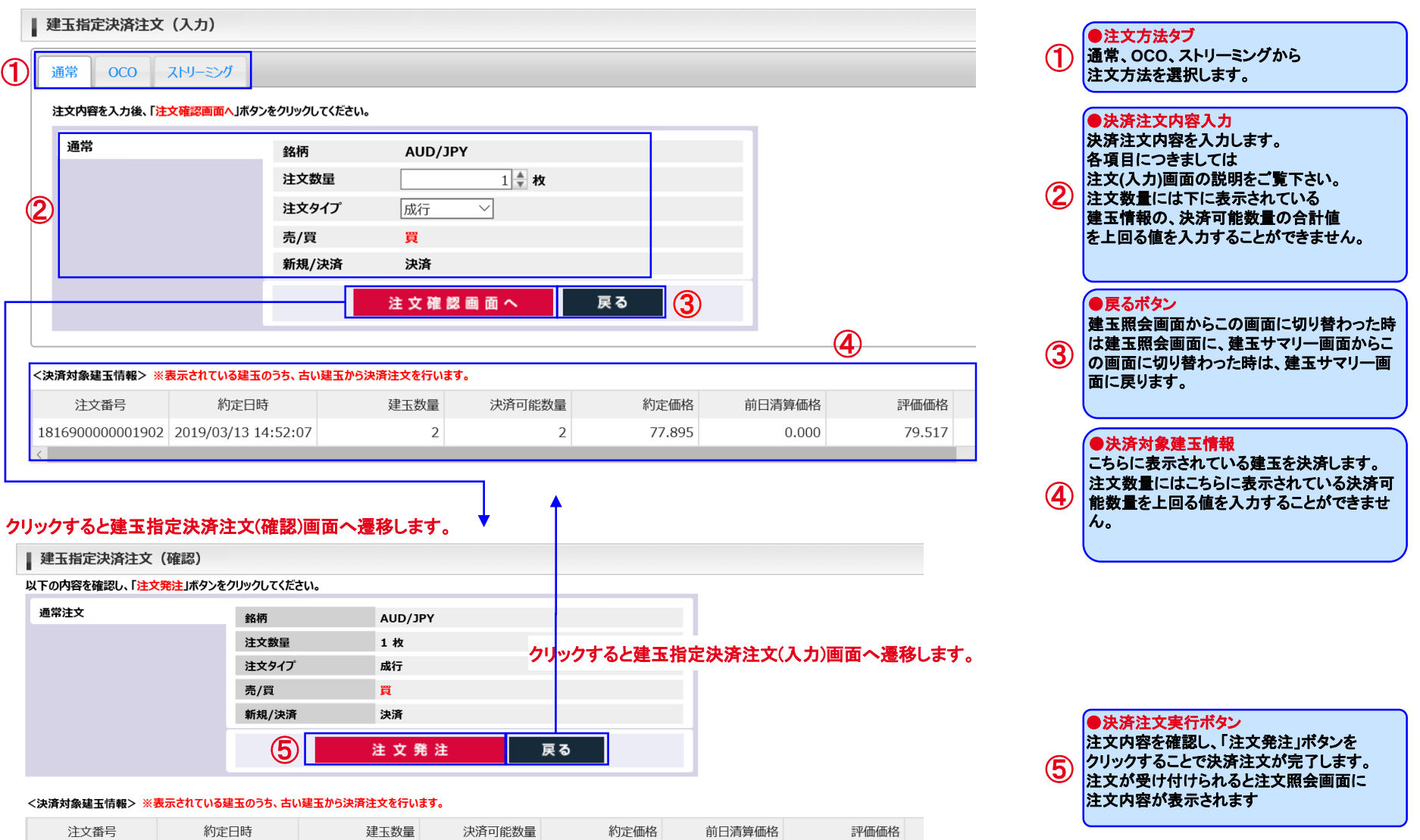

79.517

 $0.000$ 

## Ⅲ お取引・照会メニュー

#### 4) 建玉整理画面

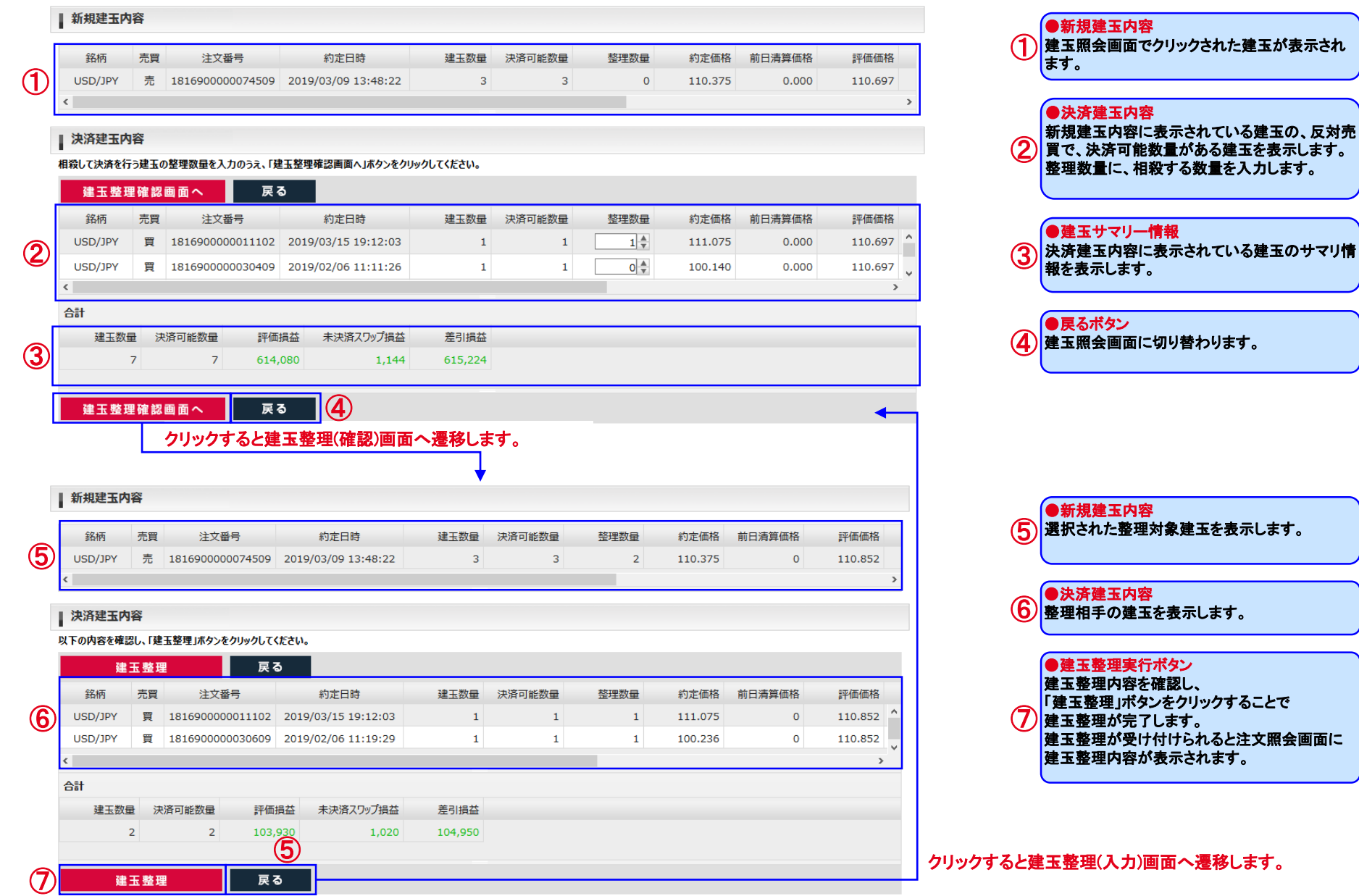

Copyright © Internet Initiative Japan Inc., All rights reserved. 38

### (4) 約定照会

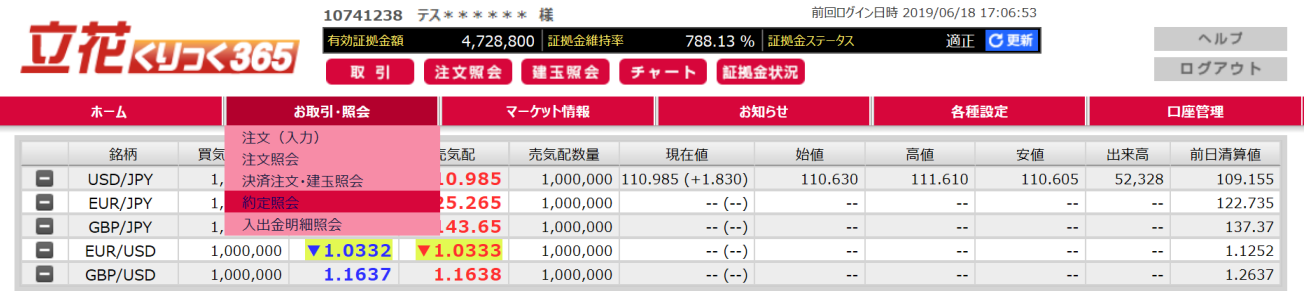

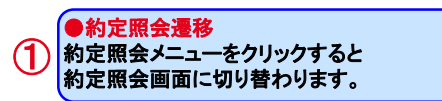

#### 1) 約定照会画面

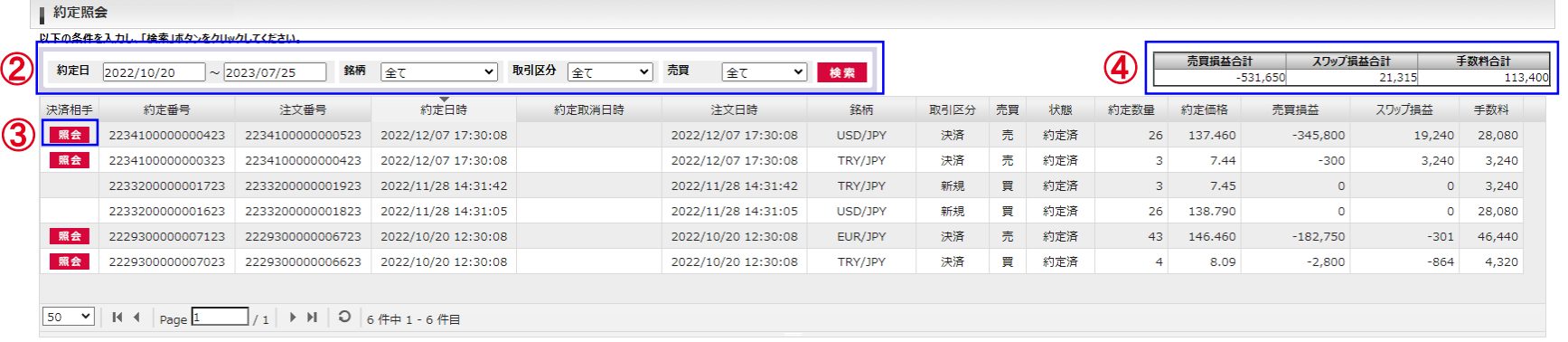

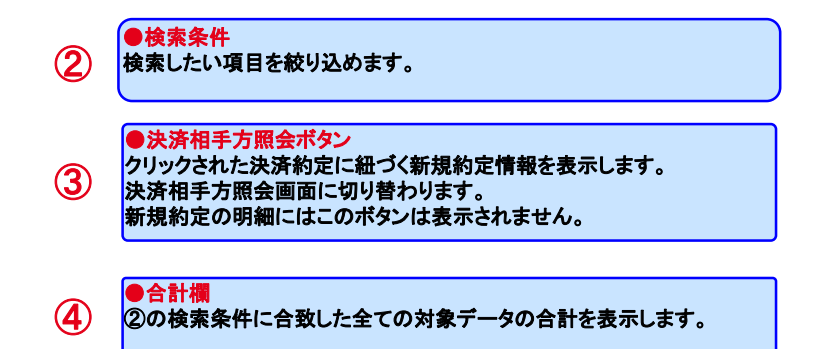

### 2) 決済相手方照会画面

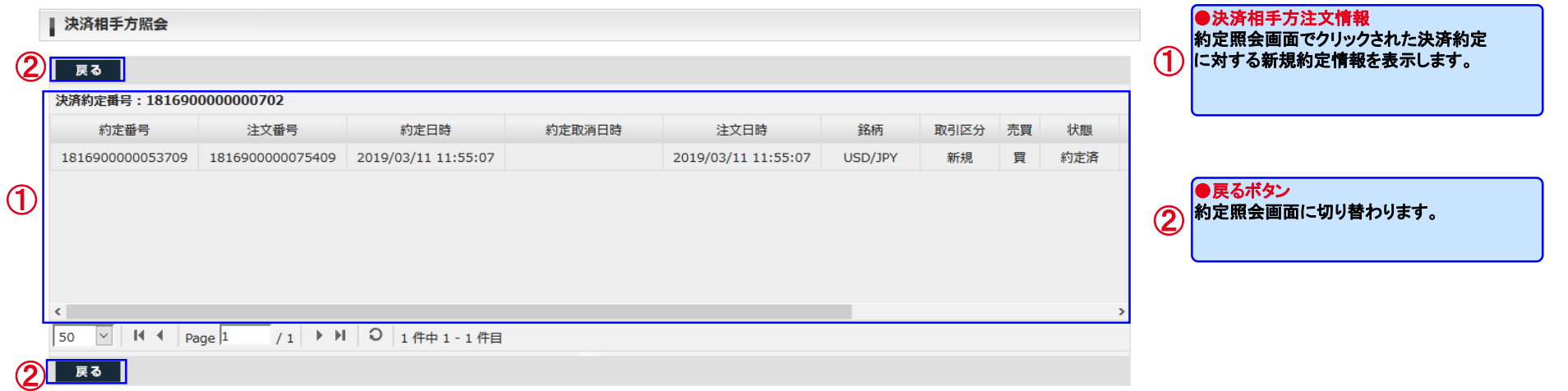

### (5) 入出金明細照会

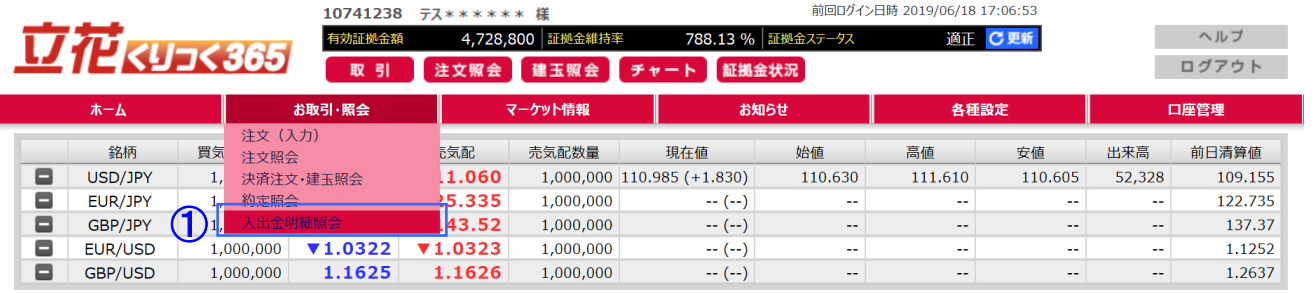

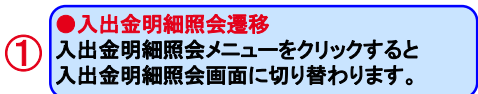

#### 1) 入出金明細照会画面

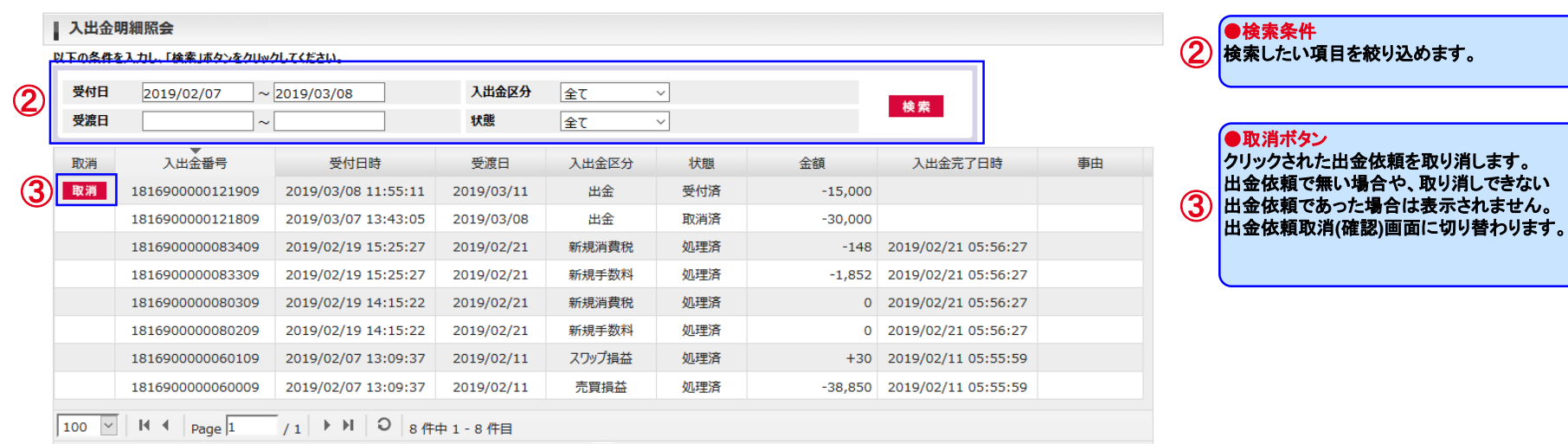

### 2) 出金依頼取消(確認)画面

| 出金依頼取消 (確認)

以下の出金依頼を取り消してよい場合は「出金取消」ボタンを押してください。

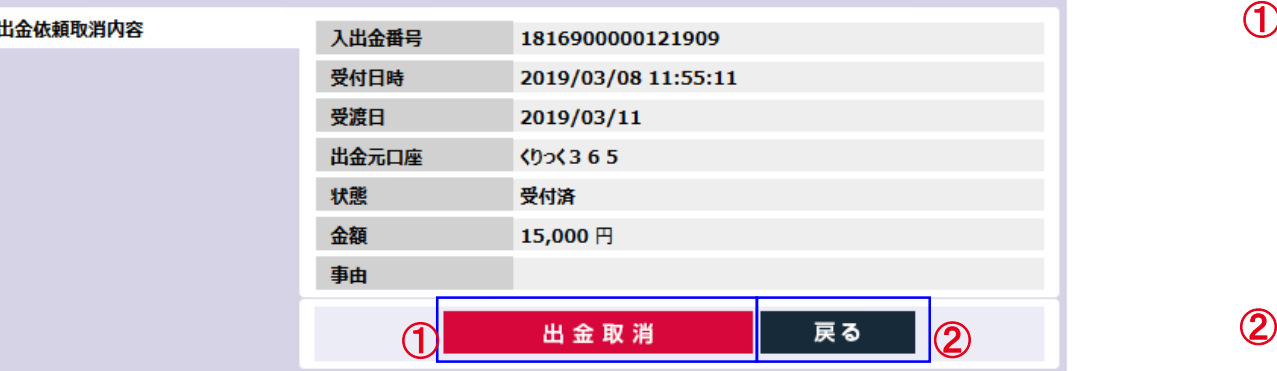

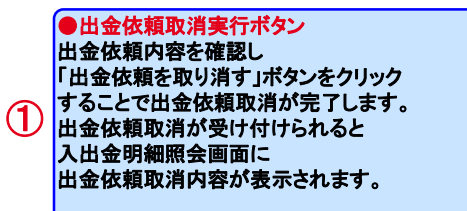

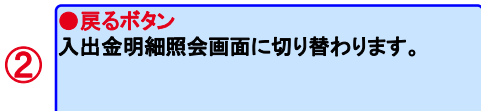

#### (1) チャート

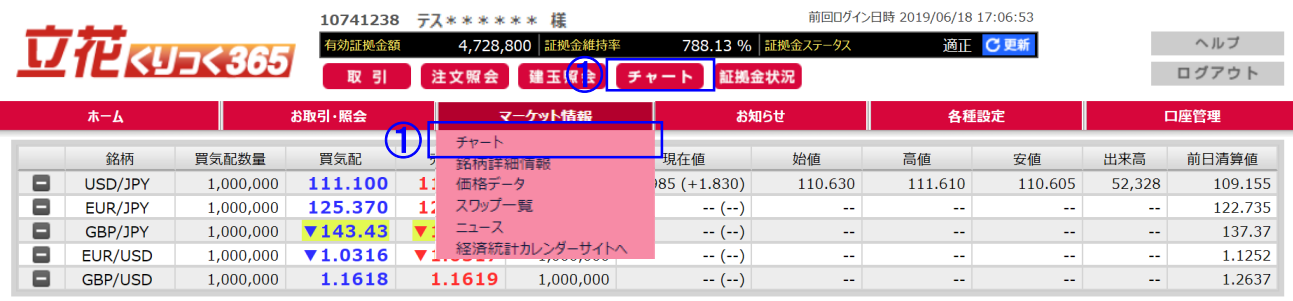

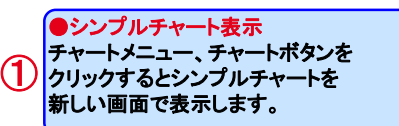

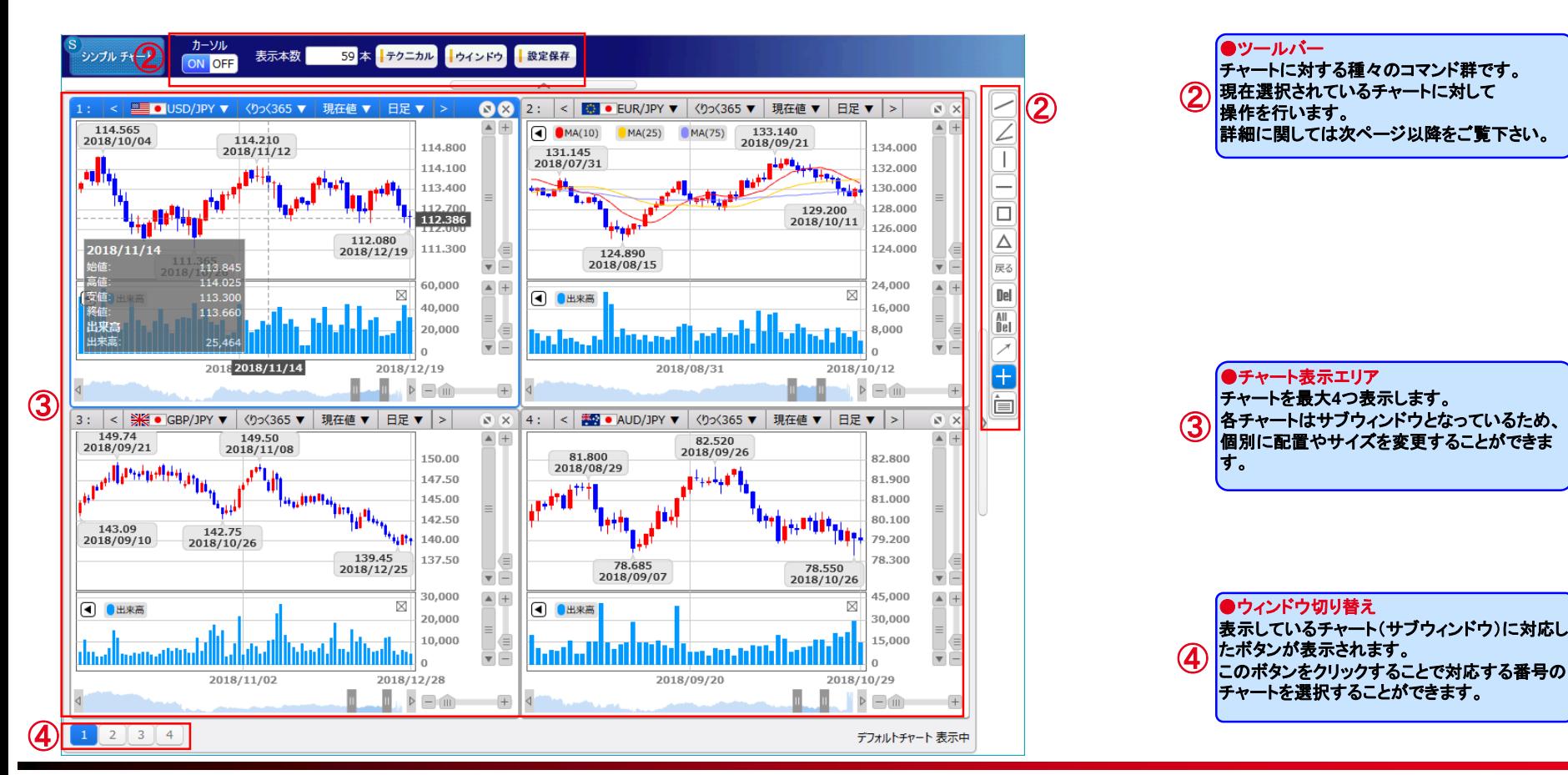

Copyright © Internet Initiative Japan Inc., All rights reserved. 43

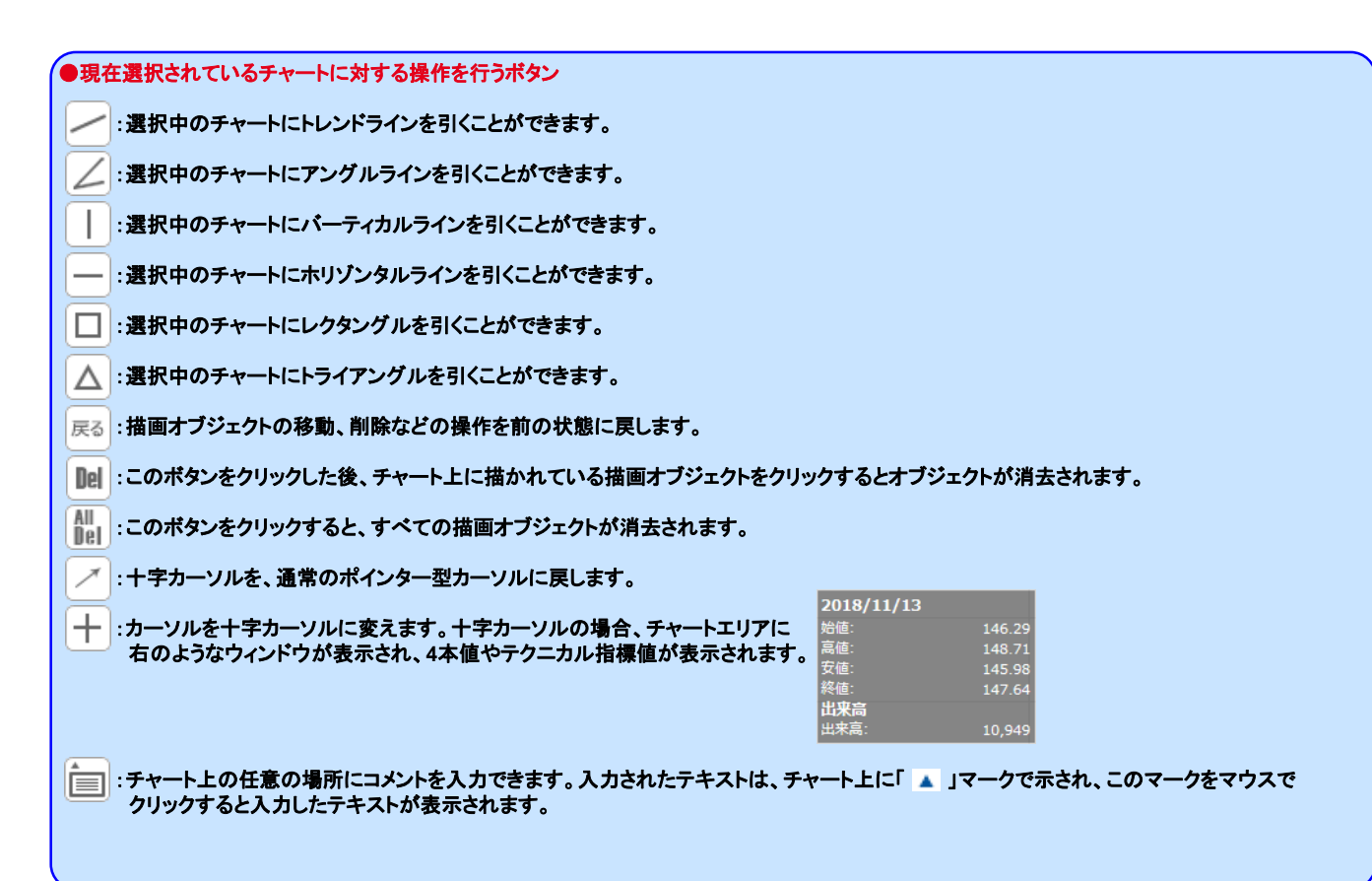

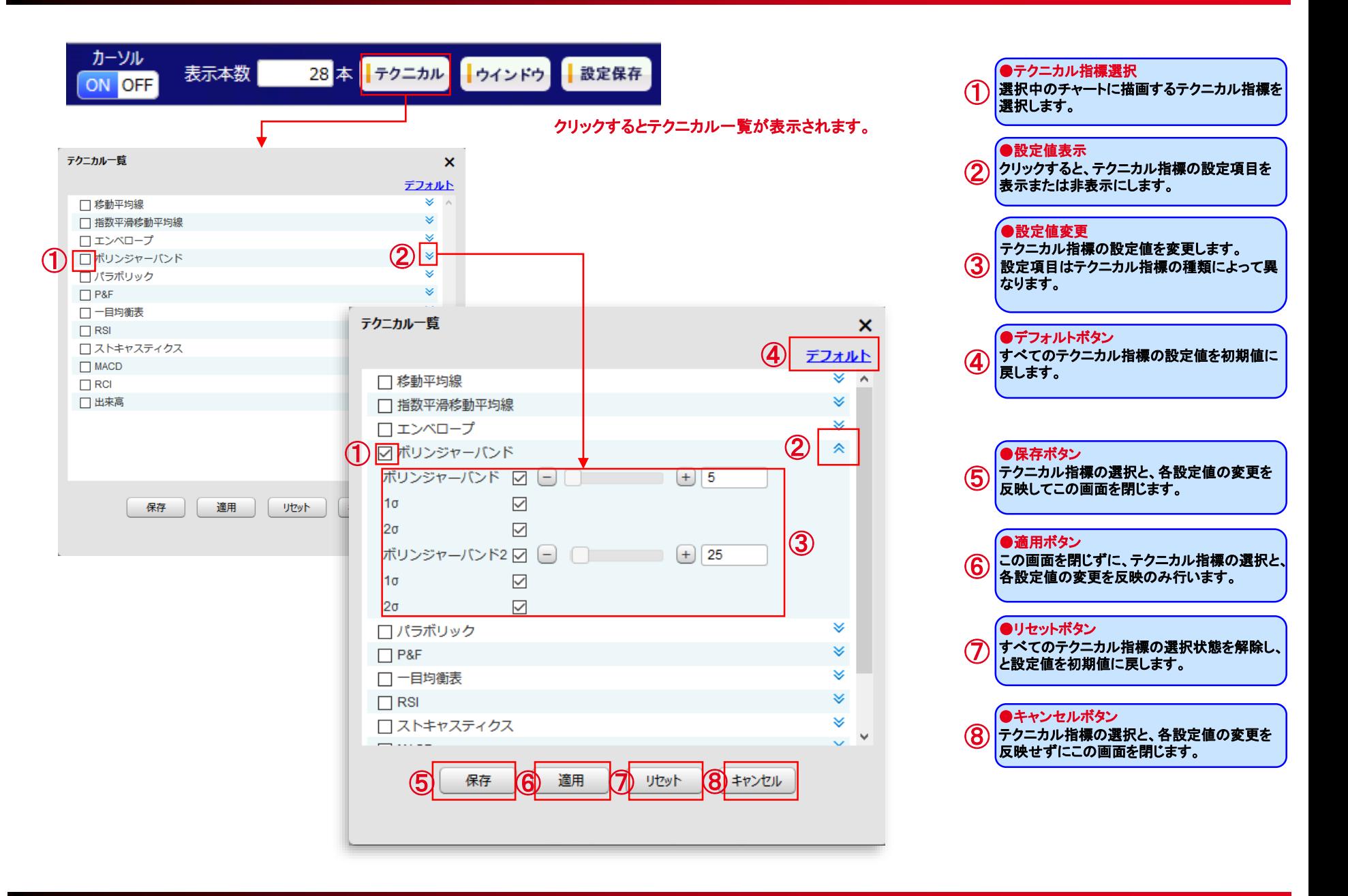

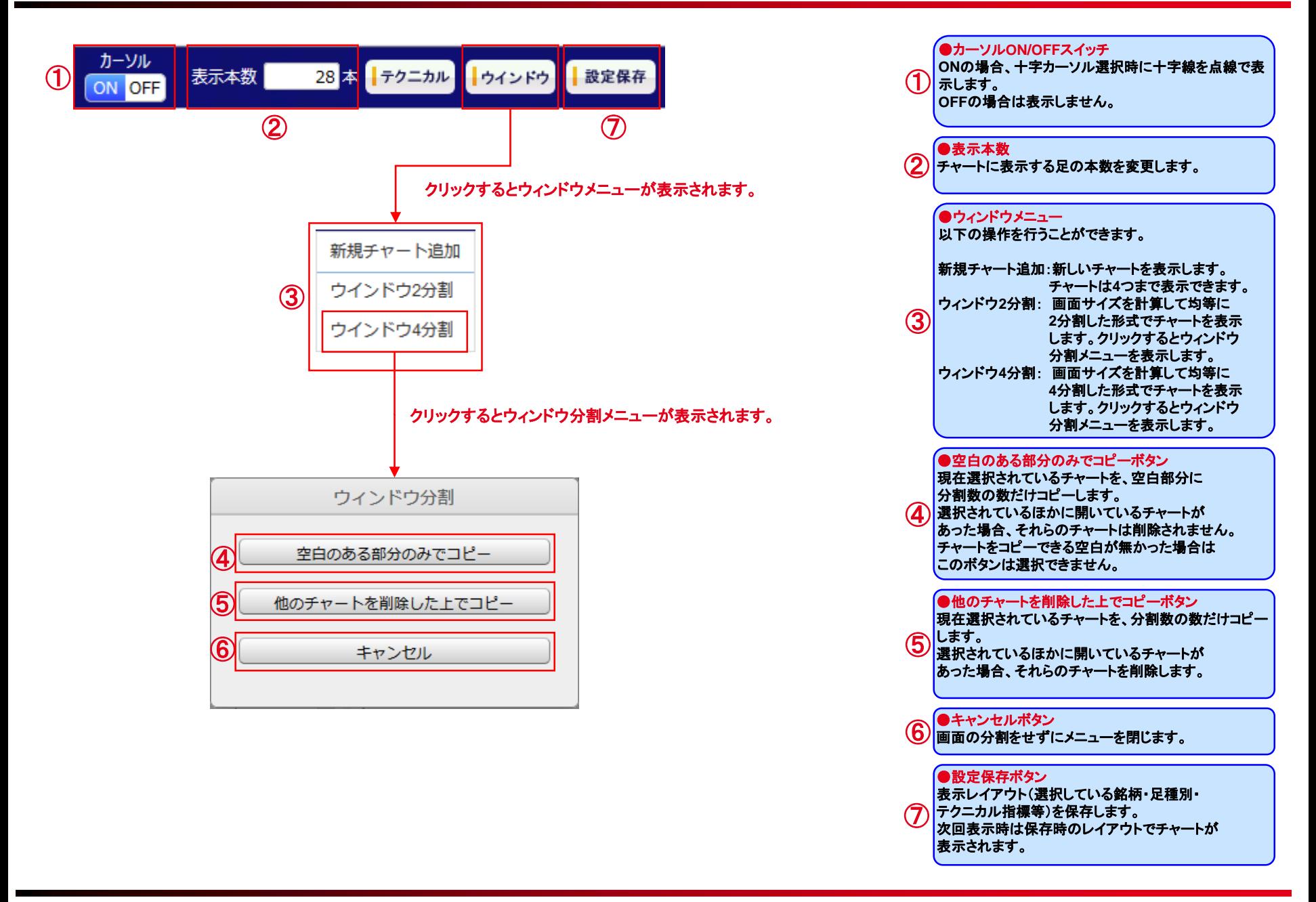

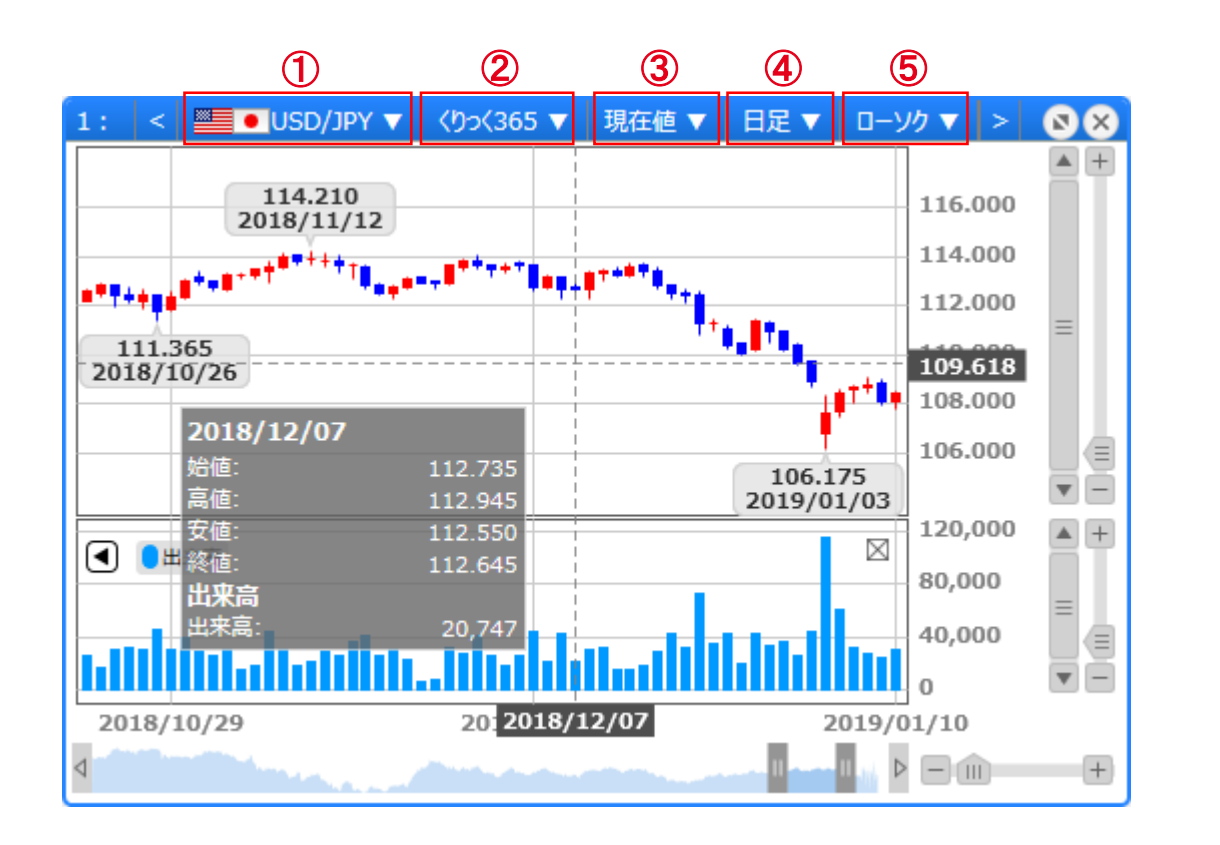

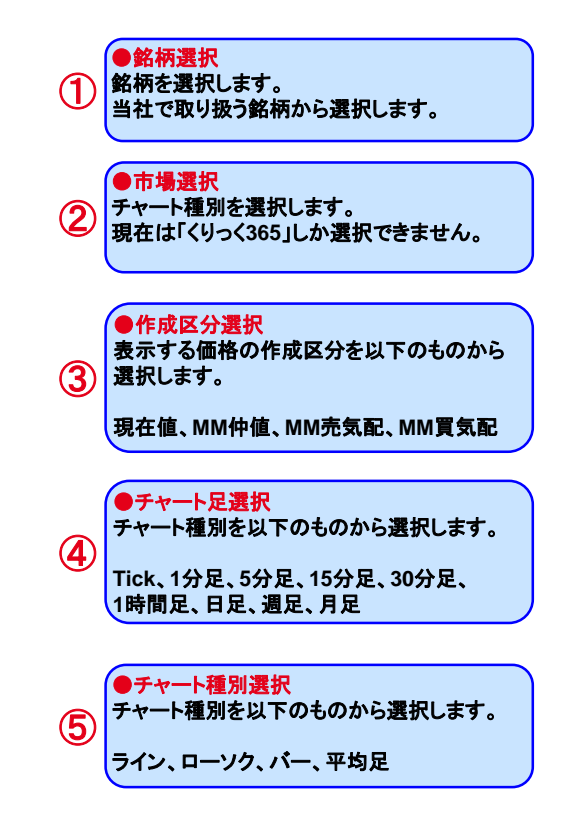

Ⅳマーケット情報メニュー

### (2) 銘柄詳細情報

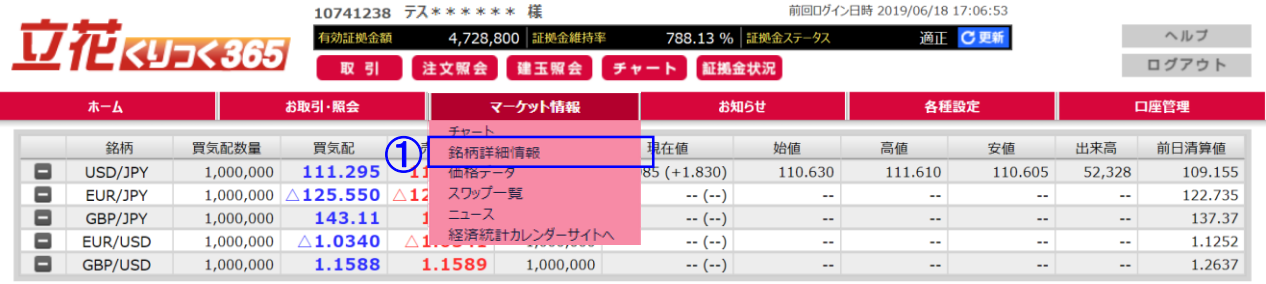

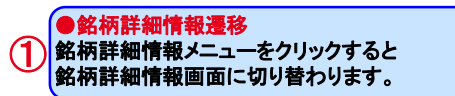

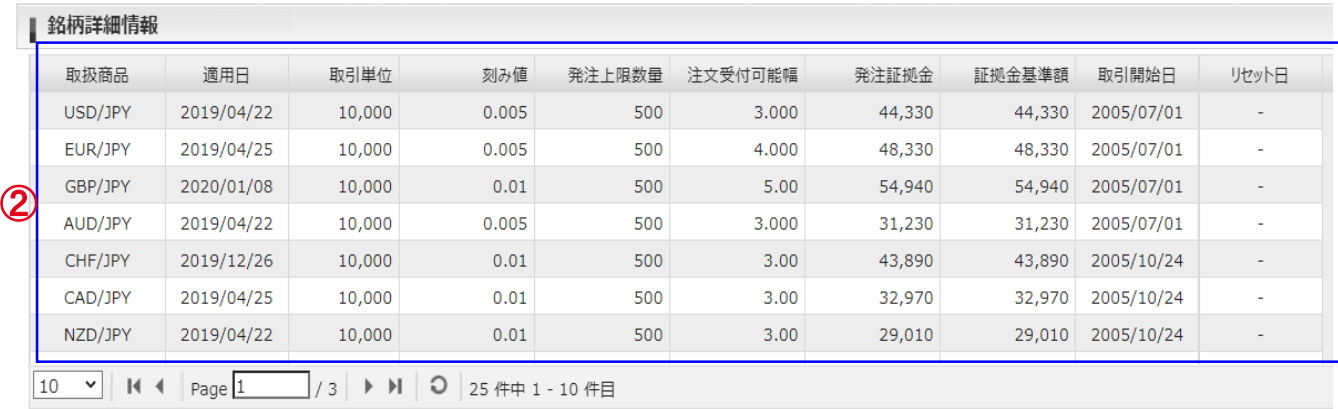

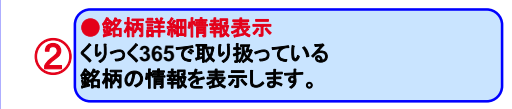

### (3) 価格データ

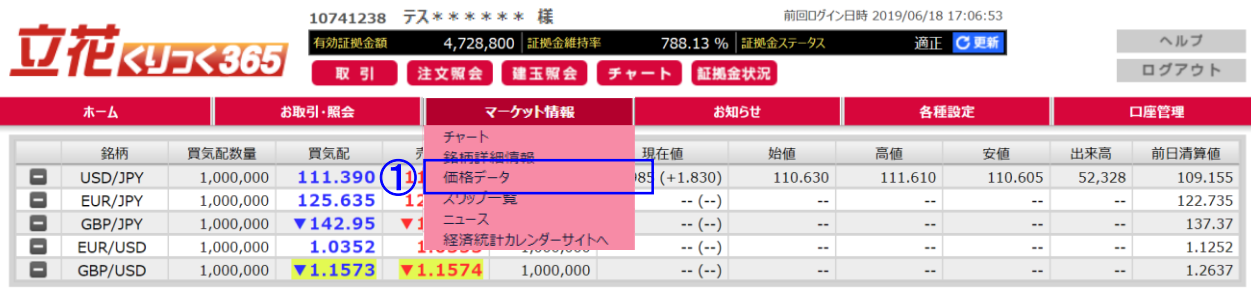

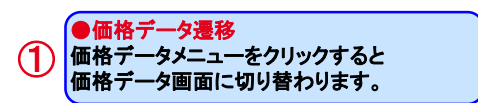

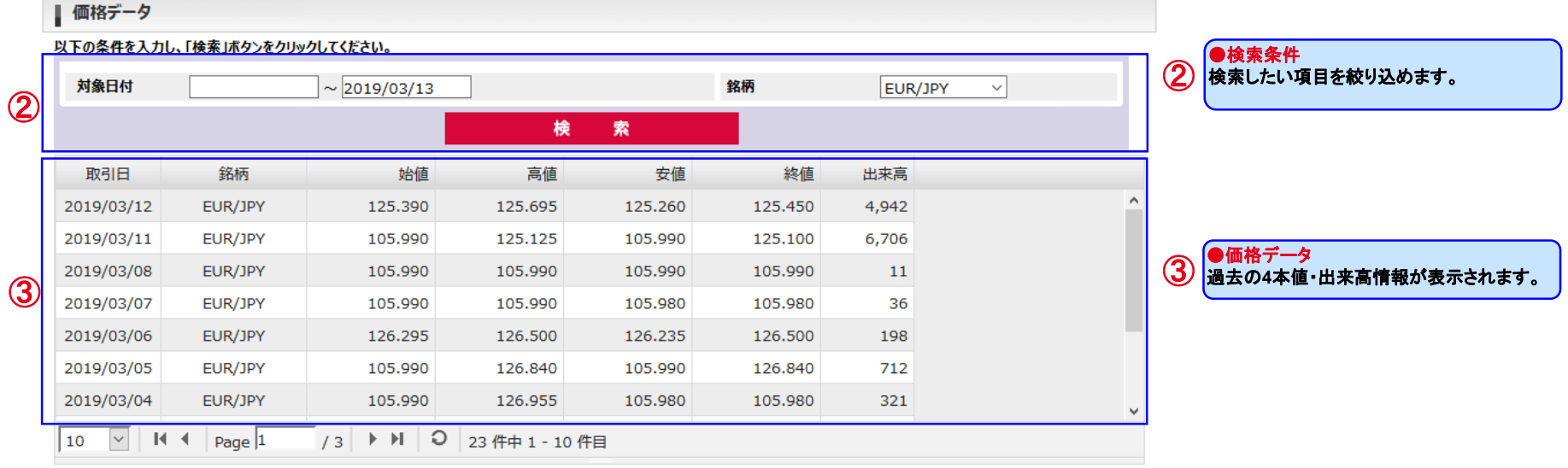

## (4) スワップ一覧

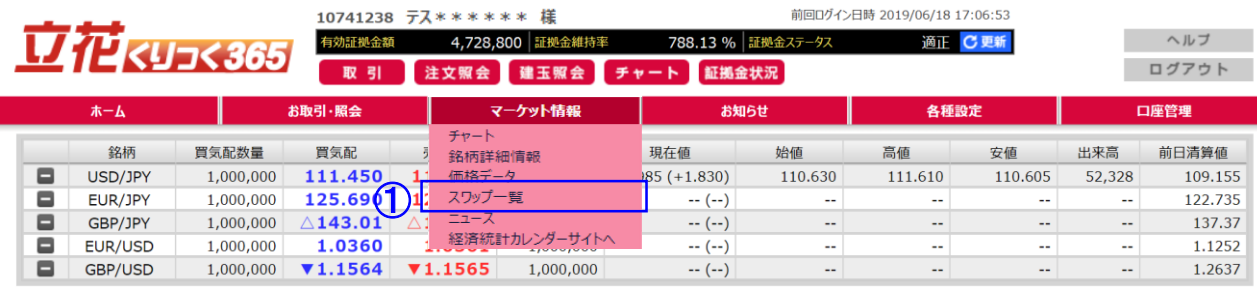

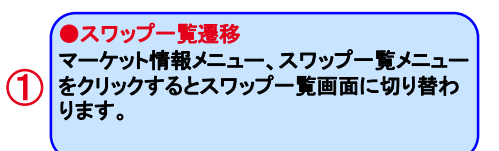

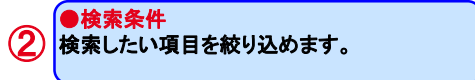

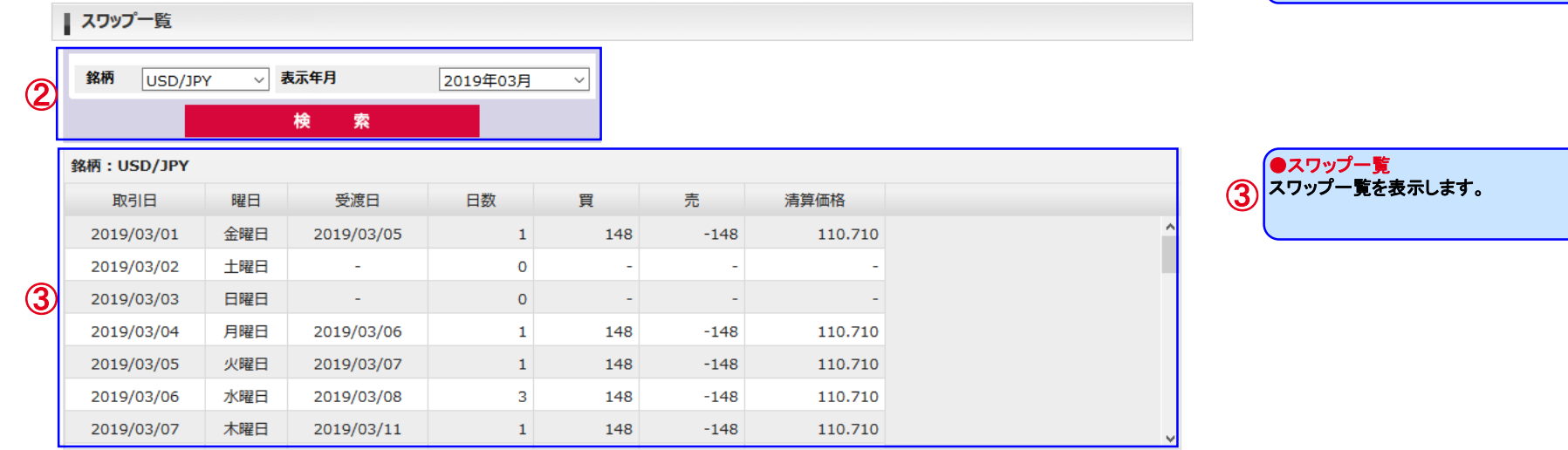

## (5) ニュース

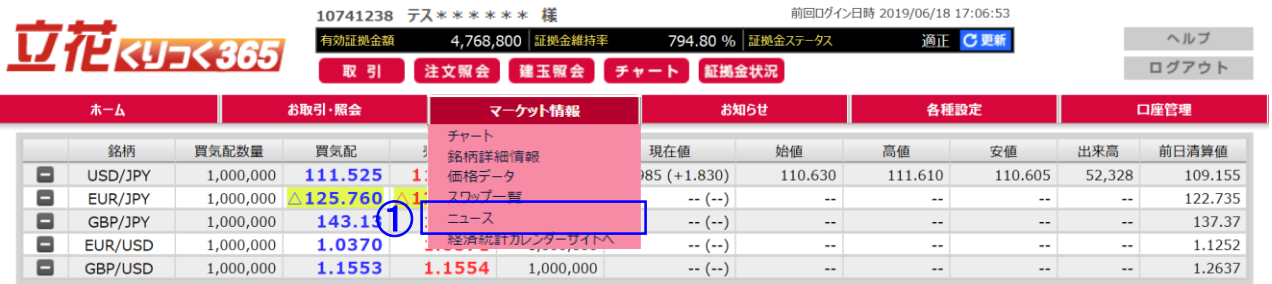

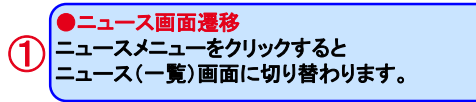

### 1) ニュース(一覧)画面

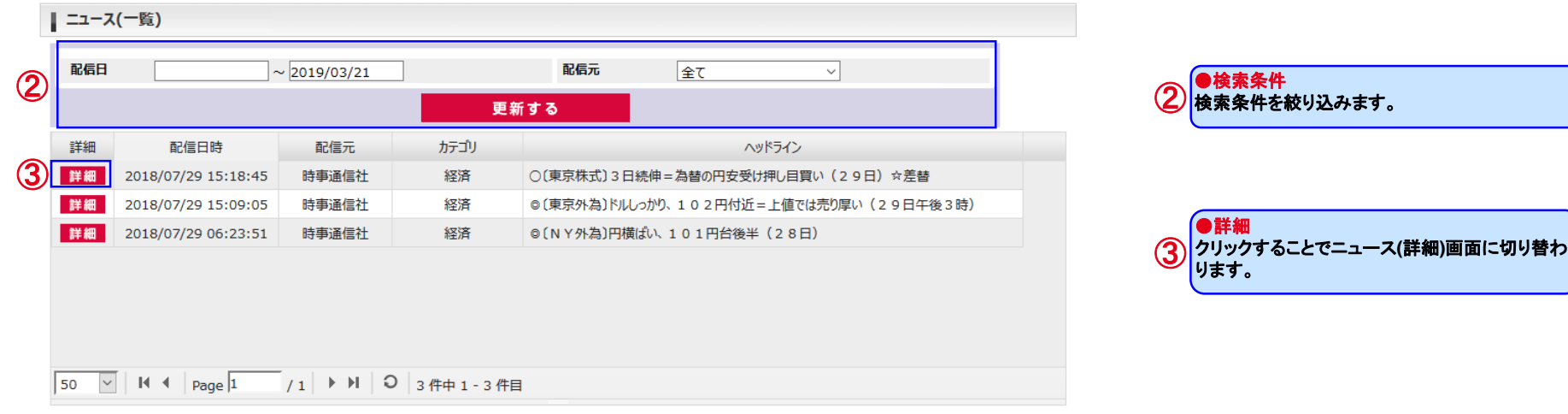

Ⅳマーケット情報メニュー

2) ニュース(詳細)画面

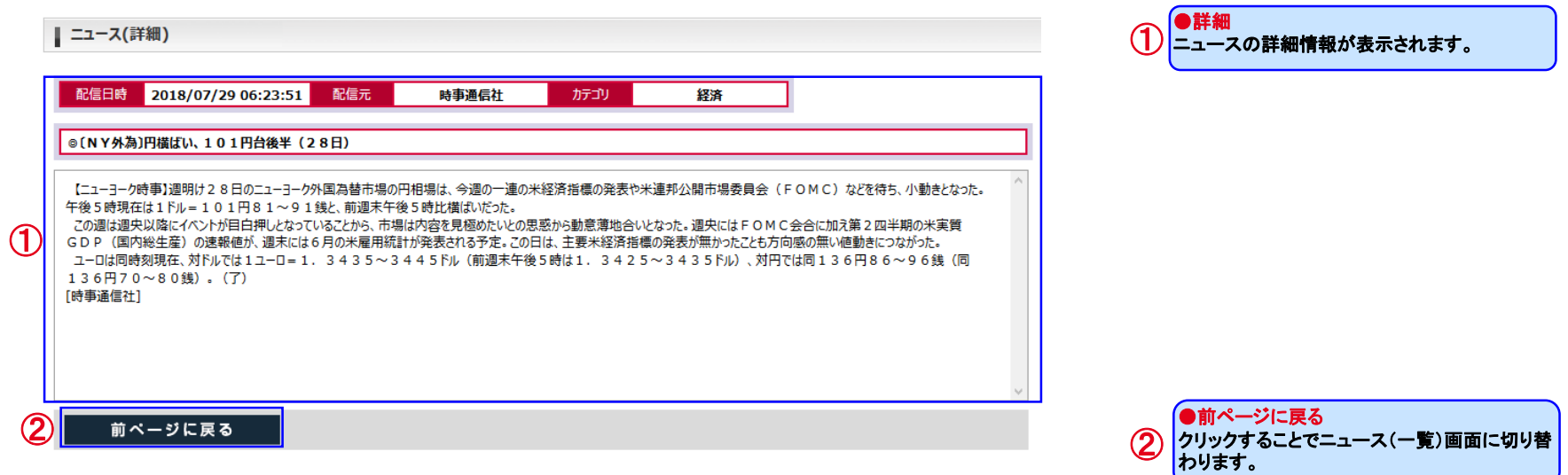

### (6) 経済統計カレンダーサイトへ

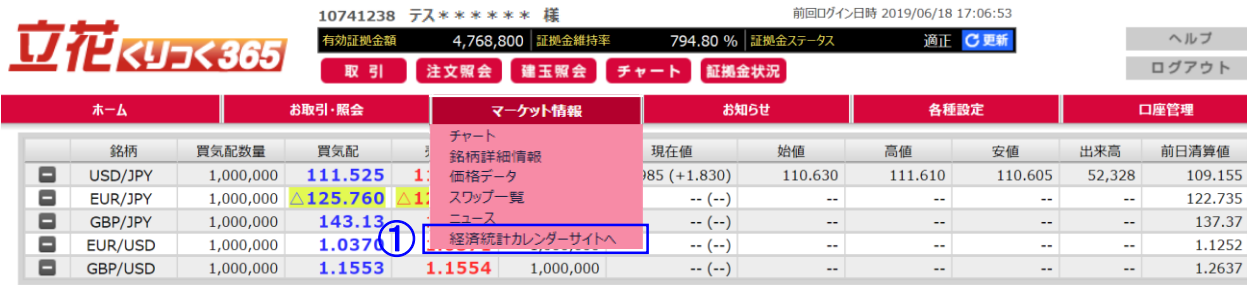

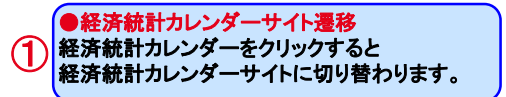

#### 経済統計カレンダーサイト

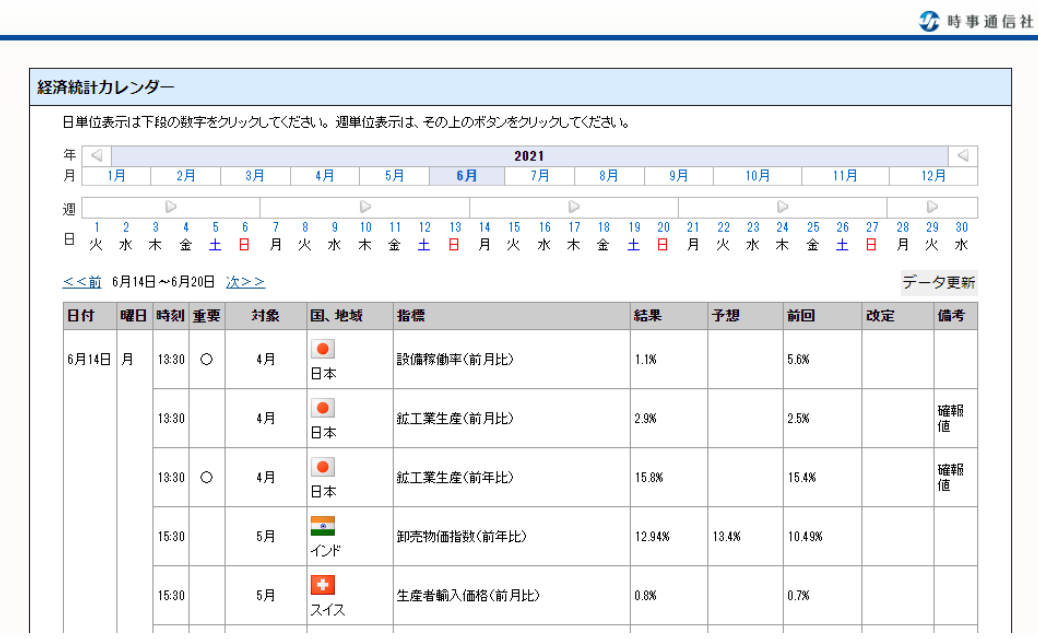

### (1) お知らせ

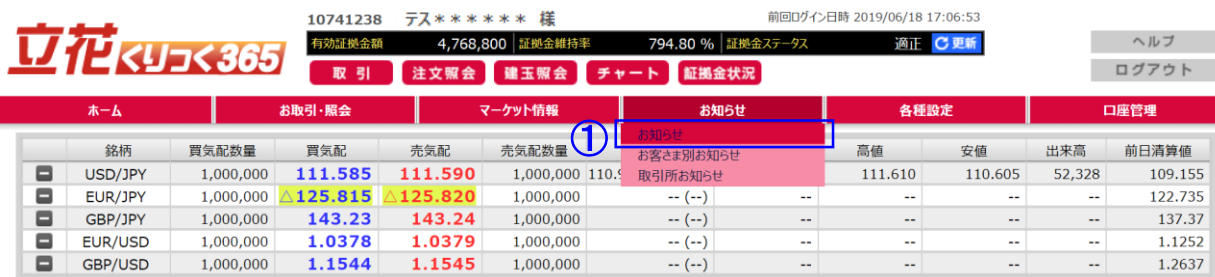

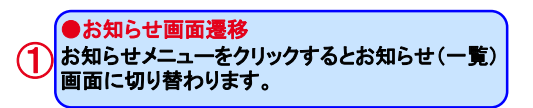

#### 1) お知らせ(一覧)画面

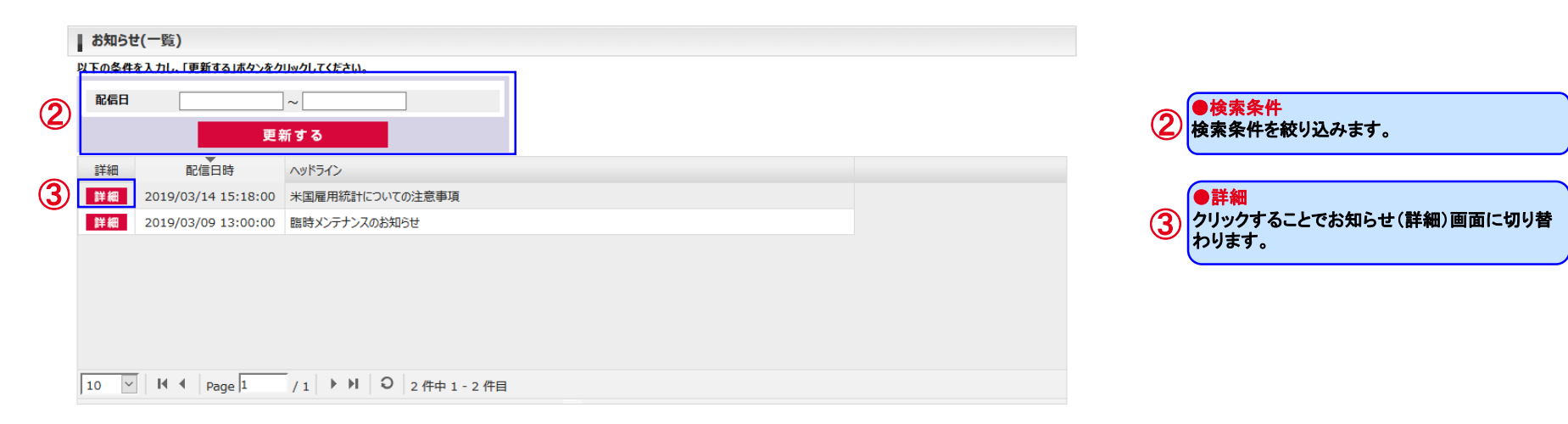

#### 2) お知らせ(詳細)画面

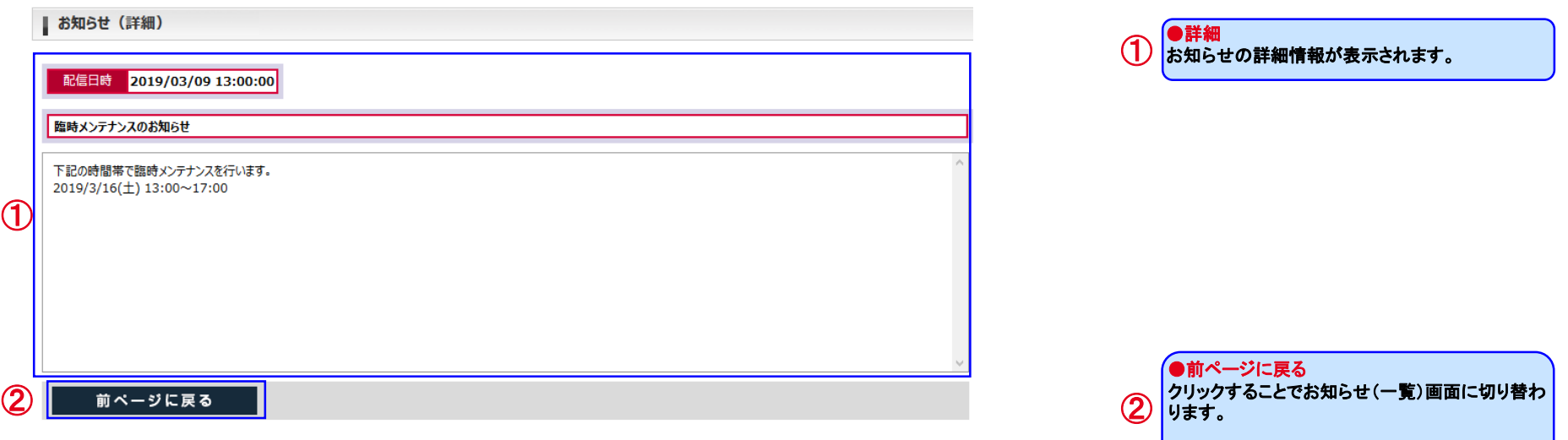

### (2) お客さま別お知らせ

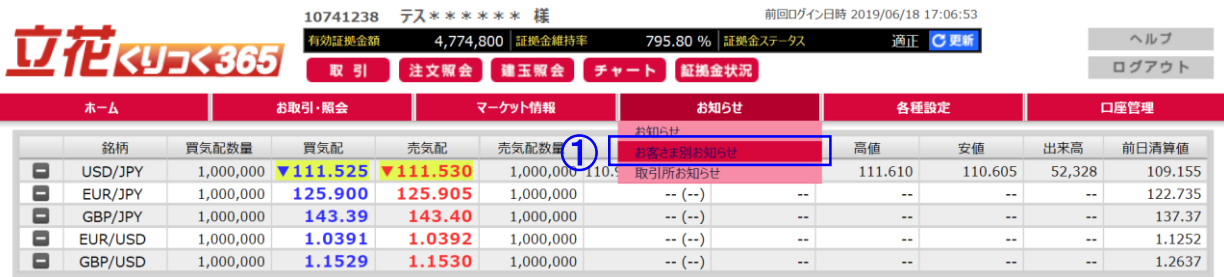

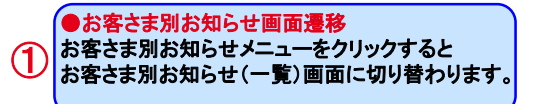

#### 1) お客さま別お知らせ(一覧)画面

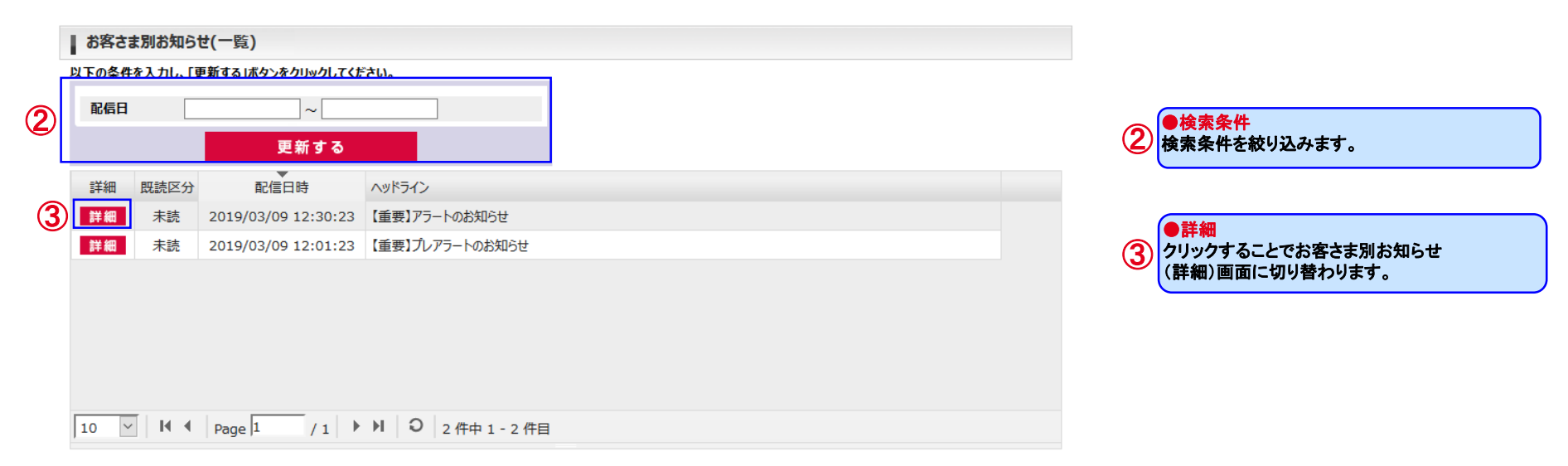

### 2) お客さま別お知らせ(詳細)画面

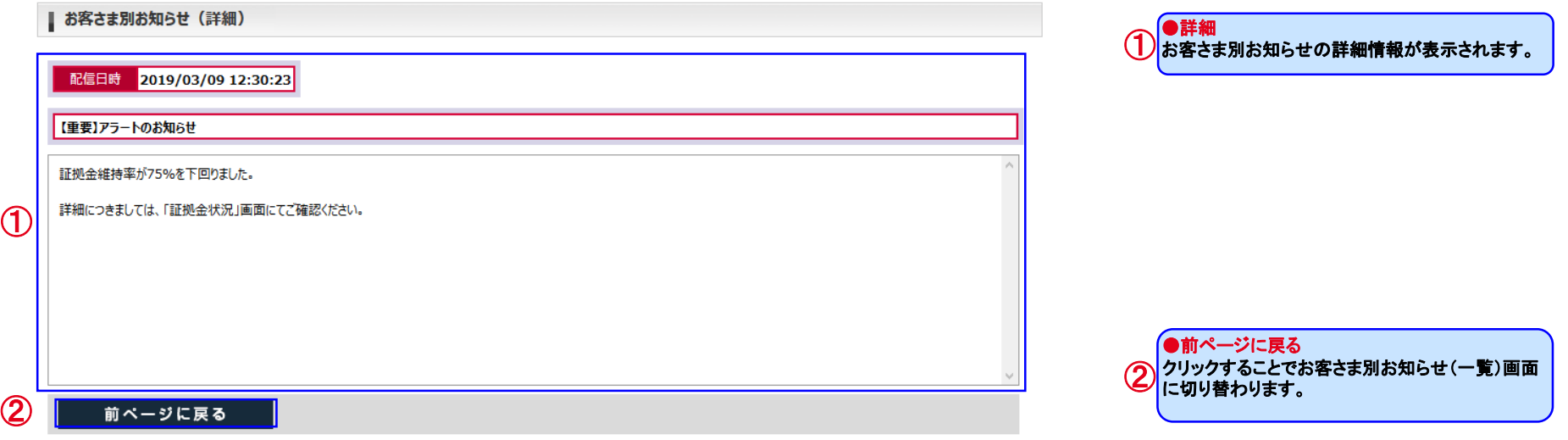

### (3) 緊急なお知らせ

1) 緊急なお知らせボタンの表示

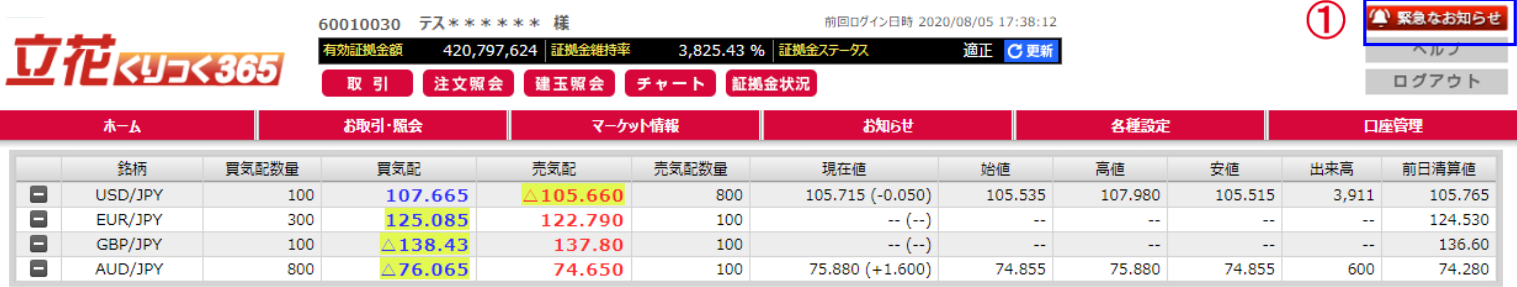

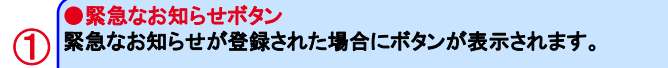

#### 2) 緊急なお知らせ画面

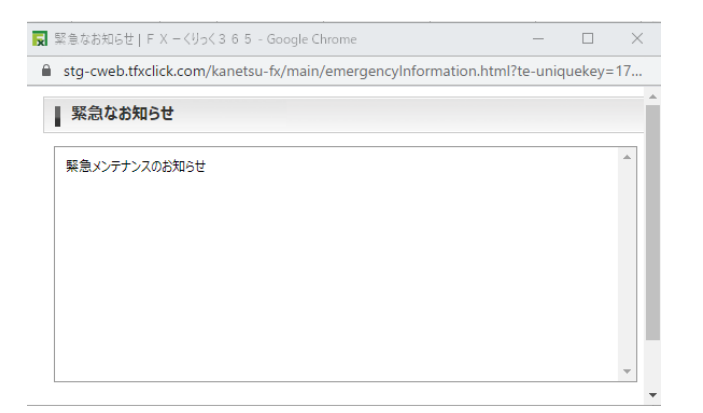

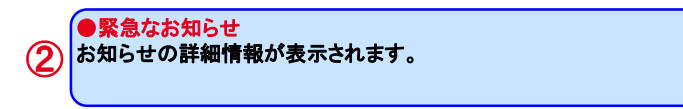

Copyright © Internet Initiative Japan Inc., All rights reserved. 58

### (4) 取引所お知らせ

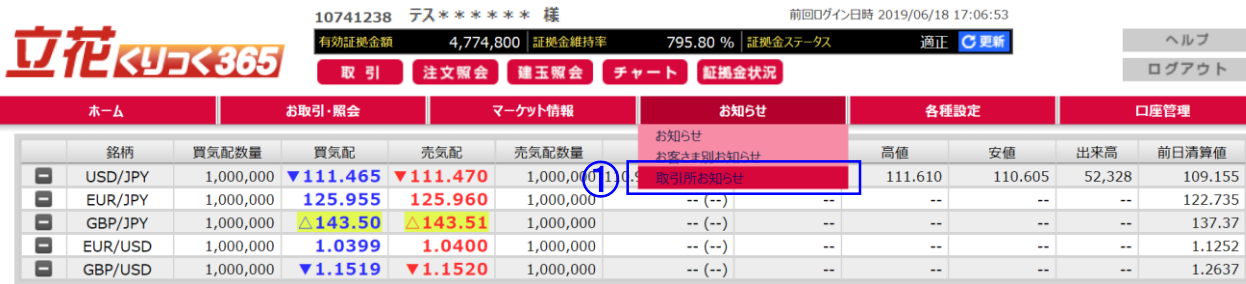

#### ●取引所お知らせ画面遷移 取引所お知らせメニューをクリックすると 取引所お知らせ(一覧)画面に切り替わります。 ①

### 1) 取引所お知らせ(一覧)画面

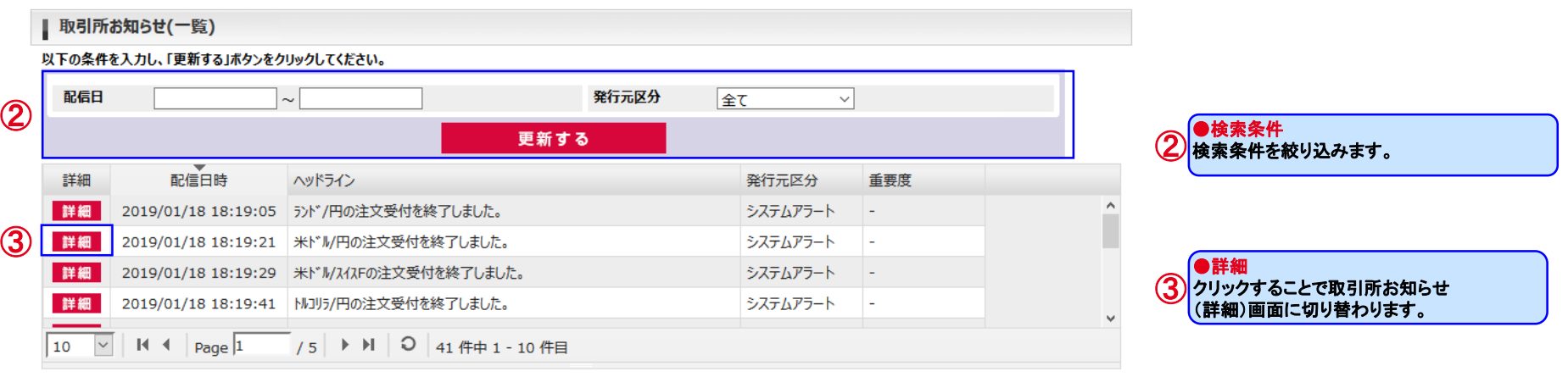

#### 2) 取引所お知らせ(詳細)画面

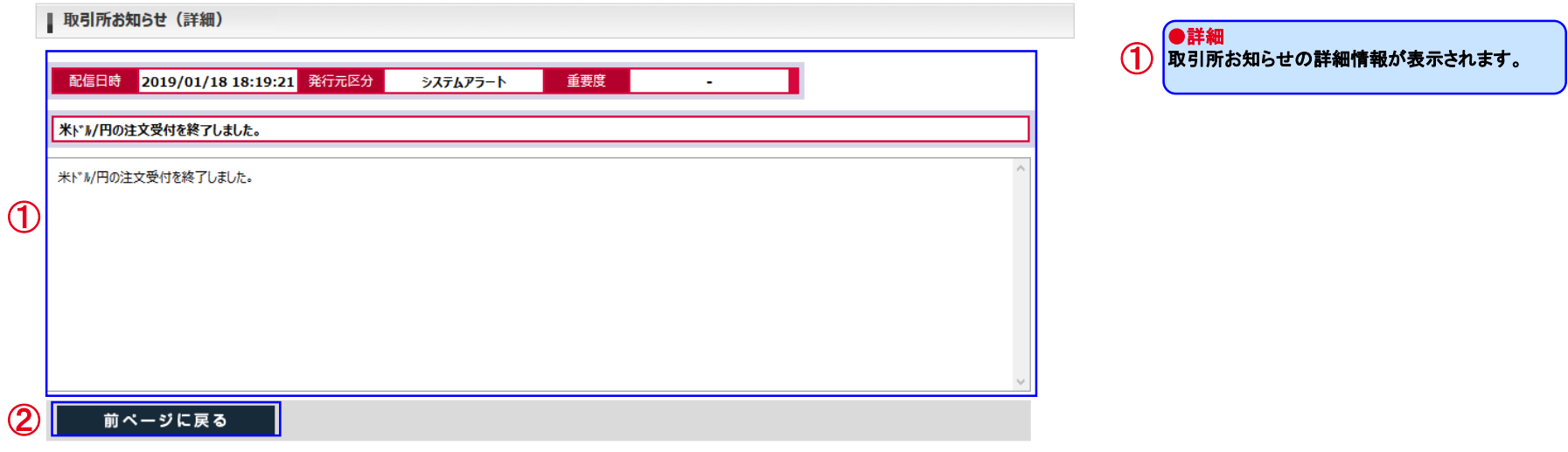

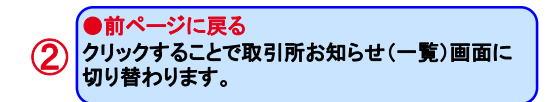

### (1) メールアドレス変更

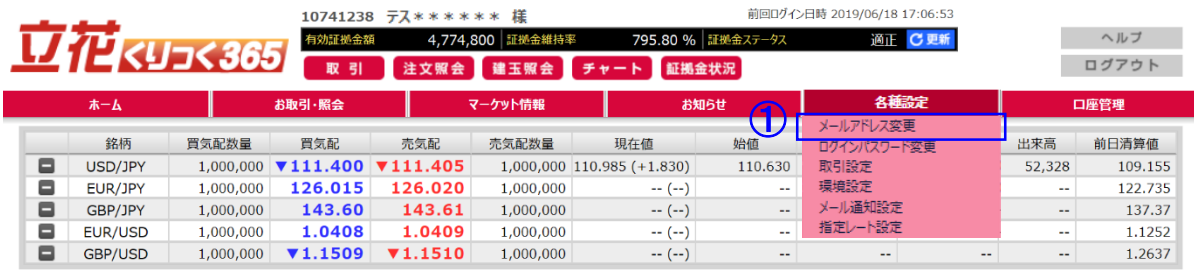

#### ■ メールアドレス変更

変更内容を入力のうえ、「内容を反映する」ボタンを押してください。 当社より変更前後のメールアドレスに通知します。 メールの受信をご確認ください。

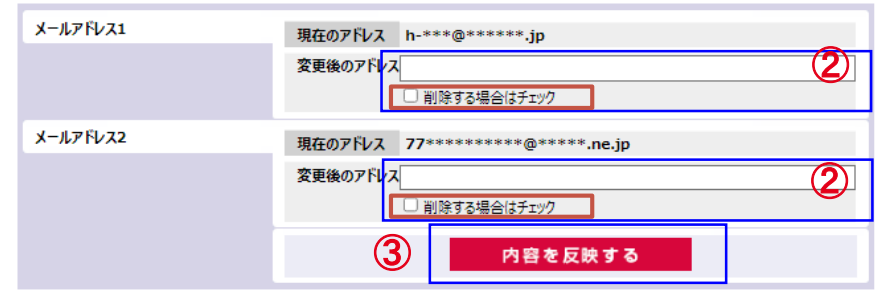

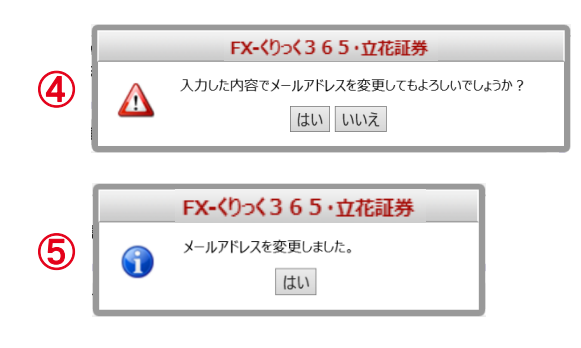

※ メールアドレスはマスキングをかけます。

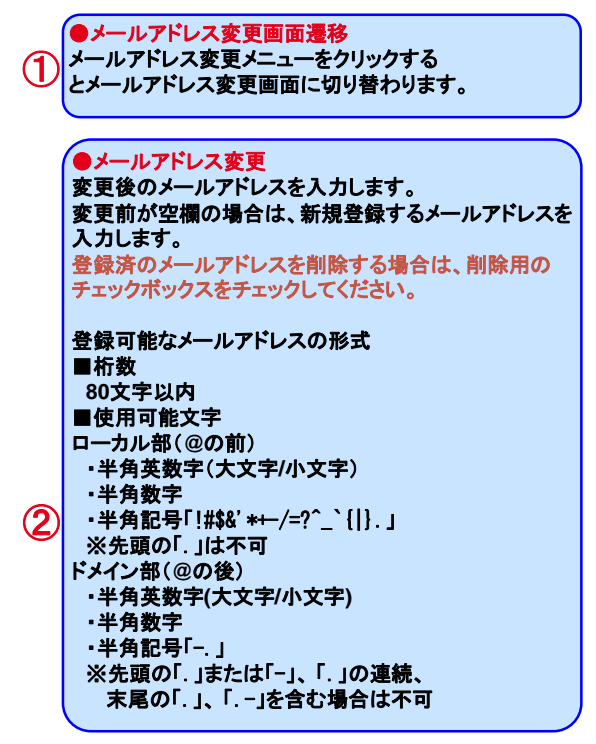

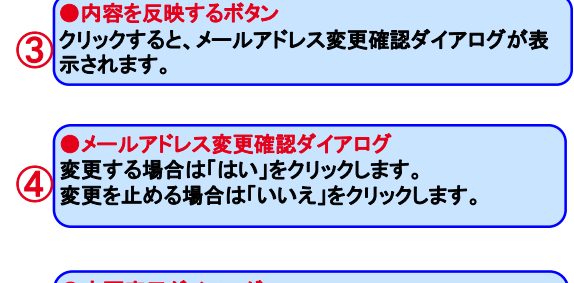

●変更完了ダイアログ 変更が受け付けられると、変更完了ダイアログが表示さ れます。 ⑤

## (2) ログインパスワード変更

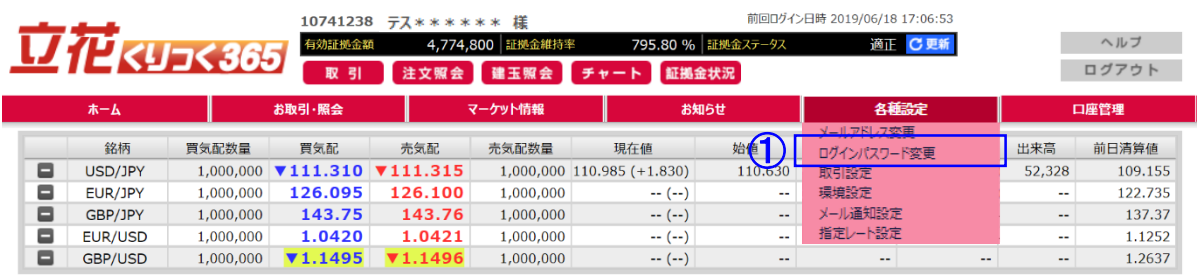

#### ログインパスワード変更

現在のログインパスワードと新しいログインパスワードをご入力のうえ、「内容を反映する」ボタンを押してください。

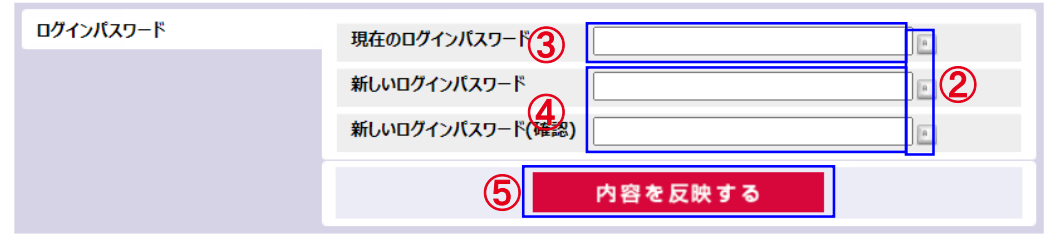

※新しいログインパスワードは半角英字(\*1)・半角数字・半角記号(\*2)のうち2種類以上を含めて、8~16文字で入力してください。 し、コン・シン、コート・コン・コール<br>(\*1)英字は大文字・小文字を区別します。

(\*2)記号は以下32種類が使用可能です。  $1@# $%^0@^*() = \sqrt{\frac{3}{2}}$  =  $\sqrt{\frac{3}{2}}$ 

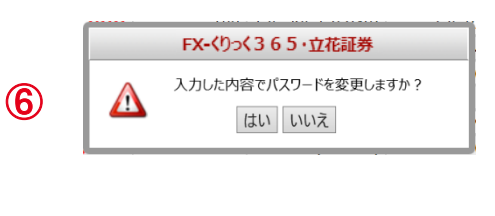

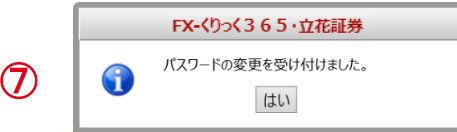

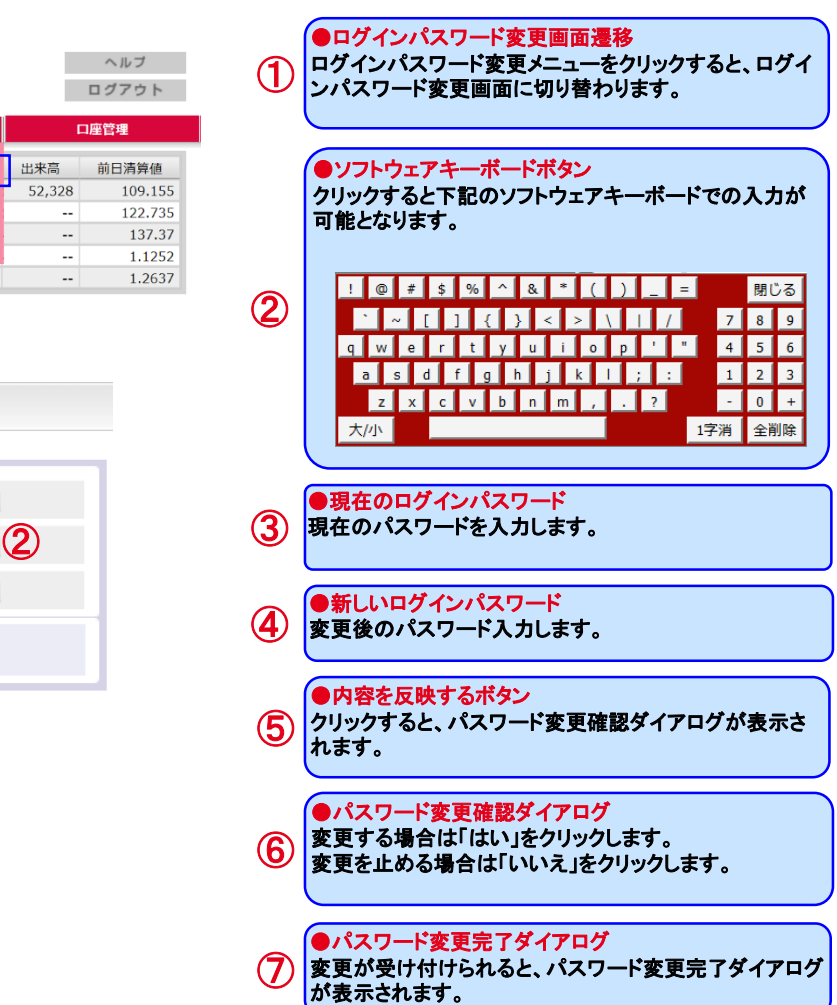

### (3) 取引設定

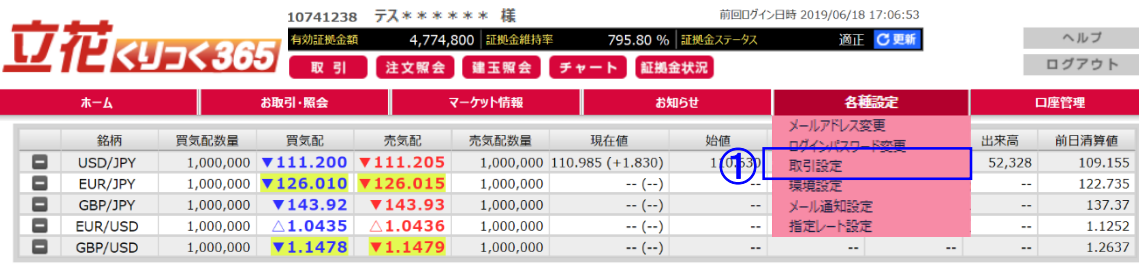

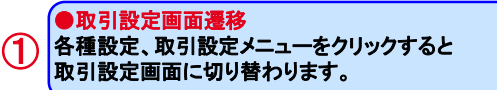

#### | 取引設定

取引設定を確認し、「内容を反映する」ボタンをクリックしてください。 ※各項目で<u>下線</u>が引かれている値が初期設定となります。

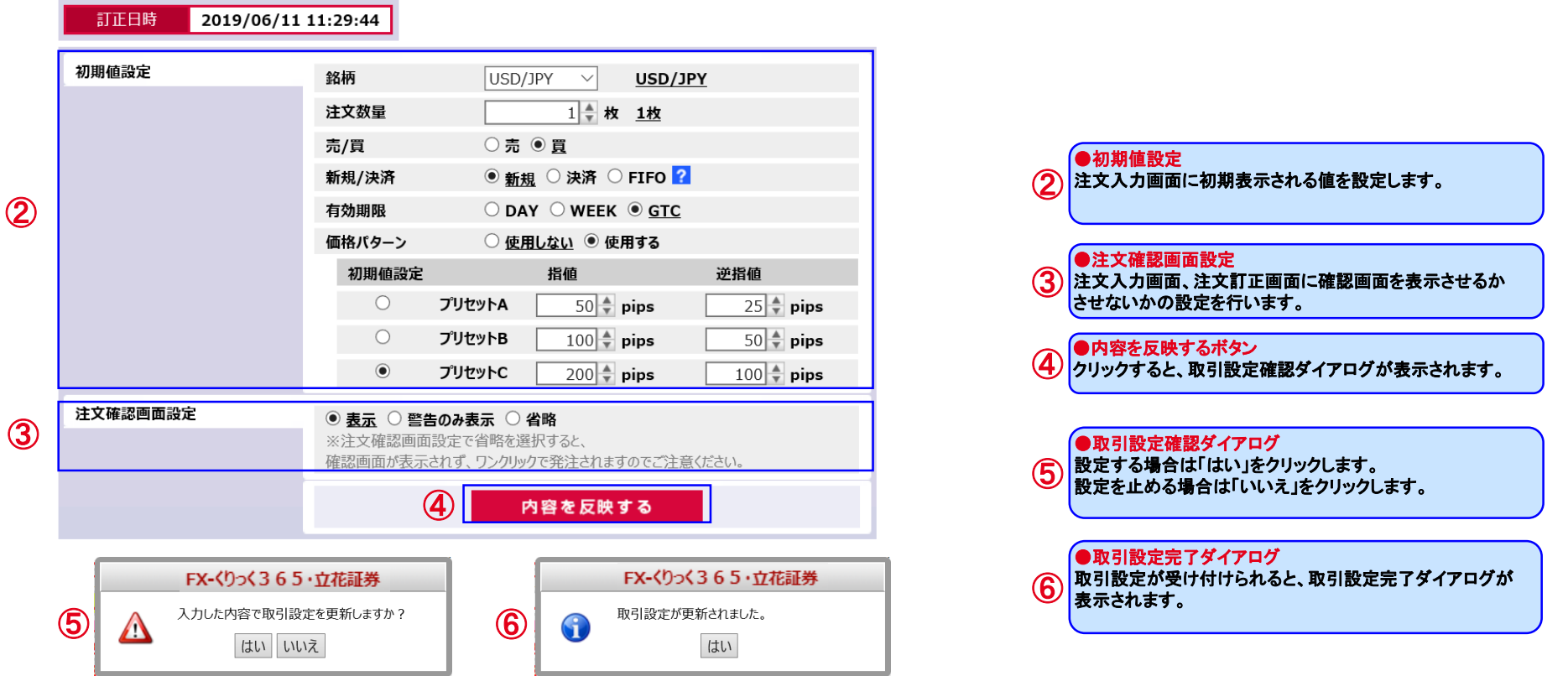

Copyright © Internet Initiative Japan Inc., All rights reserved. 63

#### ●注文確認画面設定で「表示」を選択した注文入力画面の遷移 注文(入力)画面にて「注文確認画面へ」ボタンをクリックすると

#### 注文(確認)画面を表示します。

 $\mathbb{R}$   $\mathbb{Z}$   $\mathbb{Z}$   $\mathbb{$ 

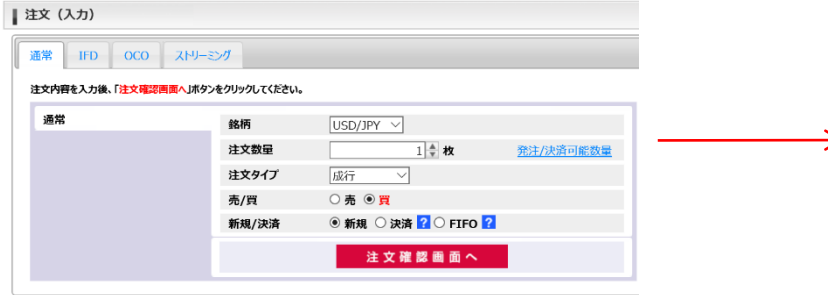

#### 注文(確認)画面にて「注文発注」ボタンをクリックすると **注文が見られている。 注文の公開室。週**後します。

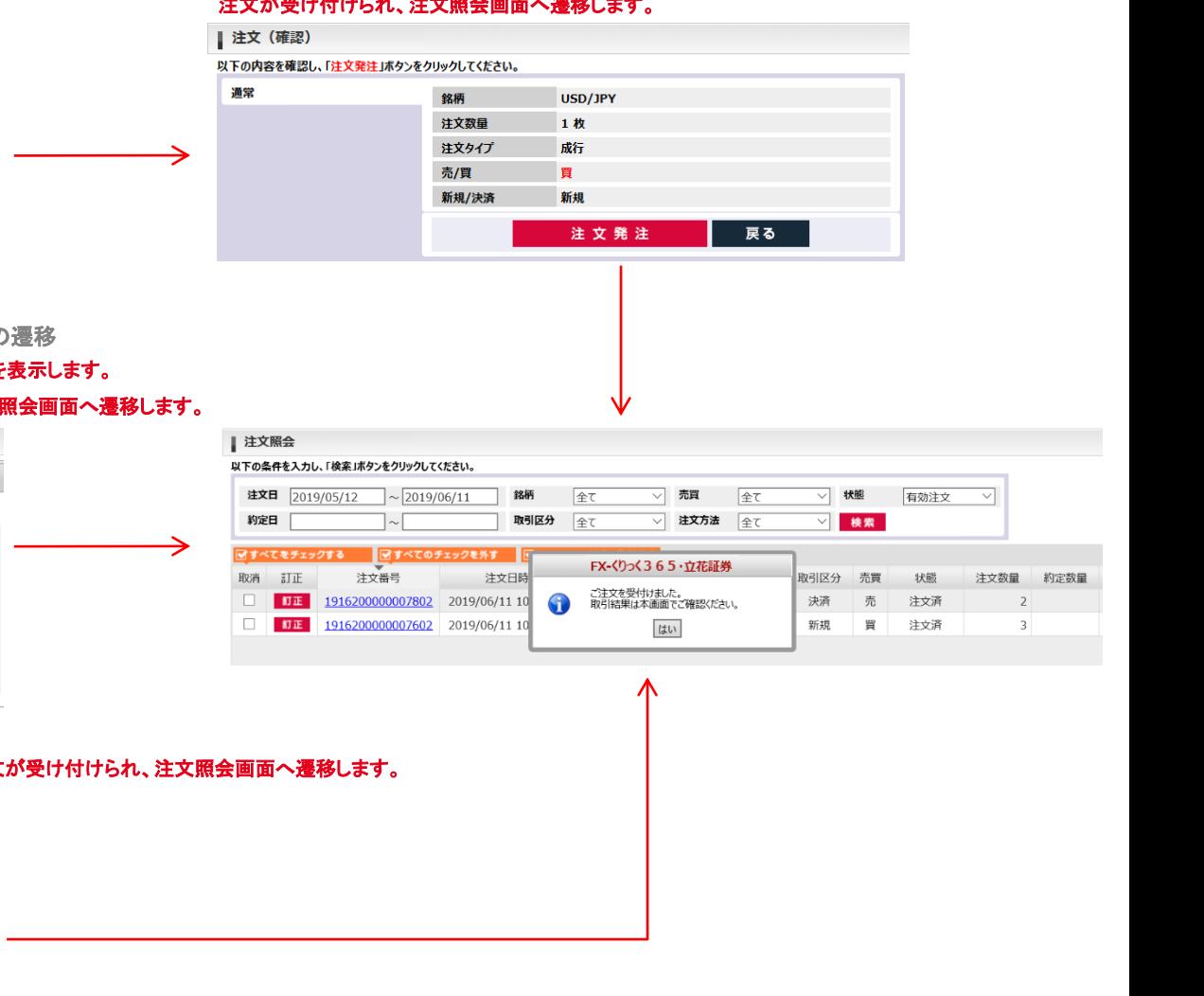

●注文確認画面設定で「警告のみ表示」を選択した注文入力画面の 注文(入力)画面にて「注文発注」ボタンをクリックすると確認ダイアログを

#### 確認ダイアログにて「はい」をクリックすると、注文が受け付けられ、注文

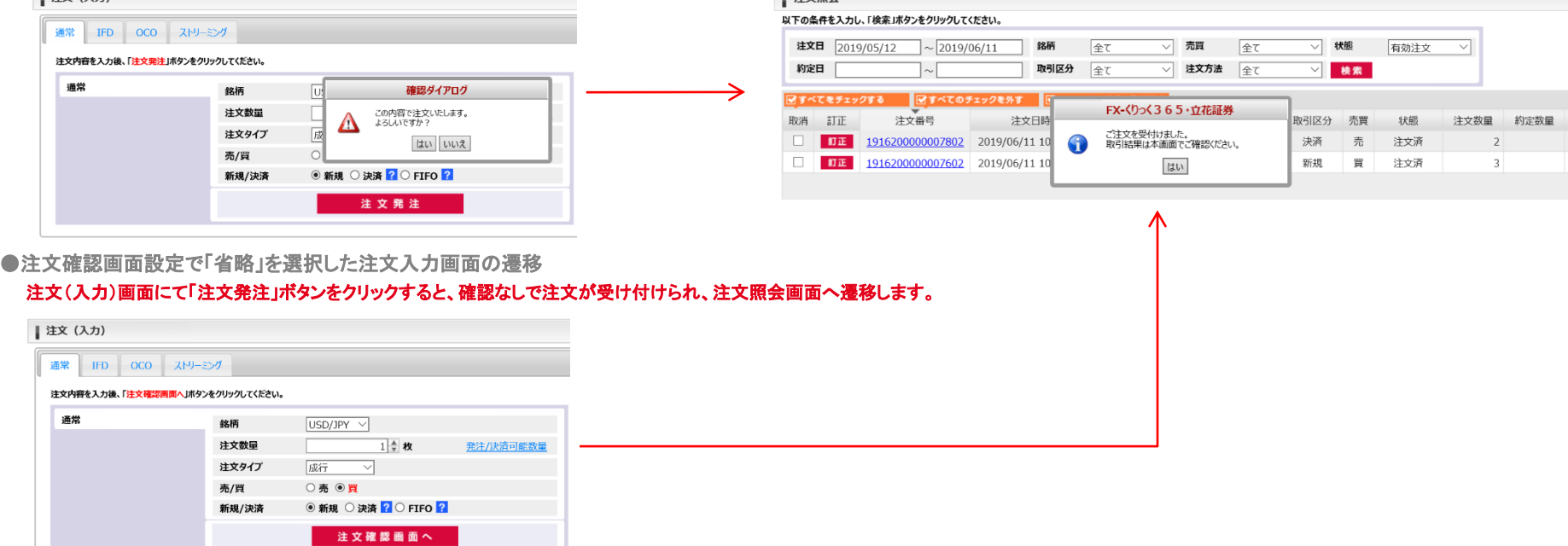

### (4) 環境設定

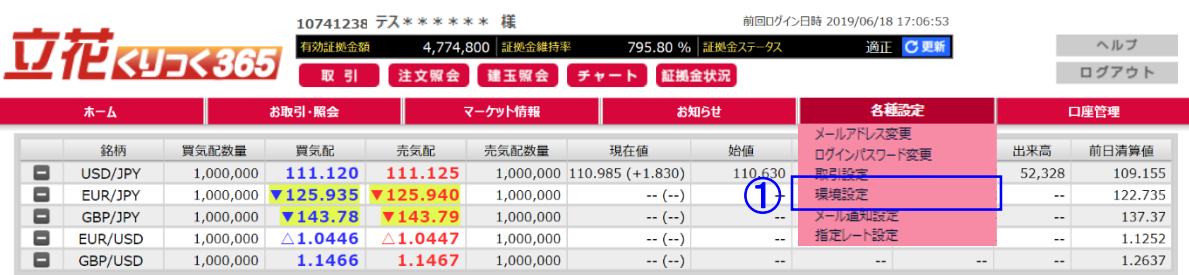

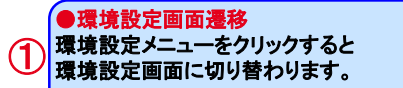

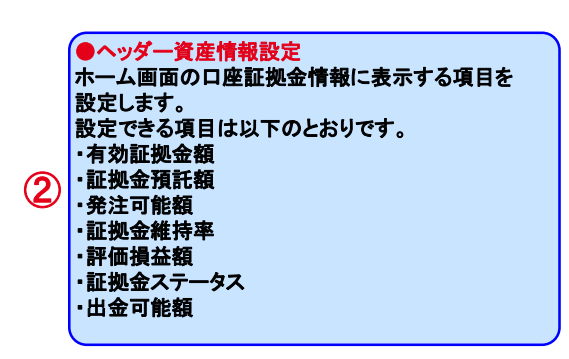

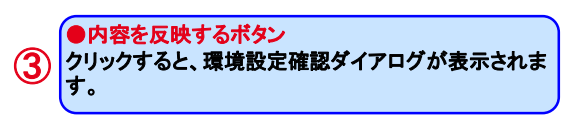

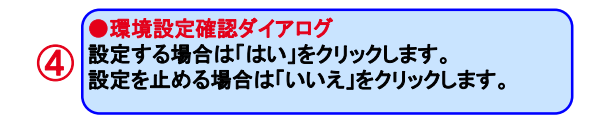

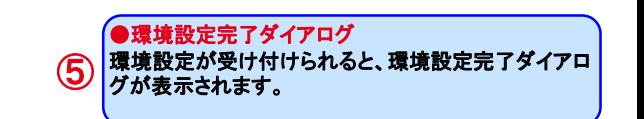

#### ■ 環境設定

環境設定を確認し、「内容を反映する」ボタンをクリックしてください。 ※ヘッダーに表示している資産情報に反映されます。

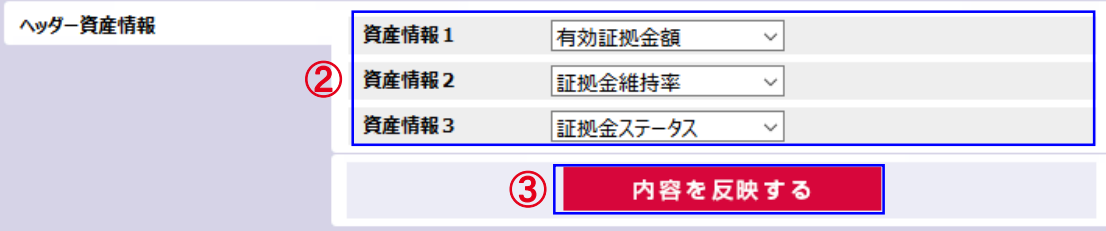

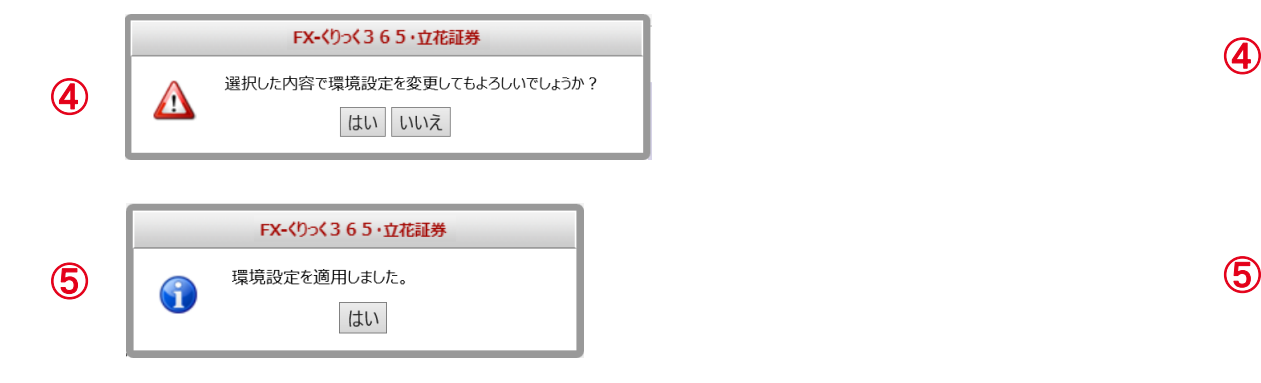

### (5) メール通知設定

■ メール通知設定

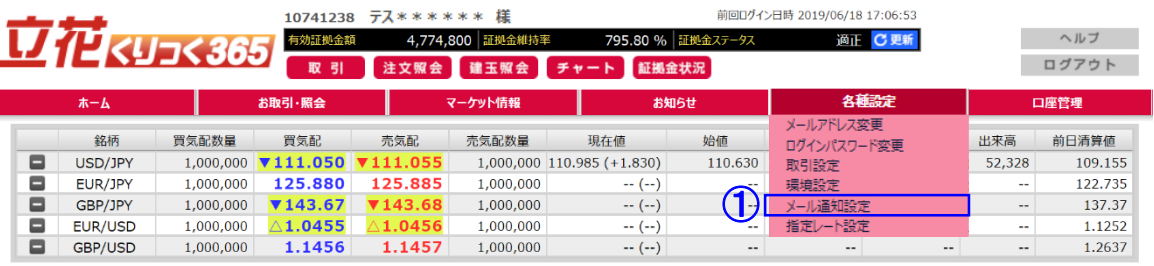

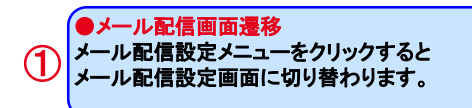

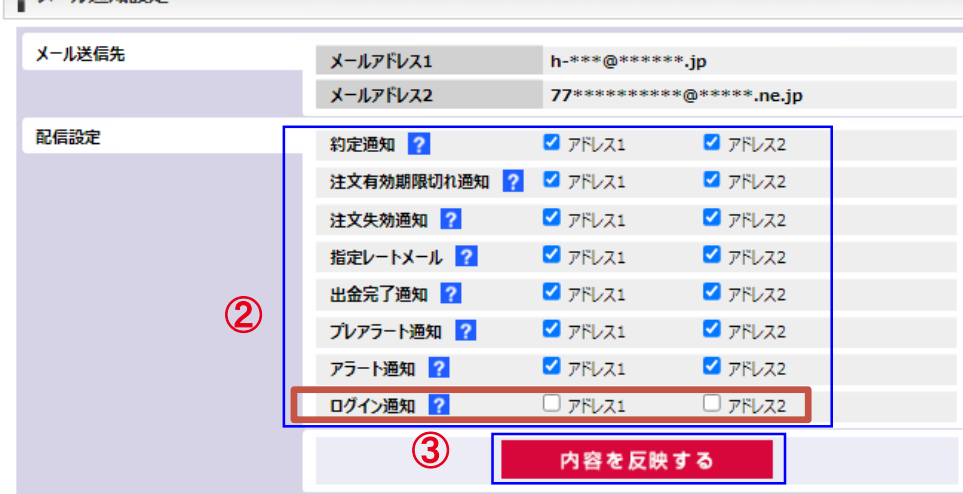

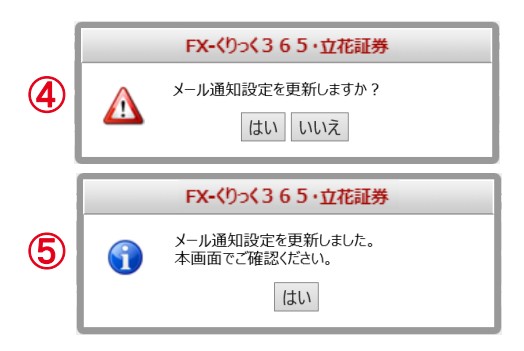

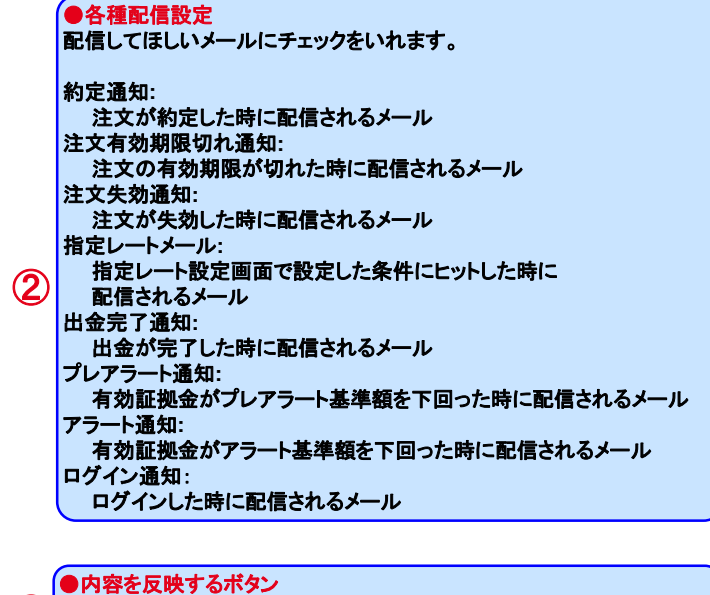

クリックすると、メールアドレス配信設定確認ダイアログが表示されます。 ③

●メール配信設定確認ダイアログ 設定する場合は「はい」をクリックします。

設定を止める場合は「いいえ」をクリックします。 ④

●メール配信設定完了ダイアログ

(5) メール配信設定が受け付けられると、メール配信設定完了ダイアログが<br>ーーーーーーーー 表示されます。

Copyright © Internet Initiative Japan Inc., All rights reserved. 66

### (6) 指定レート設定

#### 1) 指定レート設定(一覧)画面

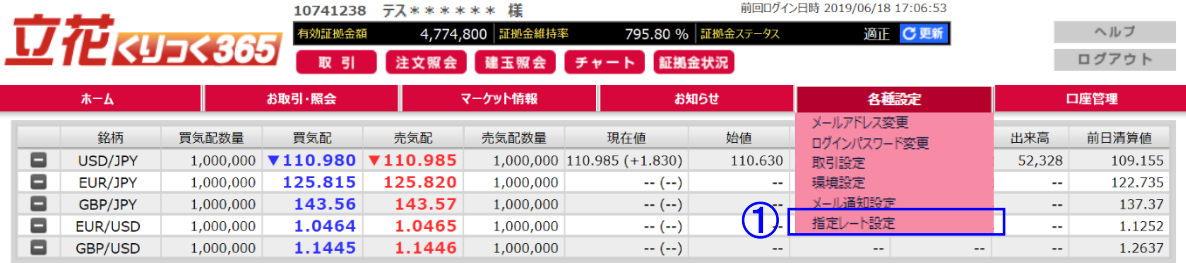

●指定レート設定画面遷移 指定レート設定ボメニュークリックすると 指定レート設定**(**一覧**)**画面に切り替わります。  $\bigcirc$ 

#### | 指定レート設定 (一覧)

指定レートの新規設定、再設定、訂正を行う場合は、「新規設定」「再設定」「訂正」のそれぞれのボタンをクリックしてください。 取り消す場合は、チェックボックスにチェックをした後、「チェックした設定を取り消す」ボタンをクリックしてください。

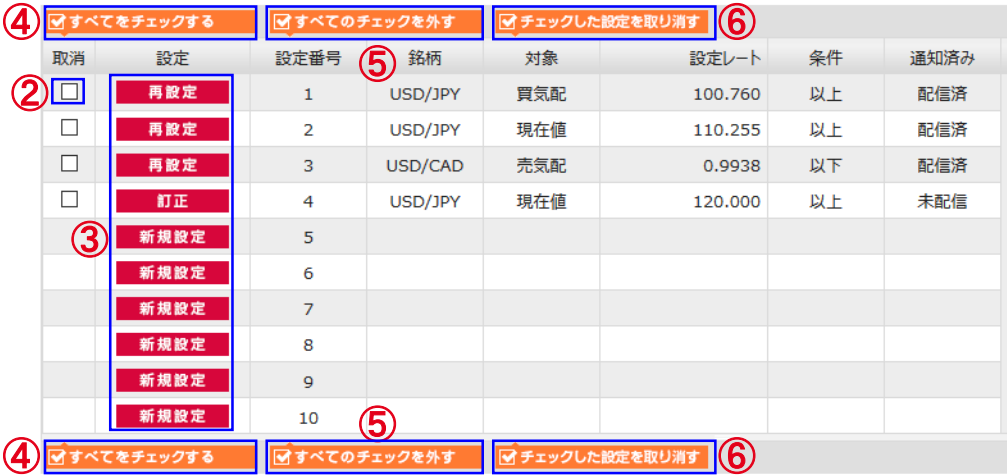

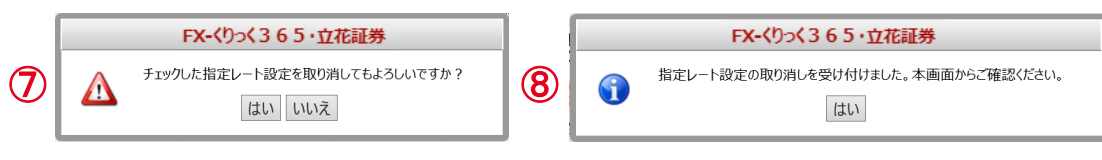

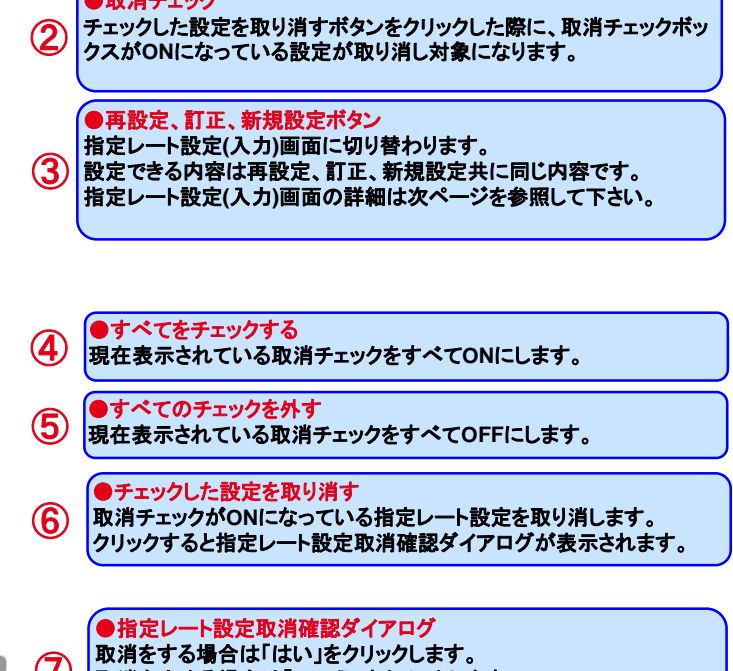

**◯ 取**消を9 る場合は「はい」をクリックしま9 。<br>■ 取消を止める場合は「いいえ」をクリックします。

 $\sqrt{\frac{m}{2}m(2k+1)(n+1)}$ 

●指定レート設定取り消し完了ダイアログ 指定レート設定取り消しが受け付けられると、指定レート設定完了 ダイアログが表示されます。 ⑧

2) 指定レート設定(入力)画面

| 指定レート設定 (入力) 指定レートメール送信の条件を設定し、「内容を反映する」ボタンをクリックしてください。 指定レート設定 設定番号  $\overline{2}$  $\bigoplus$ 銘柄 USD/JPY  $\vee$ ② 対象 買気配  $\checkmark$ ③ 設定レート  $111.145 +$ ④ 条件 以上  $\checkmark$ 6 内容を反映する 戻る 5

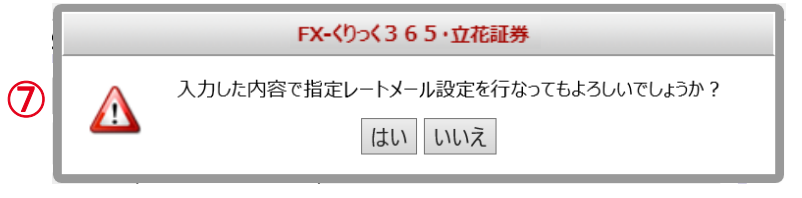

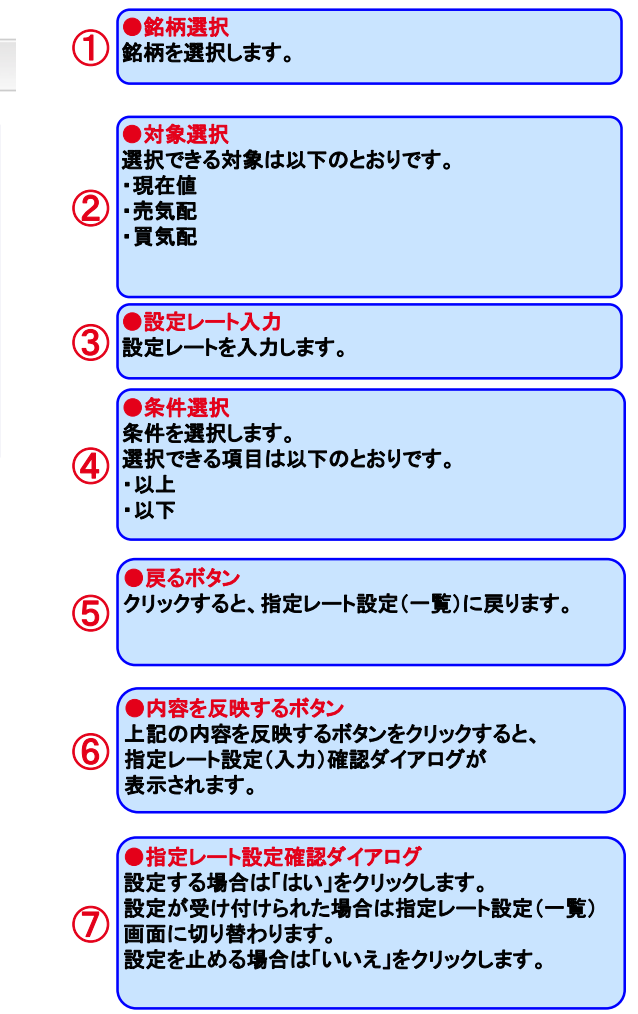

### (1) 証拠金状況照会

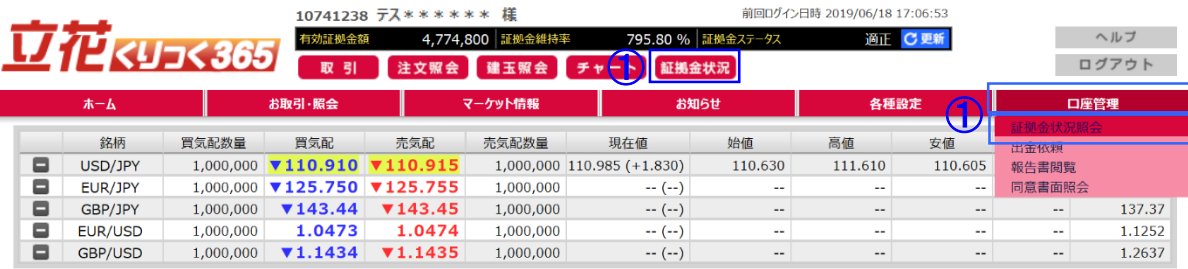

#### | 証拠金状況照会

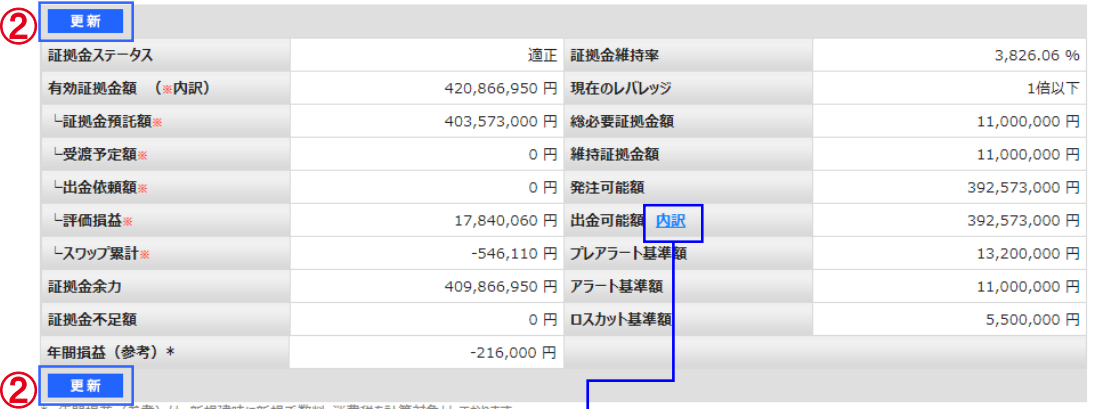

#### ●証拠金状況照会画面遷移

 $\mathbf \Omega$ 

口座管理メニュー、証拠金状況照会メニュー、証拠金状況ボタンを クリックすると、証拠金状況照会画面に切り替わります。

#### ●更新ボタン クリックすると、最新の証拠金状況が表示されます。 ②

年間損益(参考)は、新規建時に新規手数料・消費税を計算対象としております。

そのため、新規建後に年を跨いで決済された場合の年間損益は新規建時の手数料分・消費税は<mark>含まれませんのでご注意ください</mark>。

#### クリックすると出金可能額の内訳がポップアップで表示されます。

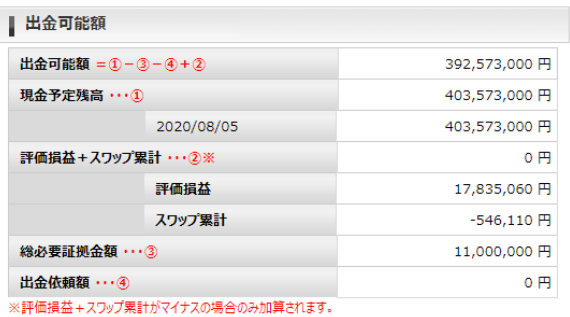

### \*表示項目の説明

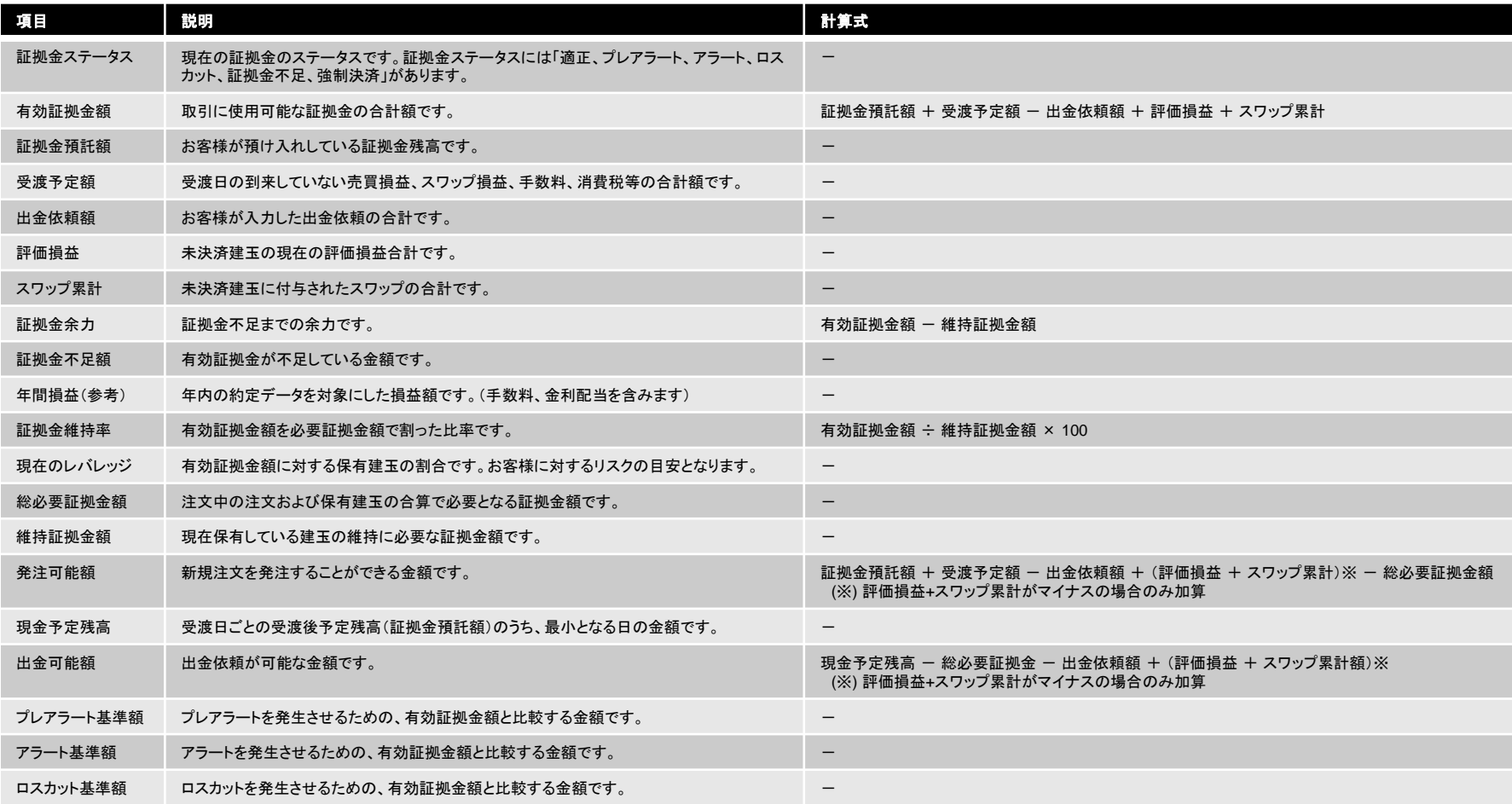

### Ⅶ 口座管理メニュー

### (2) 出金依頼

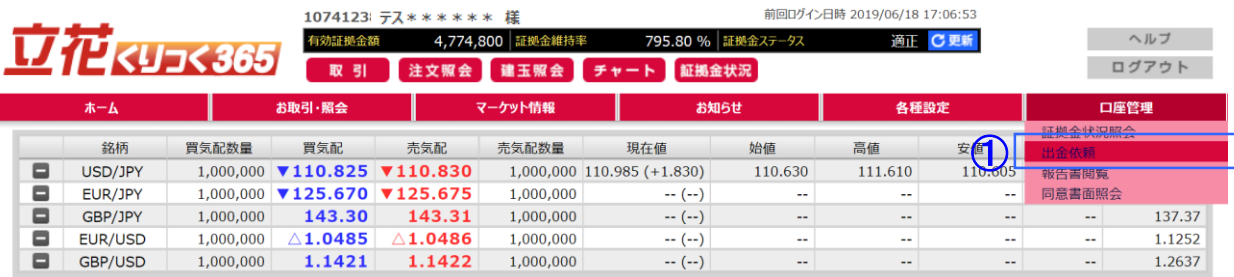

#### ●出金依頼画面遷移 1 出金依頼ボタンをクリックすると、 出金依頼(入力)画面に切り替わります。

### 1) 出金依頼(入力)

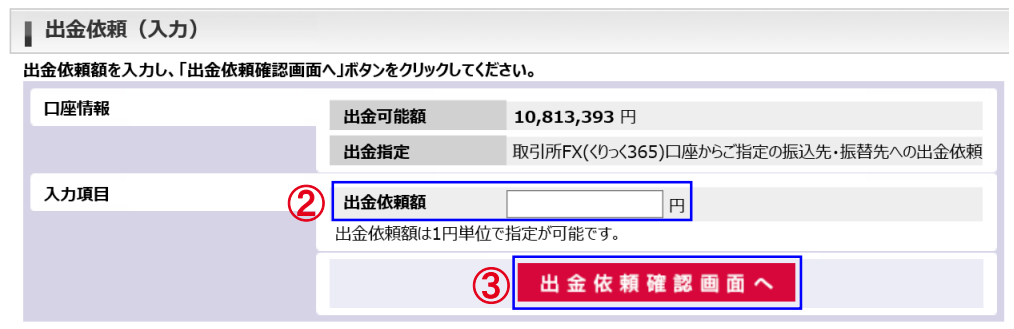

#### 2) 出金依頼(確認)

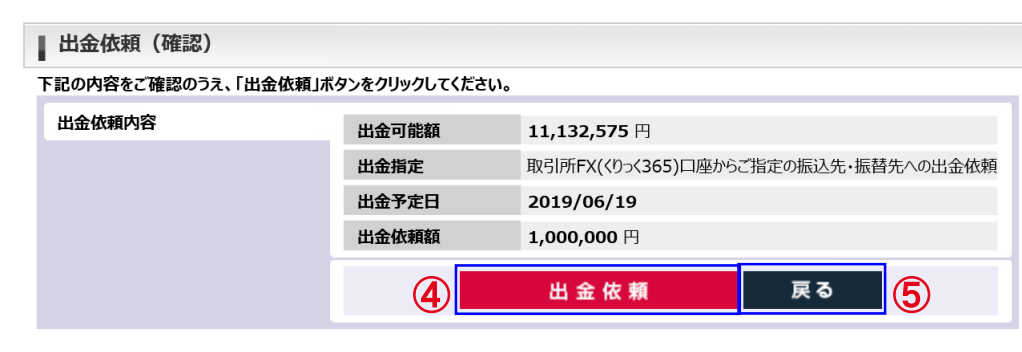

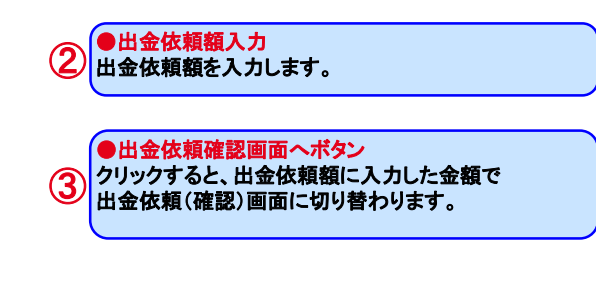

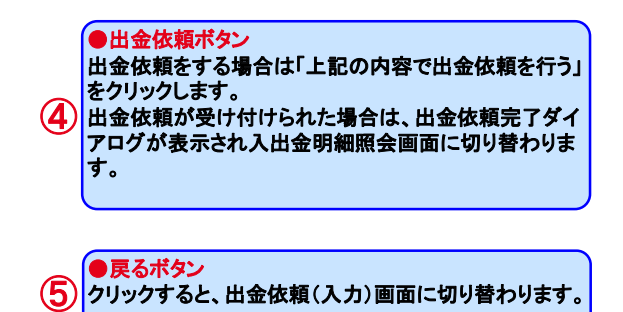
### Ⅶ 口座管理メニュー

### (3) 報告書閲覧

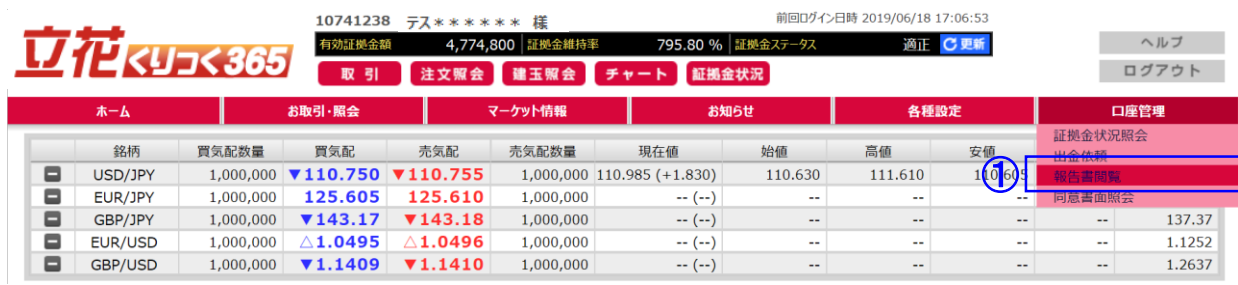

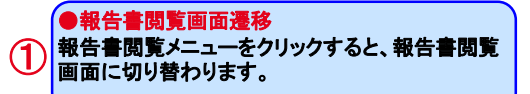

#### ▌ 報告書閲覧 以下の条件を入力し、「検索」ボタンをクリックしてください。 ●検索条件 検索条件を絞り込みます。 帳票出力 ○ 取引報告書 ○ 取引残高報告書 □ 年間取引報告書 □ 証拠金受領書 □ 建玉報告書 □ 証拠金残高通知書 入出金明細書 ② ② 「建玉報告書」および「証拠金残高通知書・入出金 期開  $\sim$  2019/03/20 明細書」のチェックボックスは、**2019**年**9**月**6**日以前 検 索 に口座開設されたお客様のみ表示されます。 取引日 出力 既読区分 帳票名 (3) 因 未読 2018/12/15 取引報告書 ●出力 人 未読 2018/12/15 取引残高報告書 **PDF**形式の報告書を別ウィンドウに出力します。 ③ 人 未読 2018/12/14 取引報告書 人 既読 2018/12/13 取引報告書  $\boxed{10}$  V | H + | Page  $\boxed{1}$  $71$   $\rightarrow$   $\mid$  0 4  $\mid$   $\mid$  4  $\mid$   $\mid$   $\rightarrow$  4  $\mid$   $\mid$   $\mid$

#### ●出力できる帳票の種類 取引報告書: 当日に成立した取引情報を記載した報告書です。日々作成されます。 取引残高報告書: 証拠金残高、お取引明細、証拠金入出金明細、建玉残高を記載した報告書です。 月に1回作成されます。 年間取引報告書: 年間に成立した取引情報の明細記載した報告書です。年に1回作成されます。 証拠金受領書: 入出金の明細を記載した報告書です。日々作成されます。 建玉報告書(※): 当日の未決済建玉と、証拠金状況を記載した報告書です。 証拠金残高通知書・入出金明細書(※) : 1日の入出金と、現在証拠金預託額、証拠金所要額の証拠金状況を記載した報告書です。 ※**2019**年**9**月**6**日までのお取引分のみ表示されます。**2019**年**9**月**9**日以降は作成されません。

### (4) 同意書面照会

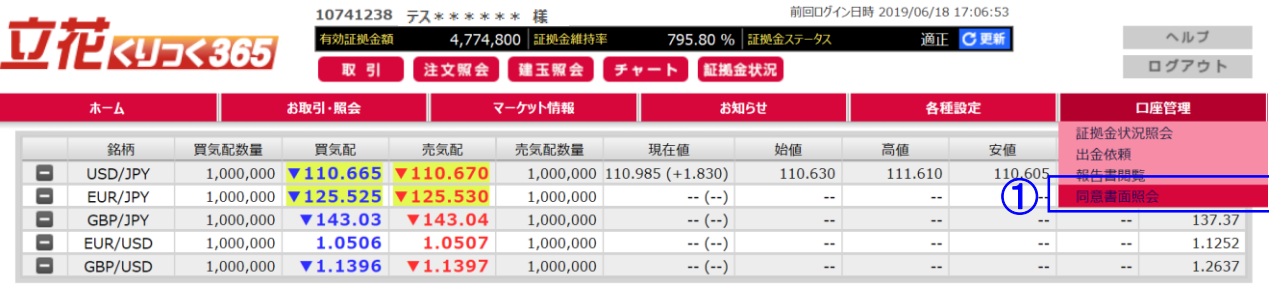

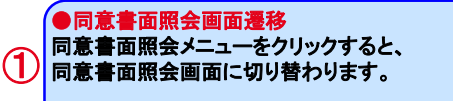

#### | 同意書面照会

#### ダウンロードする同意書面を以下の一覧から選択してください。

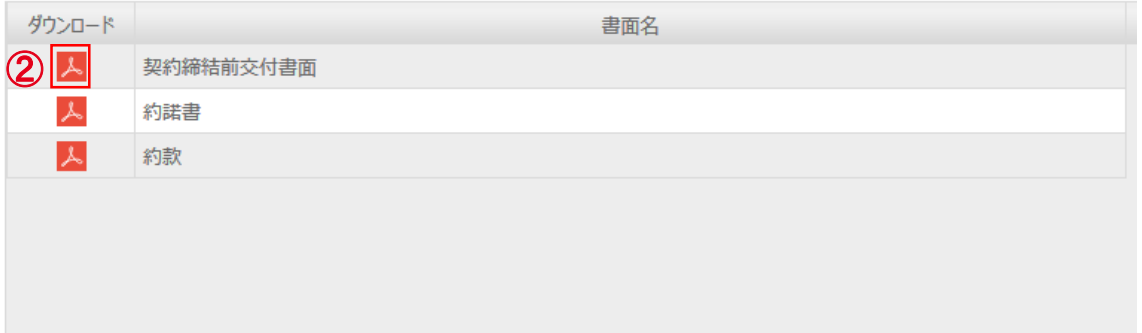

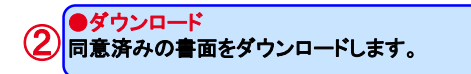

# (1) メール種別一覧

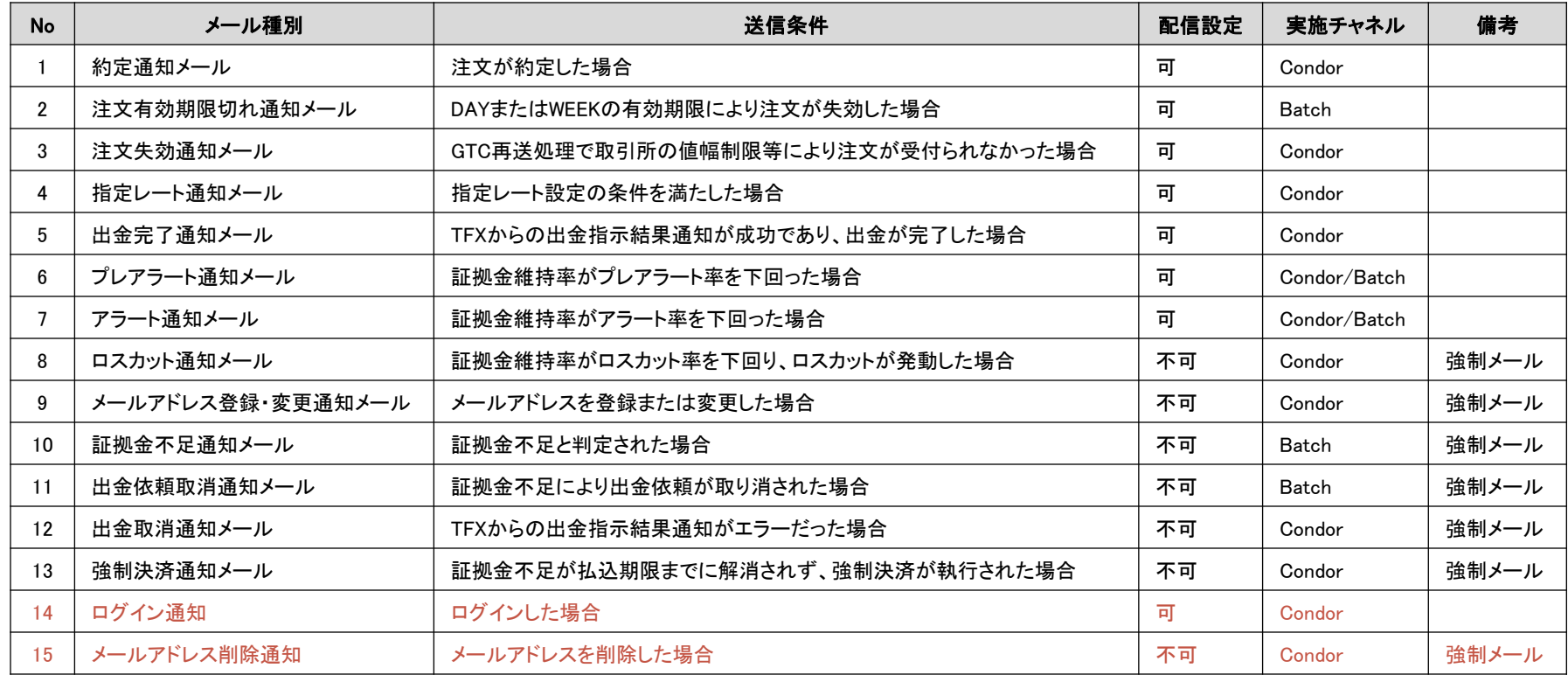

(2) メール内容(件名・本文)

メール本文の青字箇所:送信データの内容で変動する箇所

1.約定通知メール

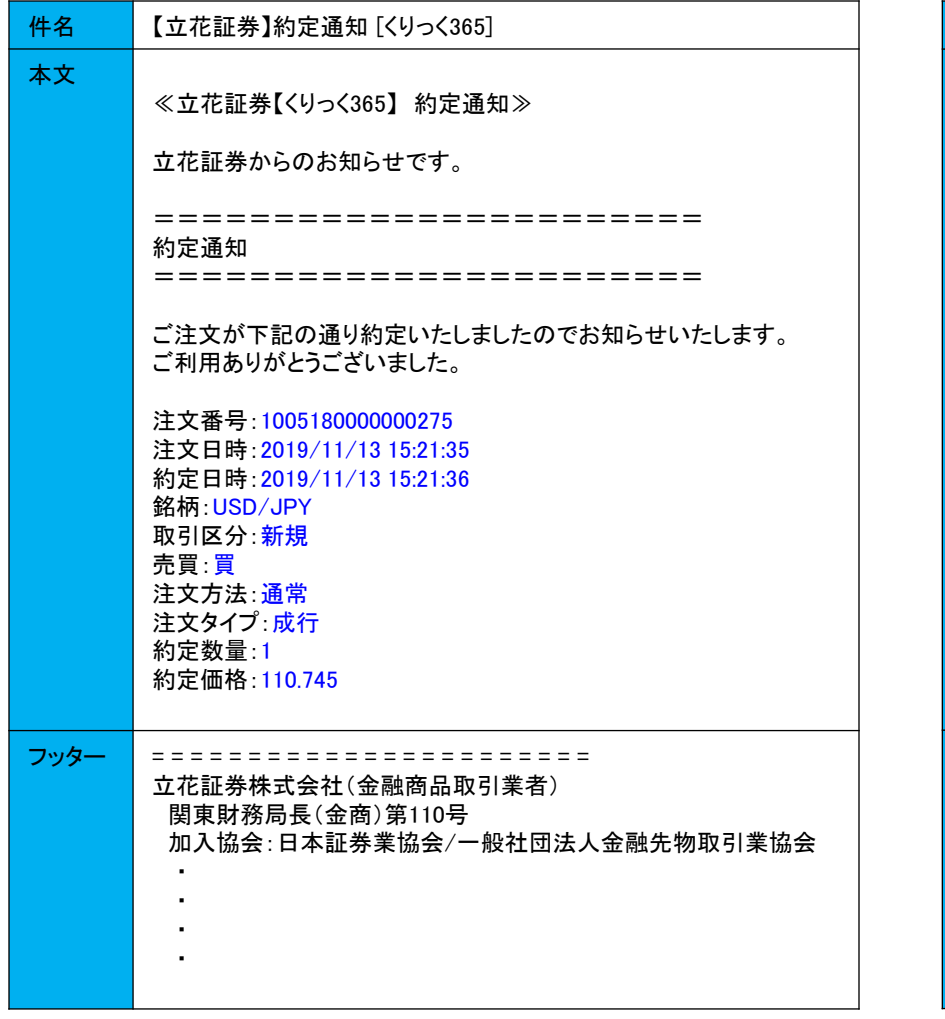

### 2. 注文有効期限切れ通知メール

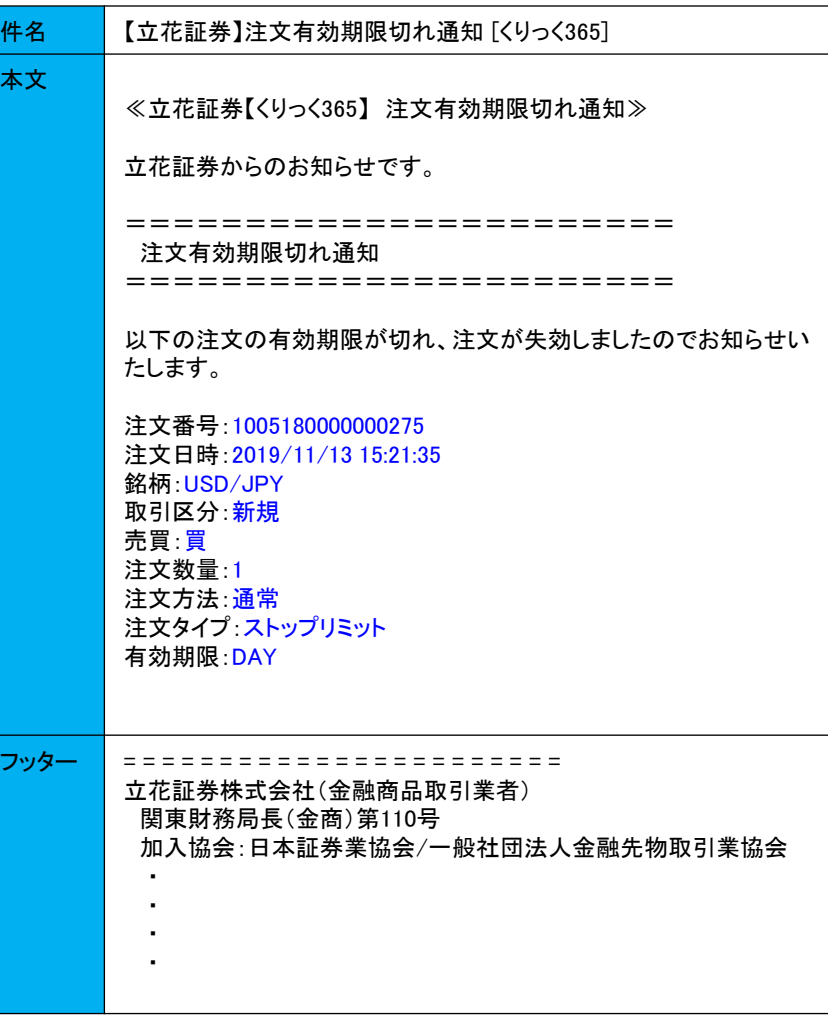

メール本文の青字箇所:送信データの内容で変動する箇所

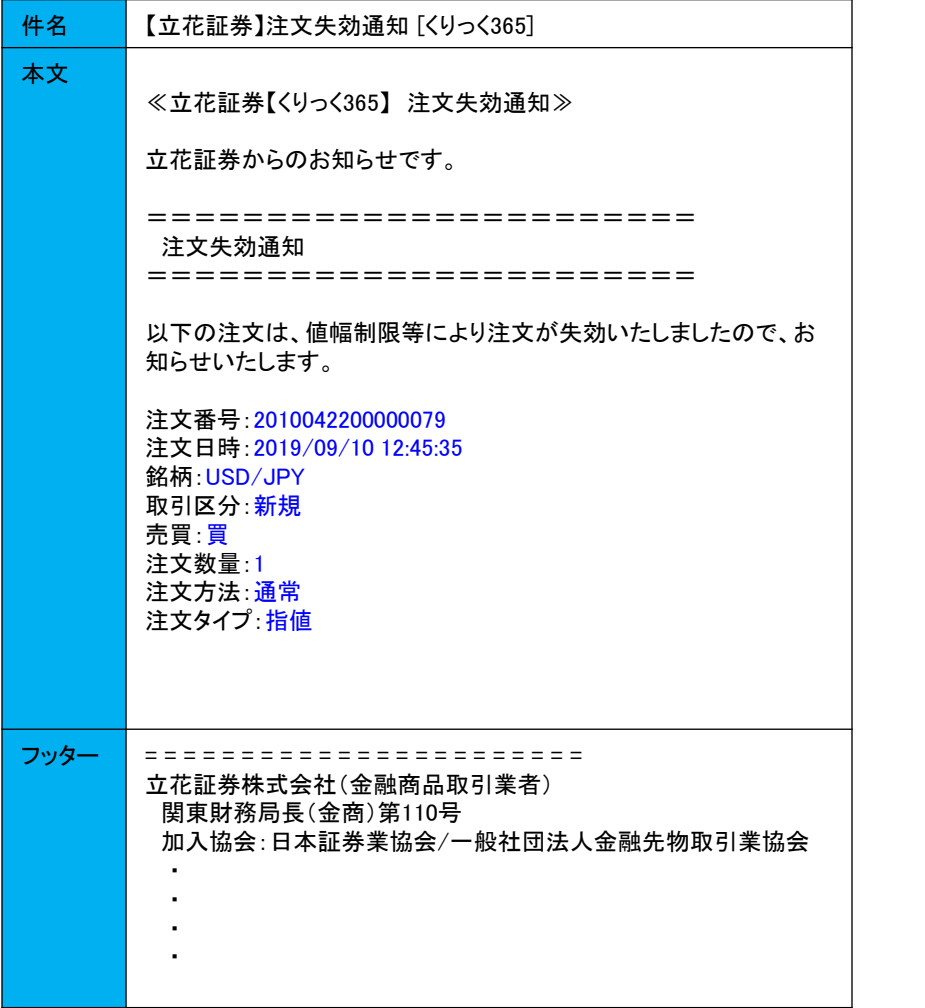

### 3. 注文失効通知メール インファイン インファイン インファイン インドウェア インド・インド インタート通知メール

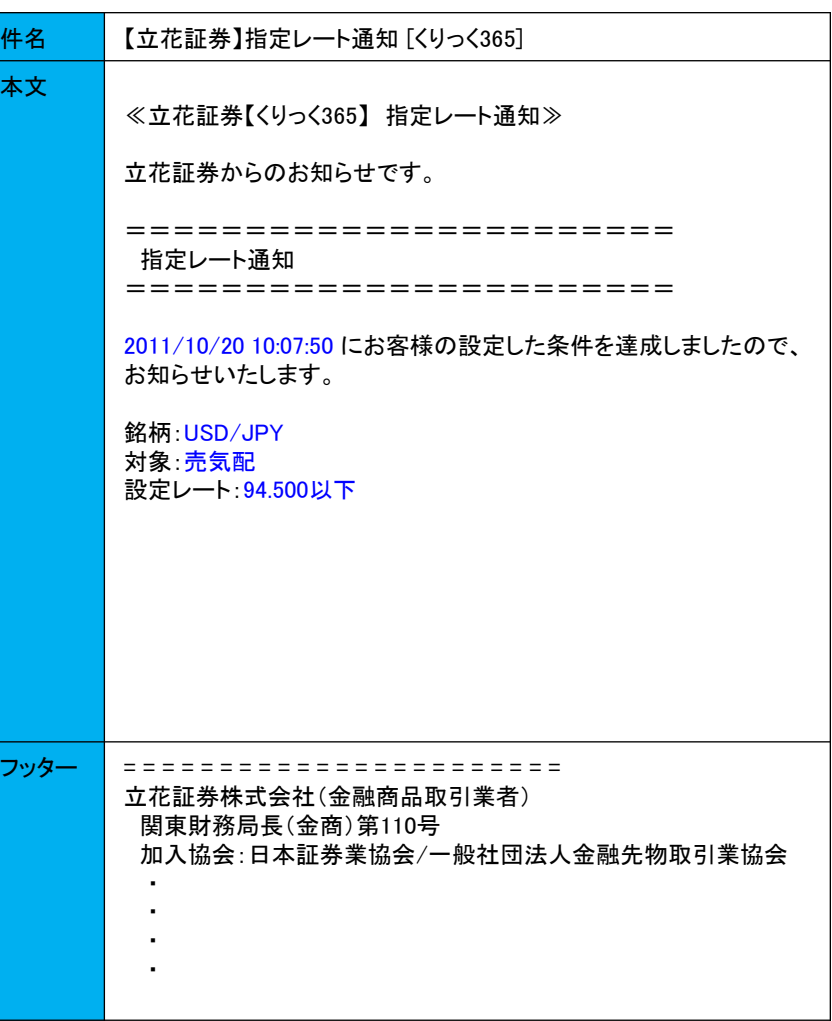

メール本文の青字箇所:送信データの内容で変動する箇所

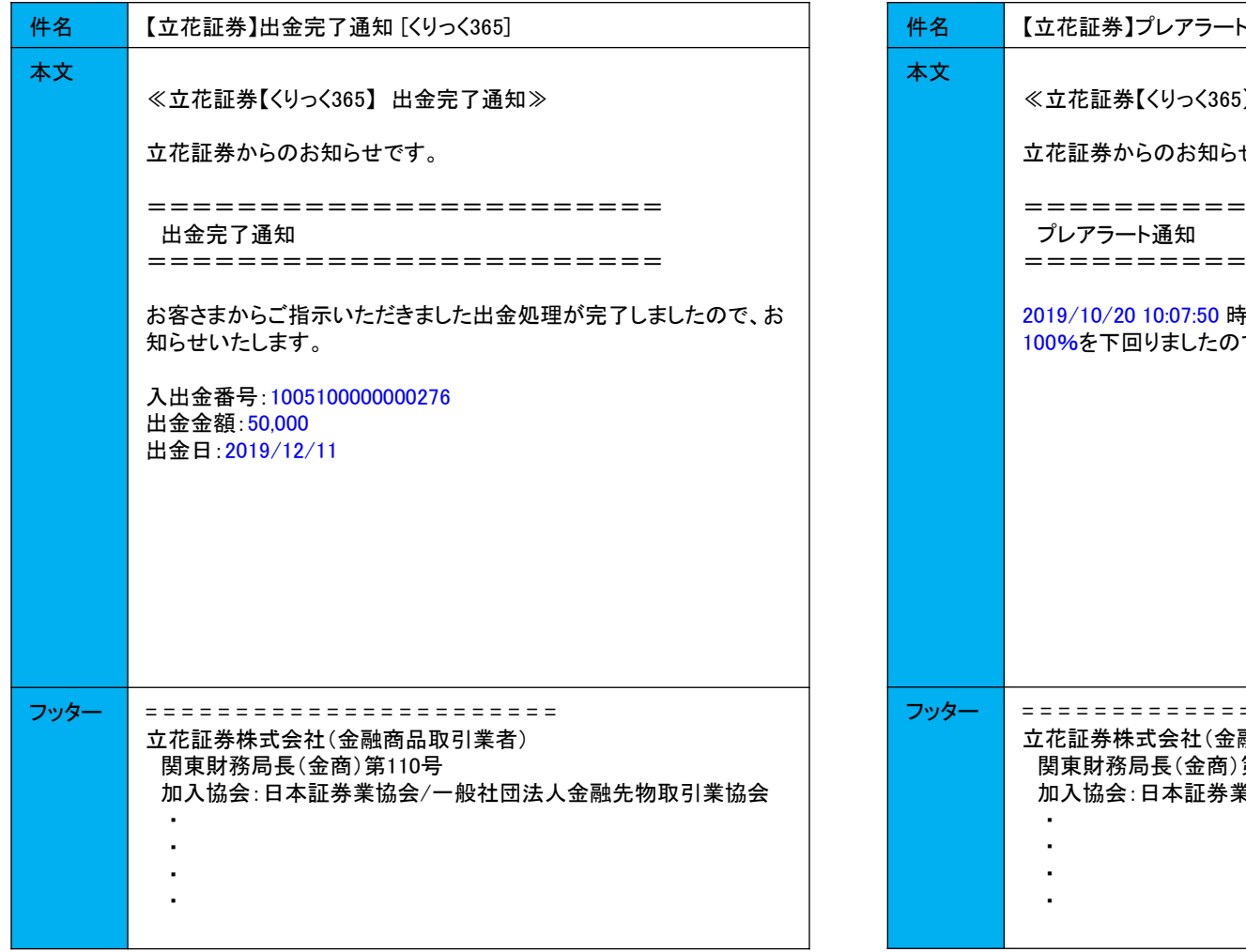

### 5. 出金完了通知メール わかし しゅうしゃ しゅうしゃ しゅうしゅう しゅうしゅん おんこう ちょうかん ちょうかん ちょうかん はんしょう ちょうかん はんしょう

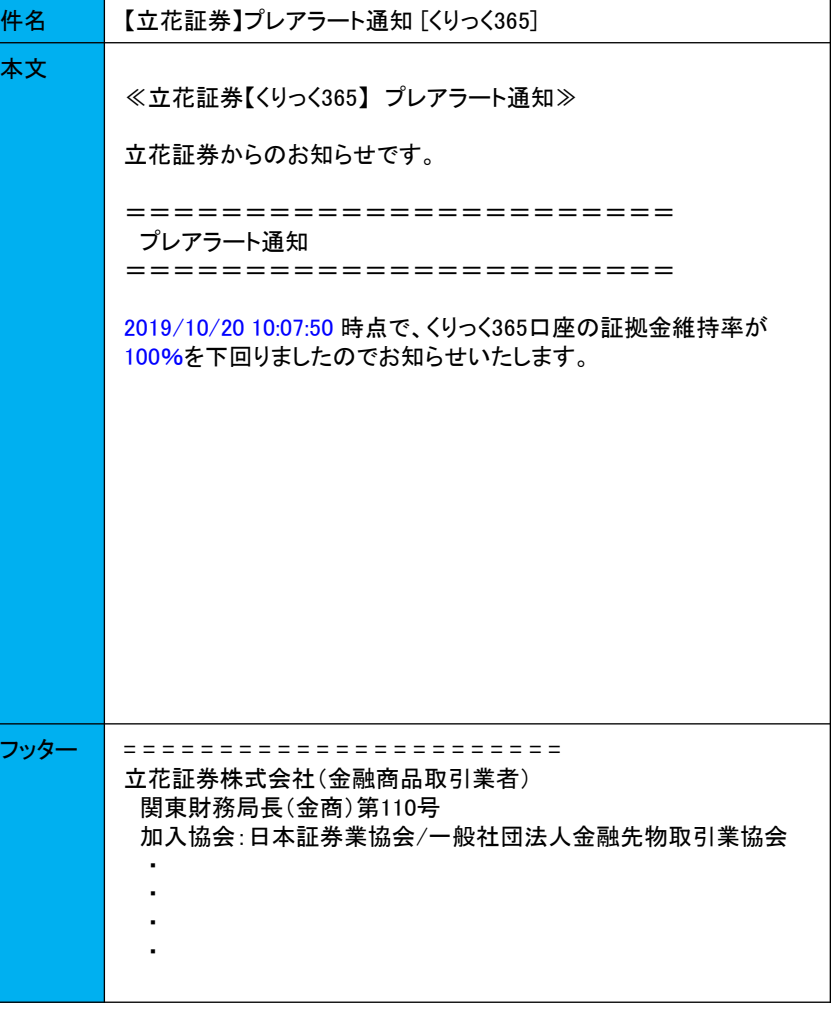

メール本文の青字箇所:送信データの内容で変動する箇所

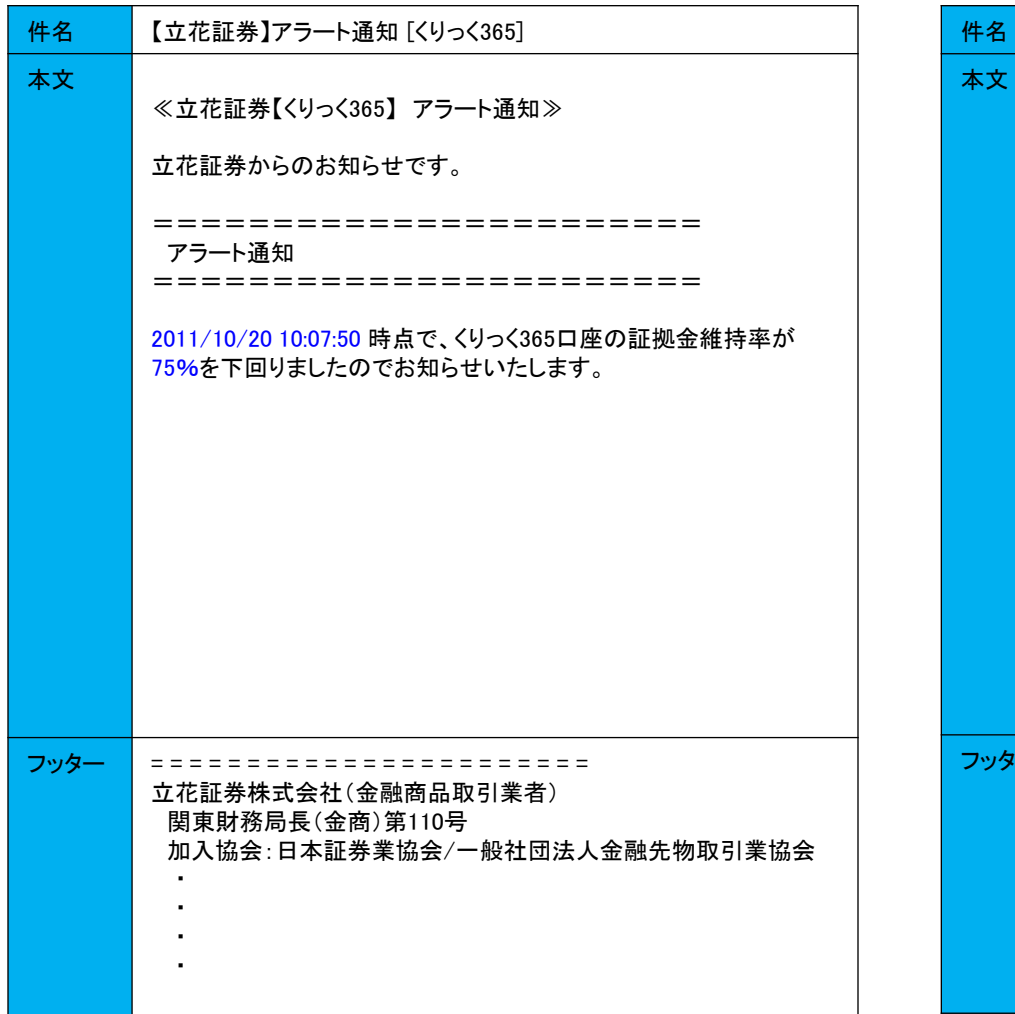

#### 7. アラート通知メール そうしゃ インファイン しゅうしゃ しゅうしゃ インター・コード おおや 8. ロスカット通知メール

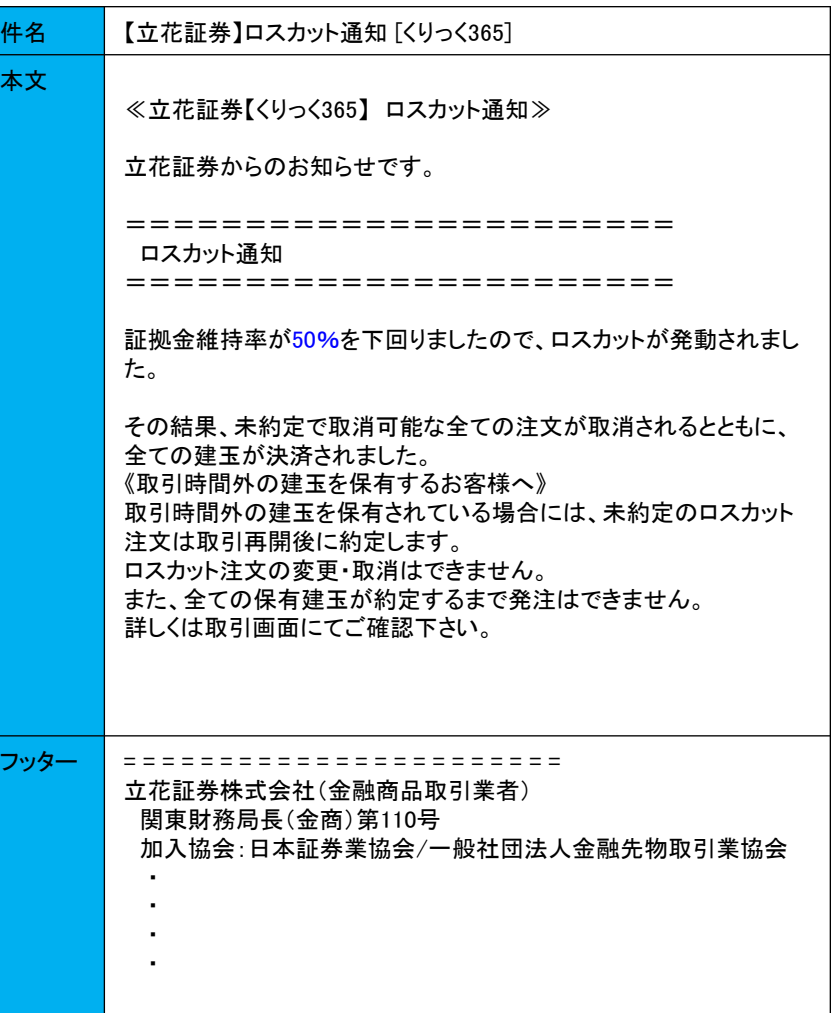

メール本文の青字箇所:送信データの内容で変動する箇所

9.メールアドレス登録・変更通知メール 10.証拠金不足通知メール

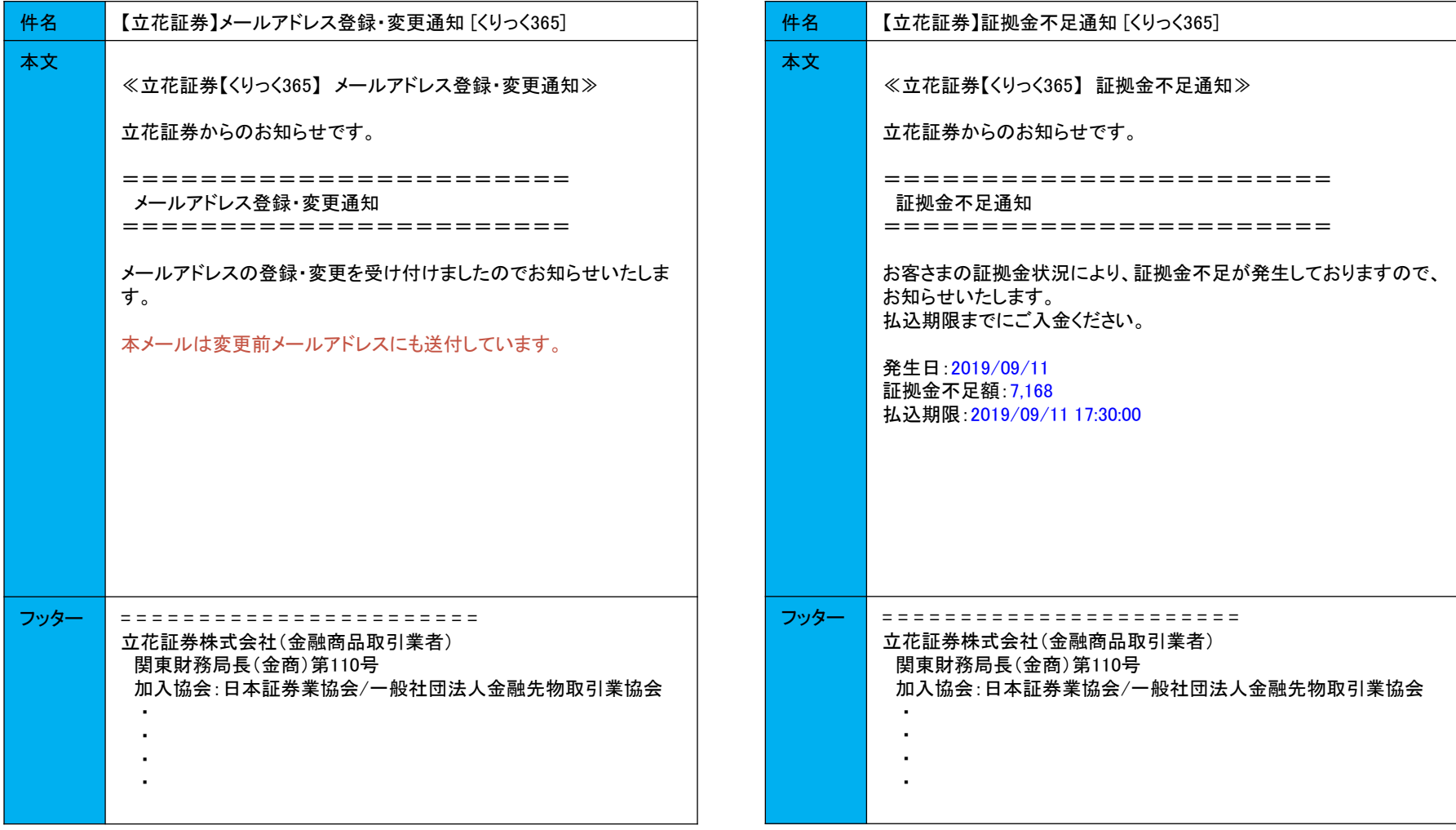

※ 旧アドレスにもメール通知します。

メール本文の青字箇所:送信データの内容で変動する箇所

11. 出金依頼取消通知メール インスティング インファイン しゅうしょう しゅうしょう はんこう 12. 出金取消通知メール

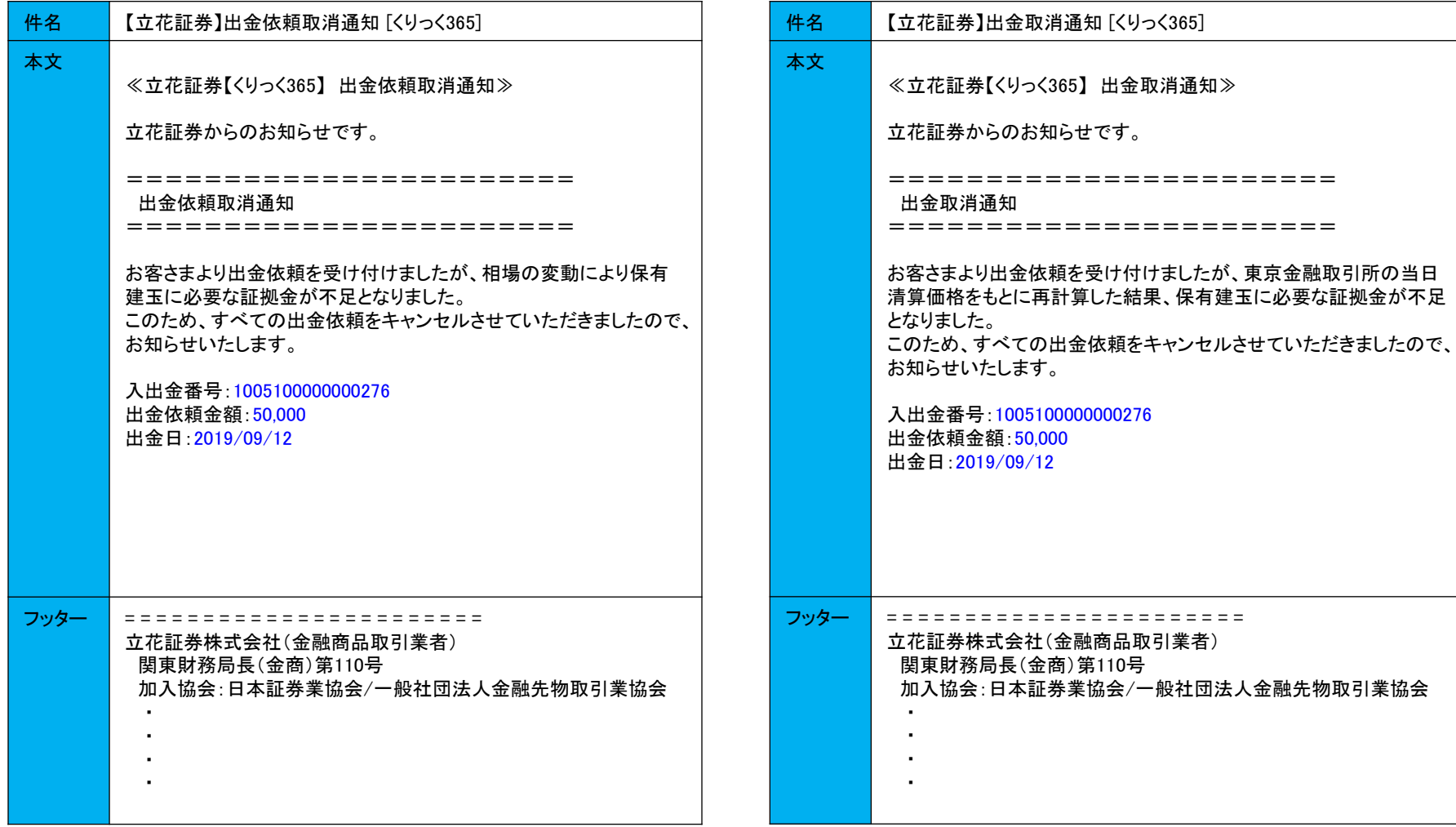

### Copyright © Internet Initiative Japan Inc., All rights reserved. 60

メール本文の青字箇所:送信データの内容で変動する箇所

13. 強制決済通知メール

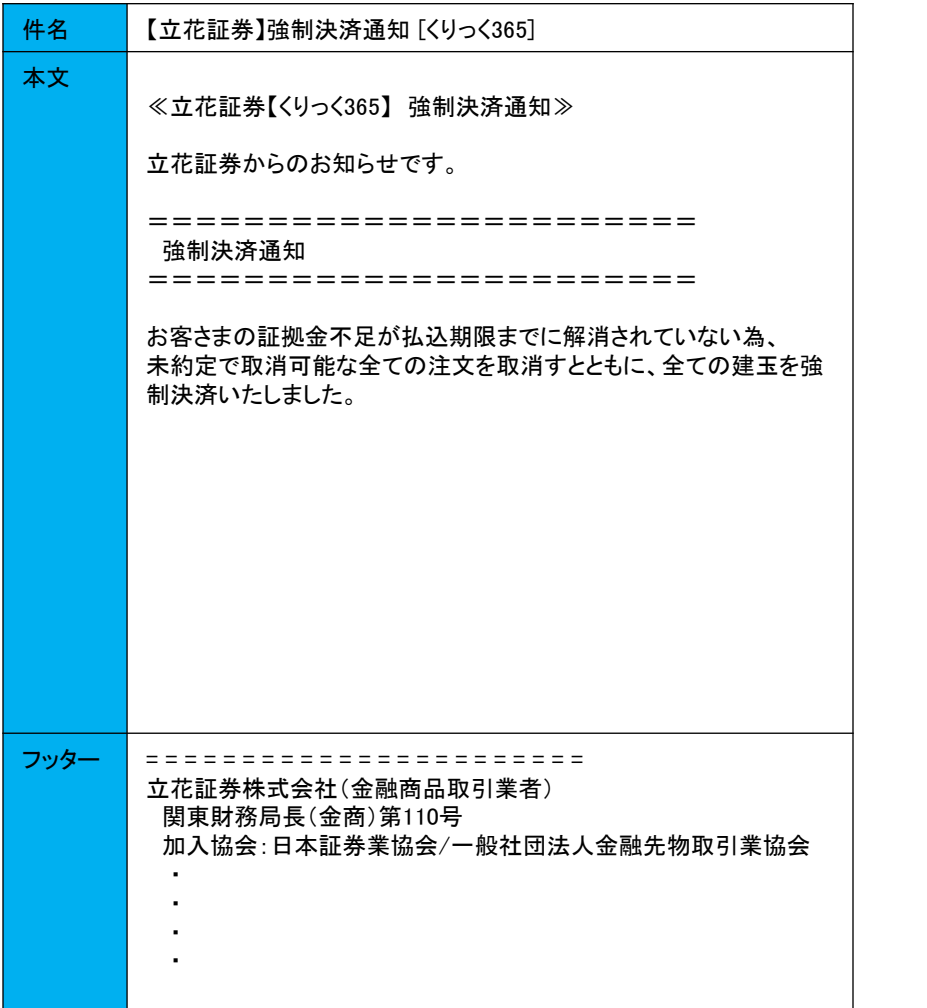

### 14.ログイン通知メール

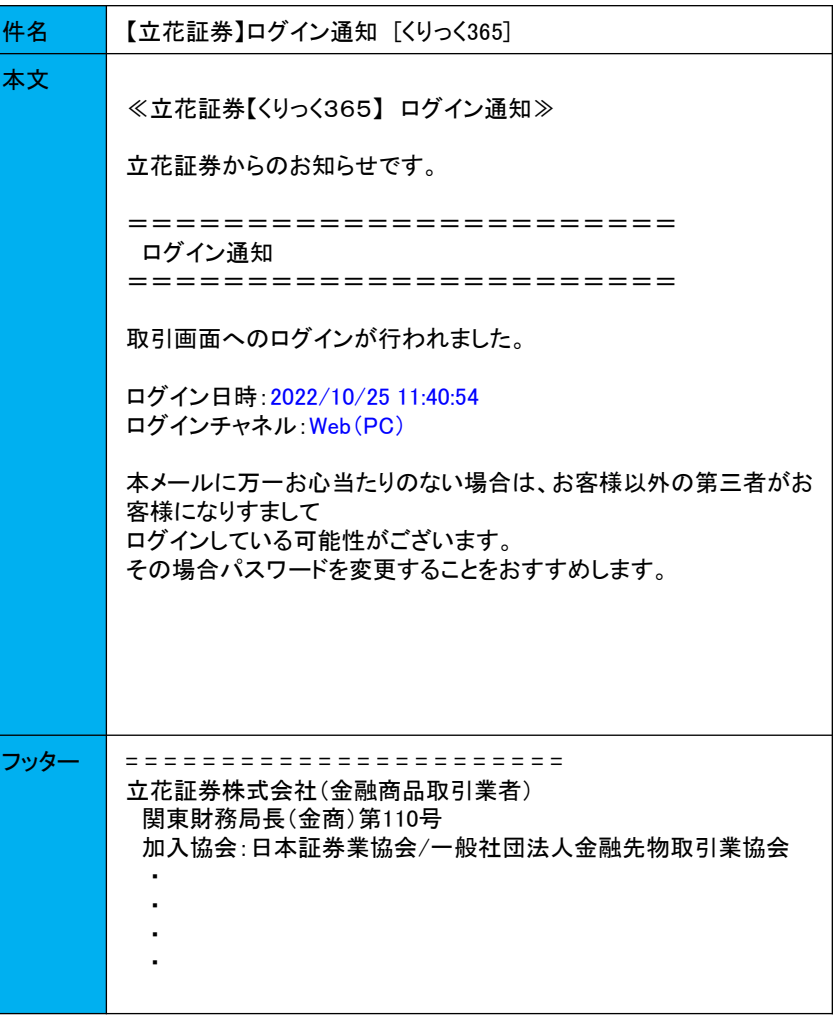

メール本文の青字箇所:送信データの内容で変動する箇所

15.メールアドレス削除通知メール

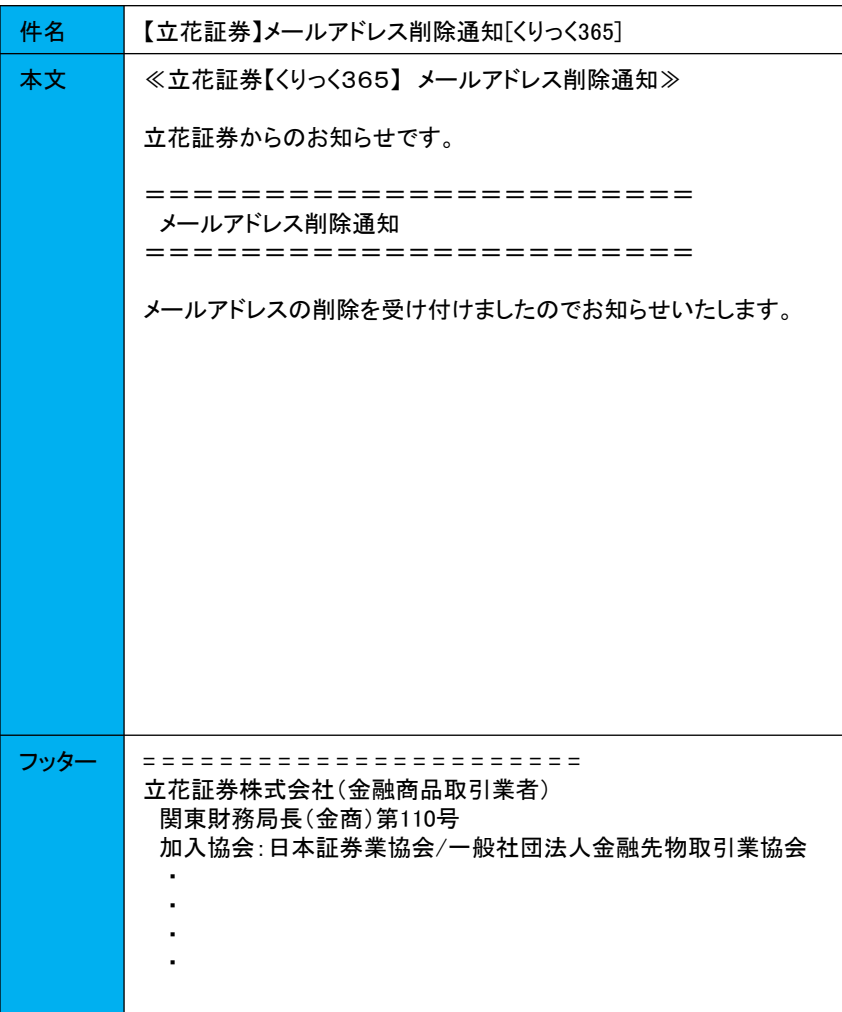

※削除したアドレスにメール通知します。

### 補足資料2 お知らせ

# (1) お知らせ文言一覧

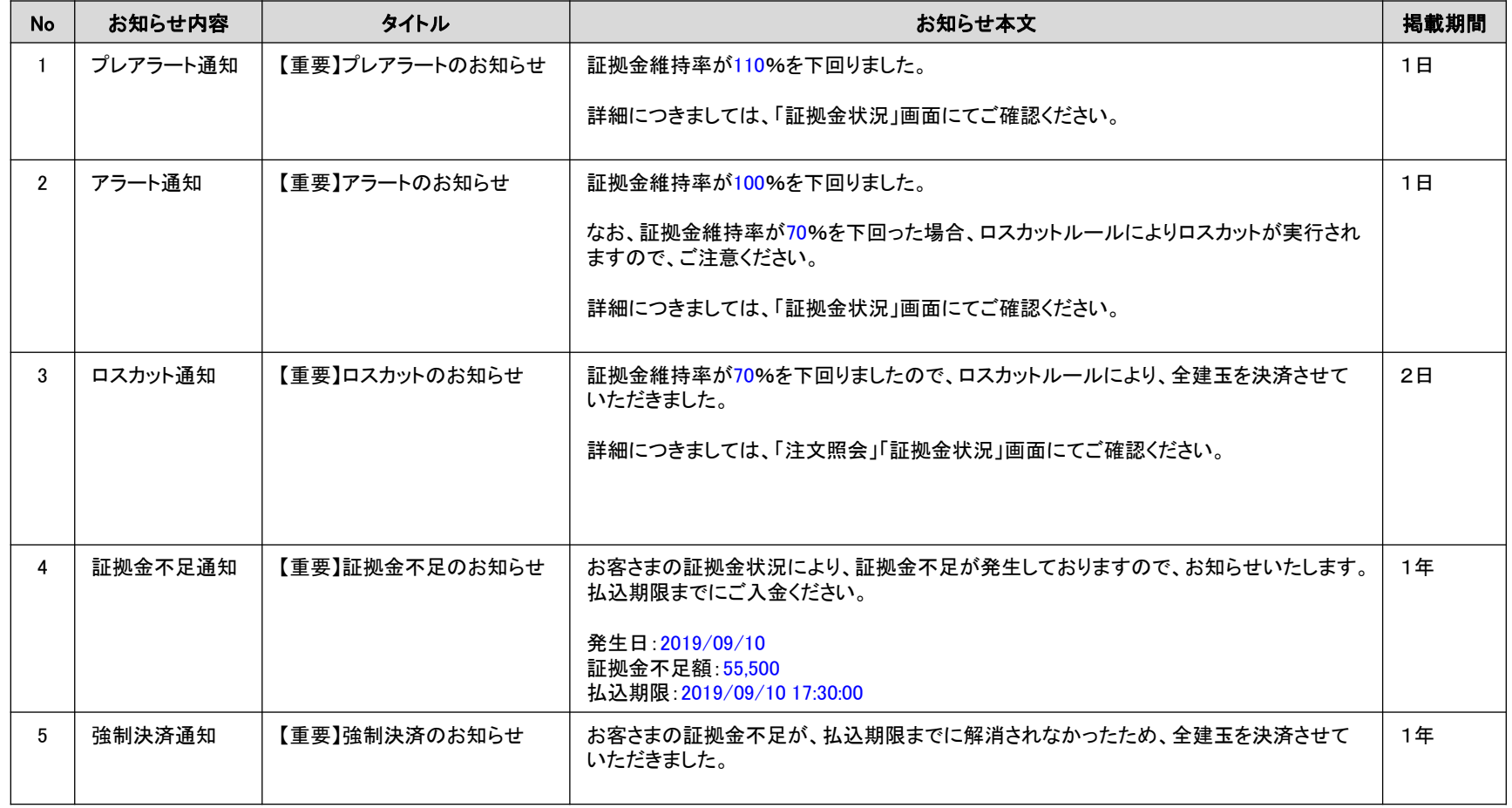

※青字箇所はシステムで設定される値となります。

### (1) チャネル別対応機能表 「CondorWeb」「GriffinSP」

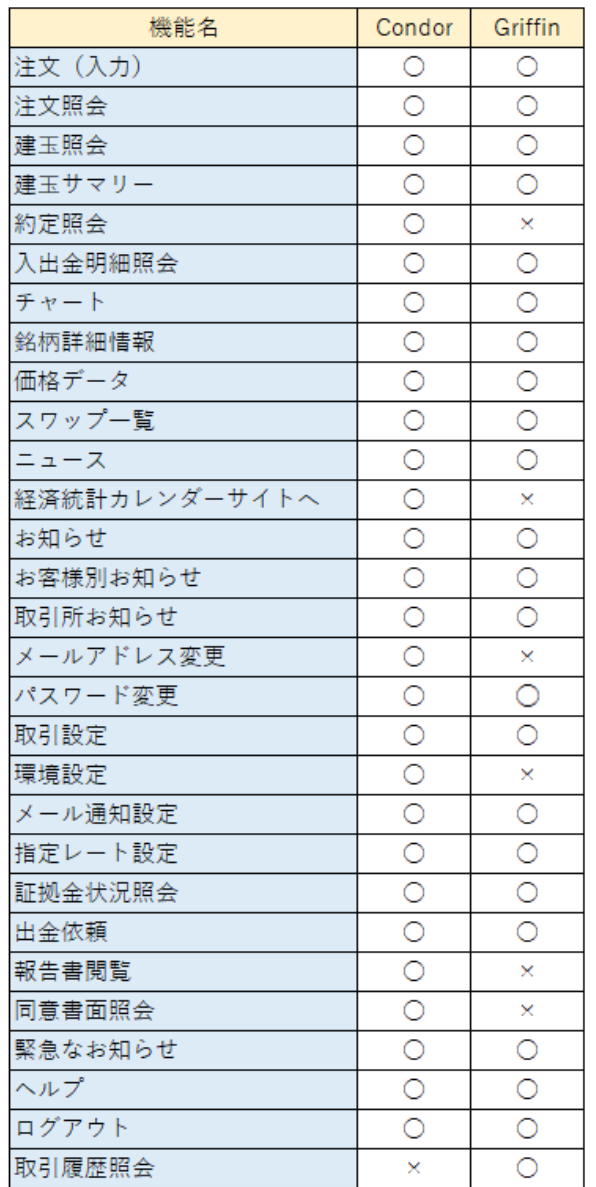

〇:対応 ×:非対応

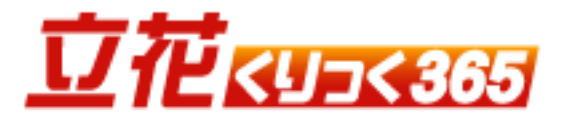

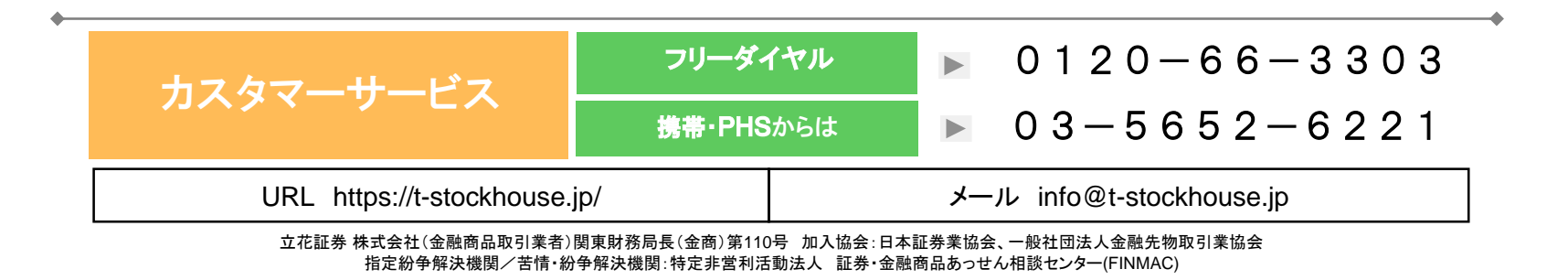

Copyright © Internet Initiative Japan Inc., All rights reserved. 85